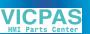

# User's Guide

# **IND780**

# Weighing Terminal

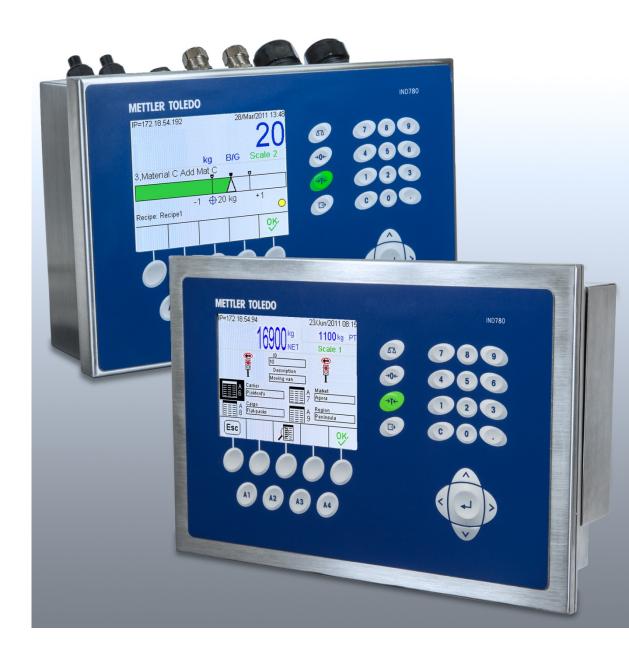

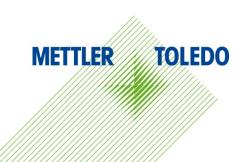

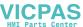

# **IND780 Weighing Terminal**

# **METTLER TOLEDO** Service

#### Essential Services for Dependable Performance of Your IND780 Weighing Terminal

Congratulations on choosing the quality and precision of METTLER TOLEDO. Proper use of your new equipment according to this Manual and regular calibration and maintenance by our factory-trained service team ensures dependable and accurate operation, protecting your investment. Contact us about a service agreement tailored to your needs and budget. Further information is available at <a href="https://www.mt.com/service">www.mt.com/service</a>.

There are several important ways to ensure you maximize the performance of your investment:

- Register your product: We invite you to register your product at <u>www.mt.com/productregistration</u> so we can contact you about enhancements, updates and important notifications concerning your product.
- Contact METTLER TOLEDO for service: The value of a measurement is proportional to its
  accuracy an out of specification scale can diminish quality, reduce profits and increase
  liability. Timely service from METTLER TOLEDO will ensure accuracy and optimize uptime and
  equipment life.
  - a. Installation, Configuration, Integration and Training: Our service representatives are factory-trained, weighing equipment experts. We make certain that your weighing equipment is ready for production in a cost effective and timely fashion and that personnel are trained for success.
  - b. Initial Calibration Documentation: The installation environment and application requirements are unique for every industrial scale so performance must be tested and certified. Our calibration services and certificates document accuracy to ensure production quality and provide a quality system record of performance.
  - c. Periodic Calibration Maintenance: A Calibration Service Agreement provides on-going confidence in your weighing process and documentation of compliance with requirements. We offer a variety of service plans that are scheduled to meet your needs and designed to fit your budget.

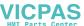

#### © METTLER TOLEDO 2014

No part of this manual may be reproduced or transmitted in any form or by any means, electronic or mechanical, including photocopying and recording, for any purpose without the express written permission of METTLER TOLEDO.

U.S. Government Restricted Rights: This documentation is furnished with Restricted Rights.

Copyright 2014 METTLER TOLEDO. This documentation contains proprietary information of METTLER TOLEDO. It may not be copied in whole or in part without the express written consent of METTLER TOLEDO.

METTLER TOLEDO reserves the right to make refinements or changes to the product or manual without notice.

#### **COPYRIGHT**

METTLER TOLEDO® is a registered trademark of Mettler-Toledo, LLC. All other brand or product names are trademarks or registered trademarks of their respective companies.

# METTLER TOLEDO RESERVES THE RIGHT TO MAKE REFINEMENTS OR CHANGES WITHOUT NOTICE.

#### **FCC Notice**

This device complies with Part 15 of the FCC Rules and the Radio Interference Requirements of the Canadian Department of Communications. Operation is subject to the following conditions: (1) this device may not cause harmful interference, and (2) this device must accept any interference received, including interference that may cause undesired operation.

This equipment has been tested and found to comply with the limits for a Class A digital device, pursuant to Part 15 of FCC Rules. These limits are designed to provide reasonable protection against harmful interference when the equipment is operated in a commercial environment. This equipment generates, uses, and can radiate radio frequency energy and, if not installed and used in accordance with the instruction manual, may cause harmful interference to radio communications. Operation of this equipment in a residential area is likely to cause harmful interference in which case the user will be required to correct the interference at his or her expense.

Declaration of Conformity is located on the documentation CD.

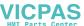

#### **NOTE ON FIRMWARE REVISIONS**

This manual describes features and functions of the IND780 terminal with version 6.4.xx firmware. Terminals with version 6.3.xx firmware or lower will differ in some areas. The following lists indicate the key differences between versions:

- New in version 5.1 Continuous Extended Output; enhanced SICS scale interface to support WM/WMH, 4-Series and Excellence bases; Ethernet Terminal Clustering; ID and Prompt sequences; serial input for text entry; remote SQL Server Database Access; Modbus TCP interface; DeviceNet™ interface; Chinese language support; support for Axle-780 and Com-780.
- New in version 6.1.01 Support for SICS levels 2 and 3; revised CalFREE™ functionality; additional display and keyboard language options; DHCP option added for Ethernet/IP and Modbus TCP interfaces; External Diagnostics Load Cell Symmetry page; addition of Watchdog Timer function.
- New in version 6.1.08 Support for POWERCELL PDX load cells, MT Service View for PDX Diagnostics, PDX Performance Log.
- New in version 6.3.03 Support for Dual-Channel Analog Output option board.
- IND780 terminals now equipped with faster, new-generation ETX board. The IND780 main PCB is compatible with both types of board, but the terminal must use firmware versions as follows:

Original ETX board – version 6.x or earlier

New ETX board – version 7.x or later

New in version 7.x – Support for Flow Meter boards

#### **RoHS Compliance Statement.**

- The majority of our products fall within categories 8 and 9. Those categories currently do not fall within the scope of the Directive 2002/95/EG (RoHS) of January 27, 2003. If our products are intended for use in other products which themselves fall within the scope of the RoHS Directive, compliance requirements have to be separately negotiated contractually.
- Those products which fall within categories 1-7 and 10 will be in compliance with the EU RoHS Directive from no later than July 1, 2006.
- If it is not possible for technical reasons to replace any non-RoHS-compliant substances in any of the above products as required, we plan to inform our customers in a timely manner

#### Statement regarding harmful substances

We do not make direct use of harmful materials such as asbestos, radioactive substances or arsenic compounds. However, we purchase components from third party suppliers, which may contain some of these substances in very small quantities.

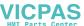

## **Warnings and Cautions**

- READ this manual BEFORE operating or servicing this equipment and FOLLOW these instructions carefully.
- SAVE this manual for future reference.

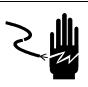

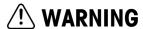

FOR CONTINUED PROTECTION AGAINST SHOCK HAZARD CONNECT TO PROPERLY GROUNDED OUTLET ONLY. DO NOT REMOVE THE GROUND PRONG.

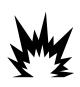

# ∕!\ WARNING

NOT ALL VERSIONS OF THE IND780 ARE DESIGNED FOR USE IN HAZARDOUS (EXPLOSIVE) AREAS. REFER TO THE DATA PLATE OF THE IND780 TO DETERMINE IF A SPECIFIC TERMINAL IS APPROVED FOR USE IN AN AREA CLASSIFIED AS HAZARDOUS BECAUSE OF COMBUSTIBLE OR EXPLOSIVE ATMOSPHERES

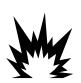

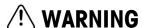

IN ORDER TO INSTALL THE DIVISION 2 APPROVED IND780 TERMINAL UTILIZING THE U.S. APPROVAL, METTLER TOLEDO CONTROL DRAWING 64069877 MUST BE FOLLOWED WITHOUT EXCEPTION. IN ORDER TO INSTALL THE CATEGORY 3 MARKED IND780 UTILIZING THE EUROPEAN APPROVAL, THE DEMKO APPROVAL CERTIFICATE 07ATEX0520819X AND ALL LOCAL REGULATIONS MUST BE FOLLOWED WITHOUT EXCEPTION. FAILURE TO DO SO COULD RESULT IN BODILY HARM AND/OR PROPERTY DAMAGE. REFER TO THE IND780 DIVISION 2 AND ZONE 2/22 INSTALLATION GUIDE 64063214 FOR ADDITIONAL INFORMATION.

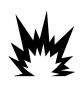

# **WARNING**

IF THE KEYBOARD, DISPLAY LENS OR ENCLOSURE IS DAMAGED ON A DIVISION 2
APPROVED OR CATEGORY 3 MARKED IND780 TERMINAL THAT IS USED IN A DIVISION 2 OR
ZONE 2/22 AREA, THE DEFECTIVE COMPONENT MUST BE REPAIRED IMMEDIATELY. REMOVE
AC POWER IMMEDIATELY AND DO NOT REAPPLY AC POWER UNTIL THE DISPLAY LENS,
KEYBOARD OR ENCLOSURE HAS BEEN REPAIRED OR REPLACED BY QUALIFIED SERVICE
PERSONNEL. FAILURE TO DO SO COULD RESULT IN BODILY HARM AND/OR PROPERTY
DAMAGE.

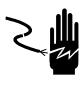

## ✓! WARNING

WHEN THIS EQUIPMENT IS INCLUDED AS A COMPONENT PART OF A SYSTEM, THE RESULTING DESIGN MUST BE REVIEWED BY QUALIFIED PERSONNEL WHO ARE FAMILIAR WITH THE CONSTRUCTION AND OPERATION OF ALL COMPONENTS IN THE SYSTEM AND THE POTENTIAL HAZARDS INVOLVED. FAILURE TO OBSERVE THIS PRECAUTION COULD RESULT IN BODILY HARM AND/OR PROPERTY DAMAGE.

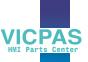

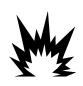

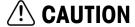

BEFORE CONNECTING/DISCONNECTING ANY INTERNAL ELECTRONIC COMPONENTS OR INTERCONNECTING WIRING BETWEEN ELECTRONIC EQUIPMENT ALWAYS REMOVE POWER AND WAIT AT LEAST THIRTY (30) SECONDS BEFORE ANY CONNECTIONS OR DISCONNECTIONS ARE MADE. FAILURE TO OBSERVE THESE PRECAUTIONS COULD RESULT IN DAMAGE TO OR DESTRUCTION OF THE EQUIPMENT AND/OR BODILY HARM.

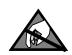

#### **NOTICE**

**OBSERVE PRECAUTIONS FOR HANDLING ELECTROSTATIC SENSITIVE DEVICES.** 

# **Disposal of Electrical and Electronic Equipment**

In conformance with the European Directive 2002/96/EC on Waste Electrical and Electronic Equipment (WEEE) this device may not be disposed of in domestic waste. This also applies to countries outside the EU, per their specific requirements.

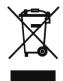

Please dispose of this product in accordance with local regulations at the collecting point specified for electrical and electronic equipment.

If you have any questions, please contact the responsible authority or the distributor from which you purchased this device.

Should this device be passed on to other parties (for private or professional use), the content of this regulation must also be related.

Thank you for your contribution to environmental protection.

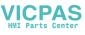

## **Contents**

| 1                      | Introduction                              | 1-1  |
|------------------------|-------------------------------------------|------|
| 1.1.                   | IND780 Terminal Versions                  | 1-1  |
| 1.2.                   | Warnings and Precautions                  | 1-2  |
| 1.3.                   | Operating Environment                     | 1-3  |
| 1.3.1.                 | Temperature and Humidity                  |      |
| 1.3.2.                 | Environmental Protection                  | 1-3  |
| 1.3.3.                 | Hazardous Areas                           | 1-3  |
| 1.4.                   | Inspection and Contents Checklist         | 1-3  |
| 1.5.                   | Model Identification                      | 1-5  |
| 1.6.                   | Physical Dimensions                       | 1-6  |
| 1.7.                   | Specifications                            | 1-7  |
| 1.8.                   | Main PCB                                  | 1-9  |
| 1.8.1.                 | Overview                                  | 1-9  |
| 1.8.2.                 | ETX Board, HMI and LCD Updates            | 1-9  |
| 1.8.2.1.               | Compatibility                             | 1-9  |
| 1.9.                   | Scale Bases                               | 1-9  |
| 1.9.1.                 | Analog Load Cell Scale Base               | 1-9  |
| 1.9.2.                 | IDNet <sup>™</sup> Scale Base             | 1-9  |
| 1.9.3.                 | SICS Scale Base                           |      |
| 1.9.4.                 | POWERCELL® MTX® Scale Base                |      |
| 1.9.5.                 | POWERCELL® PDX® Scale Base                | 1-10 |
| 1.10.                  | Flow Meter Interface                      | 1-10 |
| 1.11.                  | Options                                   | 1-10 |
| 1.11.1.                | Discrete I/O                              | 1-11 |
| 1.11.2.                | Serial Ports                              | 1-11 |
| 1.11.3.                | PLC Interfaces                            | 1-12 |
| 1.11.3.1.              | Analog Output                             | 1-12 |
| 1.11.3.2.              | A-B RIO                                   |      |
| 1.11.3.3.              | ControlNet and EtherNet IP                |      |
| 1.11.3.4.              | DeviceNet TOP                             |      |
| 1.11.3.5.<br>1.11.3.6. | Modbus TCP                                |      |
| 1.11.3.0.              | Profinet                                  |      |
| 1.11.4.                | Application Software                      |      |
| 1.11.4.1.              | Axie-780                                  |      |
| 1.11.4.2.              | Drive-780                                 |      |
| 1.11.4.3.              | COM-780                                   | 1-13 |
| 1.11.5.                | TaskExpert™                               | 1-14 |
| 1.11.6.                | InSite <sup>™</sup> SL Configuration Tool | 1-14 |
| 1.12.                  | Display and Keyboard                      | 1-14 |

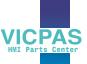

| 2         | Operating Instructions                              | 2-1  |
|-----------|-----------------------------------------------------|------|
| 2.1.      | Security                                            | 2-1  |
| 2.1.1.    | Metrology Switch                                    |      |
| 2.2.      | Display Operation                                   |      |
|           | . , .                                               |      |
| 2.2.1.    | Soffkeys and Icons                                  |      |
| 2.3.      | Understanding the Navigational Interface            |      |
| 2.3.1.    | Navigation Keys                                     |      |
| 2.3.2.    | Soffkeys                                            |      |
| 2.3.3.    | Application Keys                                    | 2-10 |
| 2.3.4.    | Scale Function Keys                                 |      |
| 2.3.5.    | Alpha Keys                                          | 2-11 |
| 2.3.6.    | Numeric Keys                                        | 2-13 |
| 2.4.      | Home Screen                                         | 2-14 |
| 2.5.      | Screen Backlight Timeout and Screen Saver Operation | 2-14 |
| 2.6.      | Basic Functionality                                 | 2-14 |
| 2.6.1.    | Select Scale                                        | 2-15 |
| 2.6.2.    | Sum Scale                                           | 2-16 |
| 2.6.3.    | Zero                                                | 2-17 |
| 2.6.3.1.  | Automatic Zero Maintenance                          | 2-17 |
| 2.6.3.2.  | Power-Up Zero                                       | 2-17 |
| 2.6.3.3.  | Pushbutton Zero                                     | 2-17 |
| 2.6.4.    | Tare                                                | 2-18 |
| 2.6.4.1.  | Pushbutton Tare                                     | 2-18 |
| 2.6.4.2.  | Keyboard Tare                                       | 2-19 |
| 2.6.4.3.  | Tare Table                                          | 2-20 |
| 2.6.4.4.  | Net Sign Correction                                 | 2-20 |
| 2.6.4.5.  | Auto Tare                                           |      |
| 2.6.4.6.  | Clearing Tare                                       |      |
| 2.6.5.    | Unit Switching                                      |      |
| 2.6.6.    | IDNet Class II                                      | 2-24 |
| 2.6.7.    | Expand By 10                                        |      |
| 2.6.8.    | Print                                               |      |
| 2.6.8.1.  | Print Interlock                                     |      |
| 2.6.8.2.  | Automatic Print                                     |      |
| 2.6.8.3.  | Repeat Print                                        |      |
| 2.6.9.    | MinWeigh                                            |      |
| 2.6.10.   | Information Recall                                  |      |
| 2.6.11.   | Target Comparison                                   | 2-26 |
| 2.6.11.1. | Material Transfer Applications                      |      |
| 2.6.11.2. | Over/Under Applications                             |      |
| 2.6.11.3. | Target Comparison Parameter Entry                   |      |
| 2.6.12.   | Comparators                                         |      |
| 2.6.12.1. | Using Comparators                                   |      |
| 2.6.13.   | ID Mode                                             |      |
| 2.6.14.   | SmartTrac <sup>TM</sup>                             |      |
| 2.6.14.1. | Display Sizes                                       | 2-35 |

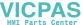

| 2.6.14.2.          | Display Colors                           | 2-37 |
|--------------------|------------------------------------------|------|
| 2.6.14.3.          | Bar Graph Mode                           | 2-37 |
| 2.6.14.4.          | Over/Under Mode                          |      |
| 2.6.14.5.          | Cross Hairs Mode                         |      |
| 2.6.15.            | Clustering                               |      |
| 2.6.15.1.          |                                          |      |
| 2.6.15.2.          | Viewing a Clustered Terminal Remotely    |      |
| 2.6.16.            | Time and Date                            |      |
| 2.6.17.            | Reports                                  |      |
| 2.6.18.            | Calibration Test                         | 2-45 |
| 2.7.               | Alibi Memory Direct Access               | 2-48 |
| 2.8.               | Table Searches                           | 2-50 |
| 3                  | Service and Maintenance                  | 3-1  |
| 3.1.               | Precautions                              | 3-1  |
| 3.2.               | List of Tools Required                   | 3-2  |
| 3.3.               | Cleaning and Maintenance                 | 3-2  |
| 3.4.               | Firmware Upgrade Procedure               |      |
| 3.4.1.             | Upgrade Using InSite™                    |      |
| 3.4.2.             | Upgrade Using USB Memory                 |      |
| 3.4.3.             | Power Up and Screen Saver Graphics       |      |
| 3.4.3.1.           | Power Up Graphic                         |      |
| 3.4.3.2.           | Screen Saver Graphic                     |      |
| 3.4.3.3.           | Installing New Graphics                  |      |
| 3.5.               | System Backup and Restore Procedures     | 3-7  |
| 3.5.1.             | Backup                                   | 3-7  |
| 3.5.2.             | Restore                                  | 3-8  |
| 3.6.               | Service                                  | 3-9  |
| 3.7.               | Troubleshooting                          |      |
| 3.7.1.             | Troubleshooting Overview                 |      |
|                    | •                                        |      |
| 3.7.2.<br>3.7.2.1. | Board LED Interpretation                 |      |
| 3.7.2.1.           | Option Boards                            |      |
| 3.7.2.2.           | AC Power Test                            |      |
| 3.7.4.             | Power Supply Voltage Test                |      |
| 3.7.5.             | RS-232 Serial Output Voltage Test        |      |
| 3.7.6.             | Battery Test                             |      |
| 3.7.0.             | •                                        |      |
| 3.7.7.<br>3.7.7.1. | Internal Diagnostic Testing  Memory Test |      |
| 3.7.7.1.           | Keyboard Test                            |      |
| 3.7.7.3.           | Scale                                    |      |
| 3.7.7.4.           | Load Cell Output                         |      |
| 3.7.7.5.           | Calibration Values                       |      |
| 3.7.7.6.           | Shift Values                             |      |
| 3.7.7.7.           | Diagnose Cell                            |      |
| 3.7.7.8.           | Statistics                               |      |

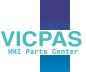

| 3.7.7.9.  | Serial Test                                                            | 3-23 |
|-----------|------------------------------------------------------------------------|------|
| 3.7.7.10. | Discrete I/O Test                                                      | 3-24 |
| 3.7.7.11. | Network Test                                                           | 3-25 |
| 3.7.8.    | MT Service View                                                        | 3-25 |
| 3.7.8.1.  | Scale Load Cell Temperature                                            | 3-26 |
| 3.7.8.2.  | Scale Load Cell Supply Voltage                                         | 3-27 |
| 3.7.8.3.  | Scale Loadcell COM Voltage                                             | 3-27 |
| 3.7.8.4.  | Load Cell Information                                                  | 3-28 |
| 3.7.8.5.  | PDX Terminal                                                           | 3-29 |
| 3.7.9.    | External Diagnostics                                                   | 3-30 |
| 3.7.9.1.  | Index Page                                                             | 3-30 |
| 3.7.9.2.  | Help File                                                              | 3-31 |
| 3.7.9.3.  | System Information                                                     | 3-32 |
| 3.7.9.4.  | Resource Utilization                                                   | 3-32 |
| 3.7.9.5.  | Scale Statistics                                                       | 3-33 |
| 3.7.9.6.  | Read Shared Data                                                       | 3-33 |
| 3.7.9.7.  | Scale Data                                                             |      |
| 3.7.9.8.  | PDX Scale Data (POWERCELL PDX bases only)                              |      |
| 3.7.9.9.  | PDX Terminal (POWERCELL PDX bases only)                                |      |
| 3.7.9.10. | PDX Load Cell (POWERCELL PDX bases only)                               |      |
| 3.7.9.11. | Load Cell Statistics and Load Cell Data (POWERCELL and PDX bases only) |      |
| 3.7.9.12. | Load Cell Symmetry (POWERCELL and PDX bases only)                      |      |
| 3.7.10.   | Watchdog Monitoring                                                    | 3-38 |
| 3.7.11.   | Master Reset                                                           | 3-38 |
| 3.7.11.1. | To initiate a master reset                                             | 3-39 |
| 3.8.      | Main PCB                                                               | 3-39 |
| 3.8.1.    | To remove a main PCB from an IND780, follow these steps                | 3-39 |
| 3.8.2.    | Main PCB Installation                                                  | 3-41 |
| 3.9.      | ETX Board                                                              | 3-41 |
| 3.9.1.    | ETX Board Versions                                                     | 3-41 |
| 3.9.2.    | ETX Board Removal                                                      | 3-42 |
| 3.9.3.    | ETX Board Installation                                                 |      |
| 3.9.3.1.  | To install an ETX board on the main PCB                                |      |
| 3.9.4.    | CF Card Removal and Installation                                       |      |
| 3.10.     | Power Supply                                                           | 3-44 |
| 3.10.1.   | Power Supply Removal                                                   |      |
| 3.10.1.1. | To remove a power supply                                               |      |
| 3.10.2.   | Power Supply Installation                                              |      |
| 3.10.2.1. | To install a power supply                                              |      |
|           |                                                                        |      |
| 3.11.     | Option Board Installation                                              |      |
| 3.11.1.   | To install an option board on the main PCB                             | 3-46 |
| 3.12.     | PLC Interface Module Removal and Installation                          | 3-46 |
| 3 12 1    | To install a PLC interface module on the main PCR                      | 3-46 |

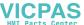

# 1 Introduction

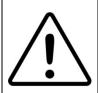

#### DIV 2 AND ZONE 2/22 INSTALLATION

IF YOU WISH TO INSTALL THE IND780 IN A DIVISION 2 OR ZONE 2/22 AREA, REFER TO THE DIVISION 2 AND ZONE 2/22 INSTALLATION INSTRUCTIONS INCLUDED ON THE RESOURCE CD PROVIDED WITH THE TERMINAL. FAILURE TO COMPLY WITH THE INSTRUCTIONS PROVIDED THERE COULD RESULT IN BODILY HARM AND/OR PROPERTY DAMAGE.

#### This chapter covers

- IND780 Terminal Versions
- Warnings and Precautions
- Operating Environment
- Inspection and Contents Checklist
- Model Identification
- Physical Dimensions
- Specifications
- Main PCB
- Scale Bases
- Flow Meter
- Options
- Display and Keyboard

Thank you for purchasing the IND780 industrial terminal. The IND780 combines the cumulative experience of over 100 years of industrial weighing experience and the innovation of the original manufacturer of electronic weighing solutions, with the latest in METTLER TOLEDO technology to provide you with a versatile weighing terminal that can be configured to meet your specific requirements. The IND780 terminal is a high-performance, single- or multiple-range weighing terminal for use with analog load cells, high-precision IDNet, SICS, POWERCELL® MTX® or POWERCELL® PDX® scale interfaces used in industrial weighing applications. The IND780 is capable of supporting up to four measurement channels and can provide a metrologically correct Sum Scale.

## 1.1. IND780 Terminal Versions

The IND780 terminal is available with the following capabilities and versions:

- Basic weighing terminal used in safe areas and in certain hazardous locations
- Panel Mount or harsh desk/wall-mount enclosures
- Connection for up to four scale channels and a metrologically correct sum
- Support for up to sixteen  $350\Omega$  analog load cells per terminal, with up to eight  $350\Omega$  analog load cells per scale channel
- 320 x 240 pixel backlit, active TFT, color LCD with the capability of displaying weight with characters as large as 34 mm high; alternate multiple channel display
- Real-time clock with battery backup
- Two serial ports (RS232 and RS232/422/485) for asynchronous, bidirectional communication and print output

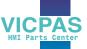

- 10/100 Base-T Ethernet port
- USB Master
- 100–240 VAC power input range
- Support for the following option boards:

— Analog Load Cell interface
 — POWERCELL® MTX® interface
 — IDNet Scale interface

POWERCELL® PDX® interface
 Serial communications

— Flow Meter Interface — Allen Bradley<sup>®</sup> RIO interface

— Discrete I/O interface
 — ControlNet™ interface

— Profibus-DP interface
 — EtherNet / IP<sup>®</sup> (also for Modbus TCP)

— Profinet interface— Analog Output interface

- Basic weighing functions including scale selection, zero, tare, and printing
- · Single or multiple range or interval weighing
- Rate calculation for each scale channel with selectable weight and time units
- Selectable over/under classifying mode of operation with graphics
- Selectable material transfer mode
- Comparators simple targets for comparison of weight or rate with target values or ranges
- ID mode for prompted transaction sequencing
- SmartTrac™ graphical display
- Two memory tables for storage of Tare and Target values
- Unit switching, including custom units
- Alibi memory storage for up to 256,000 records
- Grand total and subtotal registers for accumulating weight
- Ten customizable print templates and report printing
- TraxDSP™ digital filtering for analog load cells
- TraxEMT™ performance monitoring and recording, including web-based tools
- Traditional Calibration with 5-point linearization
- CalFree<sup>™</sup> calibration without test weights
- Step Calibration procedure
- Ethernet network clustering, up to 20 terminals for remote console, data and interface sharing

# 1.2. Warnings and Precautions

Please read these instructions carefully before putting the new terminal into operation.

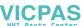

Before plugging in the terminal, make sure that the voltage stated on the terminal's label matches the local power supply voltage. If this is not the case, do not connect the terminal under any circumstances.

Although the IND780 is ruggedly constructed, it is nevertheless a precision instrument. Use care in handling and installing the terminal.

# 1.3. Operating Environment

When selecting a location:

- Choose a stable, vibration-free surface
- Ensure there are no excessive fluctuations in temperature and no direct exposure to sunlight
- Avoid drafts (for example, from fans or air conditioning)
- Readjust (calibrate) the terminal after any major change of geographical position

#### 1.3.1. Temperature and Humidity

The IND780 can be operated at temperatures and relative humidity conditions as listed under Operating Environment in Table 1-1. The terminal can be stored at temperatures ranging from  $-40^{\circ}$  to  $60^{\circ}$  C ( $-40^{\circ}$  to  $140^{\circ}$  F) at 10 to 95% relative humidity, non-condensing.

#### 1.3.2. Environmental Protection

The harsh enclosure meets IP69K requirements. The Panel Mount front panel sealing provides type 4x and type 12 protection—comparable to IP65 rating.

#### 1.3.3. Hazardous Areas

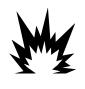

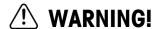

THE STANDARD IND780 IS NOT INTRINSICALLY SAFE! DO NOT USE IN AREAS CLASSIFIED AS HAZARDOUS BY THE NATIONAL ELECTRICAL CODE (NEC) BECAUSE OF COMBUSTIBLE OR EXPLOSIVE ATMOSPHERES.

Not all versions of the IND780 can be operated in areas classified as Hazardous by the National Electrical Code (NEC) because of the combustible or explosive atmospheres in those areas. Contact an authorized METTLER TOLEDO representative for information about hazardous applications. When an approved IND780 is installed in an area classified as Division 2 or Zone 2/22, special AC wiring requirements must be met. See document 64063214, IND780 Division 2, Zone 2/22 Installation Guide.

# 1.4. Inspection and Contents Checklist

Verify the contents and inspect the package immediately upon delivery. If the shipping container is damaged, check for internal damage and file a freight claim with the carrier if necessary. If the container is not damaged, remove the IND780 terminal from its protective package, noting how it was packed, and inspect each component for damage.

64057247 | 13 | 08/2014 METTLER TOLEDO IND780 User's Guide 1-3

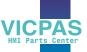

If shipping the terminal is required, it is best to use the original shipping container. The IND780 terminal must be packed correctly to ensure its safe transportation.

The package should include:

- IND780 Terminal
- Installation manual
- Documentation CD (includes all manuals)
- Bag of parts including ferrites, grommets, etc., depending on terminal configuration

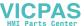

## 1.5. Model Identification

The IND780 model number is located on the data plate on the back of the terminal along with the serial number. Refer to Figure 1-1 to verify the IND780 that was ordered.

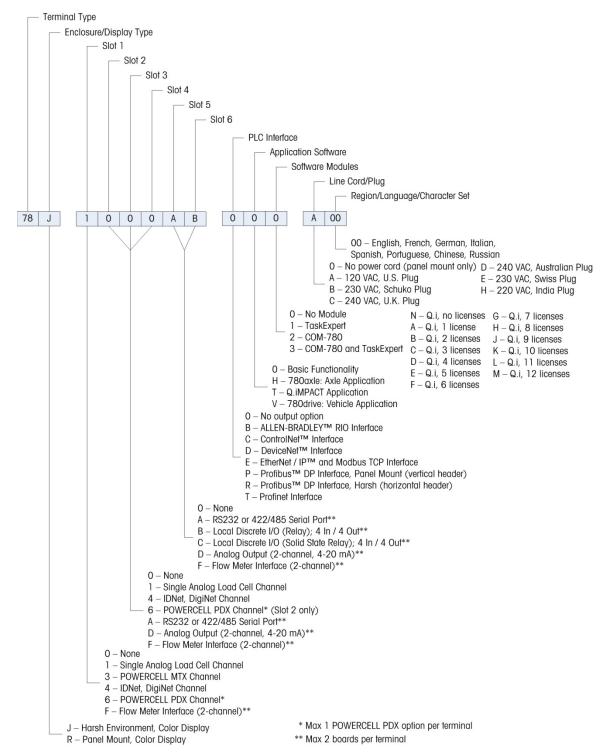

Figure 1-1: IND780 Model Identification Numbers

1-5

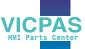

# 1.6. Physical Dimensions

The IND780 terminal physical dimensions for the Panel Mount enclosure are shown in Figure 1-2 in inches and [mm].

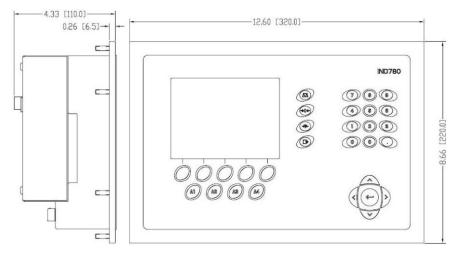

Figure 1-2: IND780 Panel Mount Enclosure Dimensions

The IND780 terminal physical dimensions for the harsh desk/wall-mount enclosure are shown in Figure 1-3 and Figure 1-4 in inches and [mm].

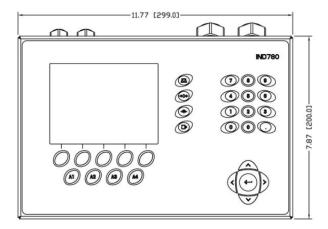

Figure 1-3: Harsh Environment Enclosure Dimensions, Front

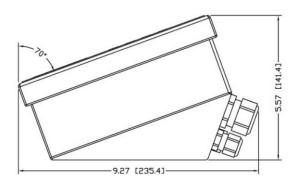

Figure 1-4: Harsh Environment Enclosure Dimensions, Side

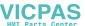

# 1.7. Specifications

The IND780 terminal conforms to the specifications listed in Table 1-1.

Table 1-1: IND780 Specifications

|                                      | IND780 Specifications                                                                                                    |  |  |  |
|--------------------------------------|----------------------------------------------------------------------------------------------------|--|--|--|
| Enclosure Type                       | Panel Mount stainless steel front panel                                                                                                    |  |  |  |
|                                      | Harsh environment desk/wall/column-mount type 304 L stainless steel enclosure                                                                                                    |  |  |  |
| Dimensions (I $\times$ w $\times$ d) | Panel Mount: 320 mm × 220 mm × 110 mm                                                                                                    |  |  |  |
|                                      | $(12.6 \text{ in.} \times 8.7 \text{ in.} \times 4.3 \text{ in.})$                                                                                                    |  |  |  |
|                                      | Harsh Environment: 299 mm $\times$ 200 mm $\times$ 141 mm                                                                                                    |  |  |  |
|                                      | $(11.8 \text{ in.} \times 7.9 \text{ in.} \times 5.6 \text{ in.})$                                                                                                    |  |  |  |
| Shipping Weight                      | 5 kg (11 lb)                                                                                                    |  |  |  |
| Environmental Protection             | Panel Mount front panel sealing provides Type 4x and Type 12 protection — comparable to IP65 rating                                                                                                    |  |  |  |
|                                      | Harsh Environment meets IP69K requirements                                                                                                    |  |  |  |
| Operating Environment                | The terminal (both enclosure types) can be operated at temperatures ranging from $-10^\circ$ to $40^\circ$ C ( $14^\circ$ to $104^\circ$ F) at $10\%$ to $95\%$ relative humidity non-condensing                                                                                           |  |  |  |
| Hazardous Areas                      | Not all versions of the IND780 can be operated in areas classified as Hazardous by the National Electrical Code (NEC) because of the combustible or explosive atmospheres in those areas. Contact an authorized METTLER TOLEDO representative for information about hazardous applications |  |  |  |
| Power                                | Operates at 100–240 VAC, 49–61 Hz, 400 mA (both enclosure types)                                                                                                    |  |  |  |
|                                      | Panel Mount version provides a terminal strip for AC power connections                                                                                                    |  |  |  |
|                                      | Harsh environment version includes a power cord configured for the country of use                                                                                                    |  |  |  |
|                                      | <b>Note</b> : When an IND780 is installed in an area classified as Division 2 or Zone 2/22, special AC wiring requirements must be met. See document 64063214, IND780 Division 2, Zone 2/22 Installation Guide.                                                                            |  |  |  |
| Display                              | 320 x 240 pixel backlit graphic, active, TFT color LCD with the capability of displaying weight in 34-mm high characters; alternate multiple channel display                                                                                                    |  |  |  |
| Weight Display                       | Displayed resolution of 1,000,000 counts for analog load cell scales                                                                                                    |  |  |  |
|                                      | Display resolution for high-precision IDNet bases is determined by the specific base used                                                                                                    |  |  |  |
| Scale Types                          | Analog load cells or IDNet, High-Precision K Line, POWERCELL MTX, POWERCELL PDX, SICS                                                                                                    |  |  |  |

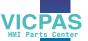

|                              | IND780 Specifications                                                                                                    |  |  |  |
|------------------------------|----------------------------------------------------------------------------------------------------|--|--|--|
| Number of Cells              | Eight 350-ohm load cells (2 or 3 mV/V) per analog channel; (16) 350 $\Omega$ per terminal                                                                                                    |  |  |  |
| Number of Scales             | Interface for up to four scale channels plus a sum                                                                                                    |  |  |  |
| Flow Meters                  | Up to four flow meter channels, for a maximum of four devices (scales or flowmeters)                                                                                                    |  |  |  |
| Analog/Digital Update Rates  | Internal Analog: >366 Hz IDNet: determined by base POWERCELL MTX, POWERCELL PDX: determined by cell Target Comparison: 50 Hz PLC Interface: 20 Hz                                                                                                    |  |  |  |
| Load Cell Excitation Voltage | 10 VDC                                                                                                    |  |  |  |
| Minimum Sensitivity          | 0.1 microvolts                                                                                                    |  |  |  |
| Keypad                       | 30 keys; 1.22-mm thick polyester overlay (PET) with polycarbonate display lens                                                                                                    |  |  |  |
| Communications               | Serial Interfaces Standard: Two serial ports COM1 (RS-232) and COM2 (RS-232/RS-422/RS-485), 300 to 115,200 baud; Ethernet 10/100 Base-T  Protocol Serial Inputs: ASCII characters, ASCII commands for CTPZ (Clear, Tare, Print, Zero), SICS (most level 0 and level 1 commands)  Serial Outputs: Continuous or Demand with up to ten configurable print templates or SICS host protocol, report printing, interfaces with external ARM100 Input/Output modules, and DeviceNet Bridge |  |  |  |
| Approvals                    | Weights and Measures USA: NTEP CoC # 06-017 Class II, 100,000d Class III, IIIL, 10,000d Canada: AM-5592 Class II 100,000d Class III 10,000d and Class IIIHD 20,000d Europe: TC6944 Class II, approved divisions determined by platform Class III, IIII, 10,000e Hazardous Areas (IECEx UL 10.0014X) EX nA nL (nL) IIB T4 Ex tc IIIC T85°C Dc IP69K (Harsh) or IP65 (Panel) -10°C ≤ T amb ≤+40°C Product Safety UL, cUL, CE                                                           |  |  |  |

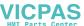

## 1.8. Main PCB

#### 1.8.1. Overview

The IND780 terminal's main printed circuit board (PCB) includes provisions for the microprocessor, main memory, battery, application module key, Ethernet, USB and serial communications, and mounting of option boards.

The main board contains the COM1 and COM2 serial ports. COM1 provides RS-232 communication, while COM2 supports RS-232, RS-422, or RS-485 communication. These ports are bidirectional and can be configured for various functions such as demand output, SICS host communications, continuous output, ASCII command input (C, T, P, Z), ASCII character input, report printing, totals printing, or connection to a remote ARM100 module.

#### 1.8.2. ETX Board, HMI and LCD Updates

Newer IND780 terminals are equipped with an updated ETX processor, a new color LCD, and a new HMI board. These updates provide an overall improvement in system performance of 25 to 30%, and a power-saving LED backlight that provides better display readability at all angles.

#### 1.8.2.1. Compatibility

- The new ETX board (PXA270) is compatible with the existing main PCB. However, in order to
  use the updated ETX, the terminal must use firmware version 7.x or above. The existing ETX
  board (PXA255) is not compatible with this firmware, and must be used with version 6.x or
  below.
- The new HMI board and LCD must be used together neither is compatible with the previous version of the other. If it is necessary to replace either component in a system currently using the original HMI and LCD, both must be replaced.

### 1.9. Scale Bases

The IND780 supports Analog, IDNet, SICS, POWERCELL MTX and POWERCELL PDX bases.

#### 1.9.1. Analog Load Cell Scale Base

The IND780 supports this scale type through an analog load cell interface. The terminal can drive up to sixteen 350-ohm analog load cells, with up to eight 350-ohm load cells on one channel.

#### 1.9.2. IDNet<sup>™</sup> Scale Base

The IND780 supports both the newer T-brick style of high-precision base and the older "PIK-brick" transducers, through the IDNet scale interface. For T-brick bases, the interface provides the +12 volts and communication required to operate this newer style of base. The port also provides +30 volts, to support PIK-brick high-precision bases. The base's cable determines which voltage is used.

64057247 | 13 | 08/2014

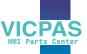

#### 1.9.3. SICS Scale Base

The IND780 supports Mettler Toledo high precision scales and balances that utilize the SICS communications protocol. These scales and balances are branded as the Mettler Toledo Excellence balances, X-bases/platforms, WM/WMH and 4-series scales (BBx4xx, IND4xx). The SICS scales are connected to the IND780 via the serial interfaces. Four SICS scales can be supported per terminal, when optional Serial boards are installed. Depending on the type of SICS scale connected, different configuration settings will be available in the IND780 terminal setup screens.

#### 1.9.4. POWERCELL® MTX® Scale Base

The IND780 supports scales that use the POWERCELL MTX communications network found in large hopper / tank applications as well as vehicle scales that use the MTX load cell. This interface also supports the use of the RAAD Box, which converts analog load cell signals into digital ones.

## 1.9.5. POWERCELL® PDX® Scale Base

The IND780 supports scales that use the POWERCELL PDX communications network, typically found in vehicle scale and large tank weighing applications that use the PDX load cell. When used with an external power supply, the IND780 PDX interface can support as many as 24 cells. Up to four independent scale bases can be logically addressed by the terminal. When used in combination with a PDX network, the IND780 provides several diagnostic features such as predictive failure, automated alerts and cell performance monitoring. These features help lower maintenance costs and minimize downtime.

## 1.10. Flow Meter Interface

The Flow Meter Interface Board is a two-channel isolated Counter/Flow Meter board for use in the IND780batch terminal. It is intended to provide a flow-meter totalizer target comparison to directly control on-board discrete outputs. The module is capable of counting input pulses at up to 50 kHz on each of two isolated input channels, as well as measuring the frequency of the input signal. A jumper-selectable switching threshold for each input channel is available, as well as a jumper-selectable 15 kHz analog filter. The input level range for the AC mode is 50mV to 50Vrms. The input level range for DC mode is 2.5 volts to 42 volts.

The outputs are 7407 open-collector drivers. Each module provides 150 mA of 5V power to drive opto-22 or similar devices. A total of two flow meters may be connected to a single flow meter card. Each terminal can connect to as many as 4 flow meters.

# 1.11. Options

The following additional options are available for the IND780:

- Discrete I/O
- Internal, high-level discrete I/O (4 inputs and 4 outputs)
- Remote discrete I/O via ARM100 module (4 inputs and 6 outputs)
- Serial Communications

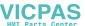

- Programmable Logic Control (PLC) interfaces, including:
  - o Allen-Bradley® (A-B) RIO
  - o Analog output
  - o Allen-Bradley ControlNet™
  - o DeviceNet™
  - o EtherNet / IP®
  - o Modbus TCP
  - o Profibus® DP
  - o Profinet
- Axle-780 (application software)
- Drive-780 (application software)
- COM-780 (communications module)
- Task Expert™
- InSite™ Configuration Tool
- Various brackets for wall and column mounting of the harsh enclosure

The scale measurement channel, serial and discrete I/O options are connected to the IND780 through six internal option slots. Various combinations of options may be ordered to match the application solution requirements.

#### 1.11.1. Discrete I/O

The discrete I/O interface options include both internal and remote I/O.

- The internal version is available with dry-contact relay or solid state relay outputs. Both types
  will switch up to 30 volts DC or AC and up to 1 amp of current. The inputs are switch-selectable
  as either active (for simple pushbutton control) or passive (for connection to PLCs or other
  devices that supply their own power for the I/O). Each internal board supports four inputs and
  four outputs.
- The remote I/O is supported with the ARM100 remote module that provides dry-contact outputs.
   The inputs are passive on the ARM100. Each ARM100 supports four inputs and six outputs. An external 24-volt DC supply is required to operate the ARM100.
- A total of two internal Discrete I/O boards (8 inputs and 8 outputs) are supported and an additional 32 inputs and 48 outputs through a maximum of eight remote I/O modules.

#### 1.11.2. Serial Ports

Additional communications cards provide RS-232, RS-422 or RS-485 communication at rates from 300 to 115.2k baud. A maximum of two serial communications cards may be installed in the IND780.

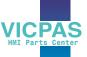

#### 1.11.3. PLC Interfaces

The IND780 PLC interface options include analog output, A-B RIO, ControlNet™, DeviceNet™, EtherNet/IP®, Modbus TCP, Profibus DP and Profinet.

#### 1.11.3.1. Analog Output

The Analog Output option kit includes a dual-channel option board. This board provides two channels of an isolated 4-20 mA analog signal output for displayed weight, gross weight, rate or application variables (selected in setup). One or two boards can be installed in the IND780, for a maximum of four output channels.

The analog option uses a 16-bit D/A converter for a very precise output. The output signals will be at the lower limit (4 mA) when the value represented is at zero. When the value reaches its maximum limit, the output signal will increase to the higher limit (20 mA). Any value between zero and the maximum limit will be represented as a percentage of the output proportional to the percentage of the value.

#### 1.11.3.2. A-B RIO

The A-B RIO option enables data exchange by bi-directional communications using the Discrete Data Transfer or Block Transfer mode. The IND780 Terminal initiates a communication exchange with the PLC approximately 20 times per second utilizing the Allen-Bradley Discrete Data Transfer protocol. This communication is a high-speed, real-time message interface between the IND780 Terminal and the PLC for process control. Division, integer, and floating point values are supported.

The IND780 A-B RIO interface also supports Block Transfer mode for transmission of larger amounts of data. Additional details about this interface can be found in the IND780 PLC Interface Manual on the documentation CD.

#### 1.11.3.3. ControlNet and EtherNet IP

The IND780 supports ControlNet communications or EtherNet / IP interface options and the appropriate driver software.

#### 1.11.3.4. DeviceNet

DeviceNet is an RS-485 based network using CAN chip technology. This network was created for bit- and byte-level devices. The network can be configured to run up to 500kbits per second depending on cabling and distances. Messages are limited to 8 unfragmented bytes. The network can include up to 64 nodes including the master, which is commonly called the scanner.

#### 1.11.3.5. Modbus TCP

Modbus TCP is used to establish master-slave/client-server communication between intelligent devices. It is an open standard network protocol, widely used in the industrial manufacturing environment. The Modbus TCP protocol takes the Modbus instruction set and wraps TCP/IP around it. The Modbus TCP protocol is supported by the Ethernet / IP interface board, version 1.32 or higher.

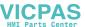

#### 1.11.3.6. Profibus DP

The IND780 Terminal communicates to a Profibus-DP master according to DIN 19 245. The Profibus option consists of a module, together with firmware that resides in the IND780 Terminal to implement the data exchange.

#### 1.11.3.7. Profinet

The Profinet option allows the IND780 terminal to communicate with Profinet-enabled Programmable Logic Controllers (PLCs) at 100 Mbps speed, via a direct connection to the Profinet network. The option consists of an internal module and internal software to implement the data exchange.

#### 1.11.4. Application Software

The following application software modules can be added to the IND780 terminal to provide additional functionality for specific workplaces and industries.

#### 1.11.4.1. Axle-780

The Axle-780 application supports vehicle weighing on a single-platform axle scale. It can be operated in automatic (unattended) or manual (attended) modes, and features the following:

- Weighs vehicles with up to 12 axles
- Transaction ID enterable via keyboard or RFID (badge) reader
- Configurable to flag overloads and control ticket printing for overloaded trucks
- Integrates use of traffic lights to instruct driver when to move

#### 1.11.4.2. Drive-780

Drive-780 provides additional inbound / outbound vehicle weighing and control of traffic lights or gates associated with a truck scale. It includes the following:

- One-pass weighing using stored tare weights
- Two-pass weighing using temporarily stored tare weights

Transient vehicle weighing

Commodity conversion

- Traffic light and gate control
- Tare expiration

#### 1.11.4.3. COM-780

The COM-780 option is a specialized software module focused on the needs of users utilizing legacy communication protocols. The IND780com maintains all of the standard features and functions of the IND780 in addition to the specific features and functions of the COM-780. COM-780 allows the IND780 to communicate using the following protocols:

- 8142
- PT6S3
- 8530
- SMA

Additional information can be found in the **COM-780 Technical Manual** on the module's document CD.

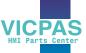

#### 1.11.5. TaskExpert™

TaskExpert functionality provides a way to modify the standard capabilities of an IND780 so that it more closely aligns with the application requirements. TaskExpert is a combination of a programming visualization tool, an execution engine and the basic functionality of the terminal. Modifications may be made to the sequence of operation and additional functionality added to the basic operation of the terminal. In addition, pre-configured application software such as drive-780 can be used as the starting point.

#### 1.11.6. InSite<sup>™</sup> SL Configuration Tool

The IND780 terminal can connect to a PC running InSite SL (version 2.01 or higher) via Ethernet to:

- Save configuration information locally on the PC
- Load a saved configuration file into other devices
- Restoring to a known state for service purposes

# 1.12. Display and Keyboard

The IND780 is available with a backlit, active TFT, graphic color LCD. Weight information may be displayed in a variety of formats, including single or multiple channel displays and with or without a tare or rate window.

The display layout is designed with a system line reserved at the top to show system messages and any asynchronous errors. The middle portion of the display is reserved for the weight display and/or SmartTrac display. Directly entered data is shown in the bottom of this area. The bottom of the display is reserved for showing the graphic labels (icons) for the softkeys. Display positions are provided for up to five softkey icons.

Three sets of five softkeys can be configured to activate a wide variety of built-in capabilities of the IND780, ranging from setting time and date, to accessing specific memory tables, to controlling the IND780's operation. Your installation technician will work with you to determine the appropriate mix of softkey functionality to suit your specific needs.

Four Application keys (A1-A4), located below the softkeys, can be defined to perform a variety of functions, including display adjustments, calibration testing, triggering custom outputs, and switching between units.

The terminal's 12-key numeric keypad is used to enter data and commands. The numeric keys are located on the right side of the terminal front panel. Alphanumeric data may be entered using the softkeys, through the use of an external USB keyboard, or scanned in from a bar code or other external device.

Five navigation keys are located below the numeric keypad. These keys enable the operator to navigate through setup options in the menu tree and within setup and application screens.

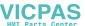

Figure 1-5 shows the IND780's display and keyboard layout.

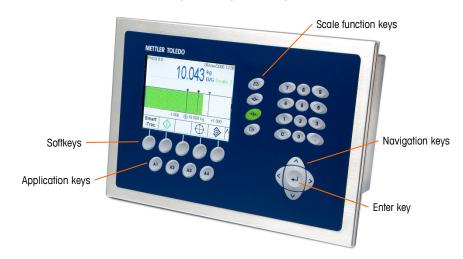

Figure 1-5: The IND780 Front Panel Layout

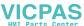

# 2 Operating Instructions

This chapter covers

- Security
- Display Operation
- Understanding the Navigational Interface
- Home Screen
- Screen Backlight Timeout and Screen Saver Operation
- Basic Functionality
- Alibi Memory Direct Access
- Table Searches

The IND780 Terminal is simple to use yet sophisticated, with flexibility of configuration to meet a variety of operating requirements. The setup menu system provides the power of configuration in a user-friendly operational environment.

While reading this manual and operating the terminal, keep in mind that various functions may or may not have been enabled for your installation, and that the screens shown in this manual may vary from terminal to terminal, depending on how it is set up and configured.

This document provides instructions for performing typical weighing operations on the IND780 terminal.

# 2.1. Security

The IND780 supports the use of username/password for setup security at four levels.

- Administrator
   —An Administrator account has unlimited access to all areas of the operating and setup system. There can be multiple Administrator accounts. There is a Primary Administrator account, which can be changed but never deleted. The terminal is pre-configured at the factory with the Primary Administrator account with no password. The unit as configured at the factory requires no login or password entry to enter the setup mode. All functions of the terminal are available to all users until a password for the Primary Administrator account is set up.
  - When the Metrology switch is turned "on" (refer to the next section of this chapter), all users with Administrator rights are reduced to the Maintenance level. This is done to protect metrologically significant parameters that cannot be changed when the terminal is "approved." Refer to the IND780 Technical Manual Appendix B, Default Settings for the security level of each setup parameter.
- Once a password is set up, be sure to remember it. If the password is changed or forgotten, access to the setup menu will not be available. Be sure to protect the password from access by unauthorized personnel. The password provides access to the entire setup menu. However, if the metrology switch is placed in the approved position, metrologically significant settings cannot be modified.
- **Maintenance**—Access is generally the same as the Administrator level with the exception of access to metrologically significant areas of the setup.
- Supervisor—Access is generally limited to editing tables and setting time and date.

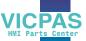

Operator—One default operator account is provided. Sites with validation requirements might
create many operator accounts, each with a username and password entry requirement. The
Operator-class of security is the most restrictive, allowing the user to use and view, but not
change records within tables.

If a password has been programmed for the default Administrator username in Setup, and all other users have a password assigned, a login screen is presented whenever the Setup softkey is pressed. A valid username and password must be entered. Depending on the access level of the user logged in, setup screens may be visible only, or visible and available for modification.

If a login fails, the display exits the login page and returns to the home screen.

#### 2.1.1. Metrology Switch

If the metrology switch (S1) is placed in the approved position (On), changes to the Scale branch of setup and other metrologically significant areas are not permitted. Access to the metrology switch may be sealed in conformity with local regulations in "legal-for-trade" applications. Figure 2-1 shows the location of the metrology switch, immediately adjacent to the Compact Flash card and PLC module location.

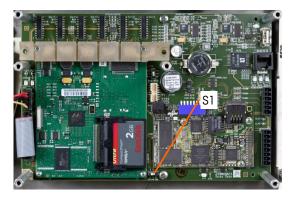

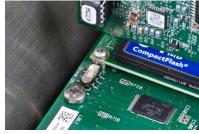

Figure 2-1: Metrology Switch, Location (left), shown in its OFF position (right)

# 2.2. Display Operation

Key names and commands are identified in this manual by upper- and lower-case letters. Key names, such as ENTER, are in all upper-case letters, and commands, such as "select," are in lower-case (unless they begin a sentence, in which case the first initial is upper-case). For example:

- "Press START..." means to press the START soffkey
- "Select an option..." means to use the UP or DOWN navigation keys to select a setting, then press ENTER.

#### 2.2.1. Softkeys and Icons

Softkeys and application displays use graphic icons for identification. Table 2-1 shows graphic icons and their functions, categorized by where they are used. An asterisk (\*) in the Softkey column indicates that this icon can be assigned to a softkey position. The Setup and Information Recall softkeys are always present – they can be moved, but not deleted.

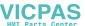

Table 2-1: Icons and Functions

| Icon       | Softkey             | Function |                              | Explanation                                                                     |  |  |
|------------|---------------------|----------|------------------------------|---------------------------------------------------------------------------------|--|--|
|            |                     |          |                              | System Recall                                                                   |  |  |
| <b>J</b> i | *                   |          | mation<br>ecall              | Provides access to the Recall Screens: Weight, System Info, Metrology, Totals   |  |  |
| _<br>□     |                     | Weigh    | nt Recall                    | Shows the current gross, tare, net values                                       |  |  |
| i          |                     | Infor    | stem<br>mation<br>ecall      | Shows the model, serial number, IDs, software versions, and installed hardware  |  |  |
| М          |                     | Metrolo  | gy Recall                    | Shows the firmware version number and the time and date of the last calibration |  |  |
| \$         |                     | Totals   | s Recall                     | Provides access to the subtotal and grand total accumulations                   |  |  |
|            |                     | Р        | rint                         | Prints the selected memory to an attached peripheral                            |  |  |
| C◊         |                     | Clear a  | Subtotal                     | Clears the subtotal and grand total registers from the Totals Report            |  |  |
| С          |                     | Cle      | ar All                       | Clears both the subtotal and grand total registers from the totals memory       |  |  |
|            | Icon to Enter Setup |          |                              |                                                                                 |  |  |
| <b>₽</b>   | *                   | Se       | etup                         | Provides access to the setup parameters and procedures of the instrument        |  |  |
|            |                     |          | So                           | ftkey Menu Icons                                                                |  |  |
| <b>\$</b>  | Up and              | Down     | View the                     | first or last five softkeys                                                     |  |  |
|            | More [              | Down     | View the                     | next lower row of softkeys                                                      |  |  |
| ۸          | More                | : Up     | View the                     | next higher set of softkeys                                                     |  |  |
|            |                     | T.       | Cal                          | ibration Test Icons                                                             |  |  |
| ՝ ₫↓       | *                   | Calibro  | ition Test                   | Provides access to the defined technician to perform the calibration test       |  |  |
| i          |                     | We       | ition Test<br>eight<br>uence | Provides access to the test weight sequence for the calibration test            |  |  |
| $\Diamond$ |                     | S        | tart                         | Begins the defined sequence                                                     |  |  |
|            |                     | Skip     |                              | Skips a failed step of the Calibration Test                                     |  |  |
| <b>Q</b>   |                     |          | ernal<br>Ition Test          | Initiates an internal calibration test of a SICS scale                          |  |  |

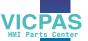

|                        | Calibration Icons |         |                                                           |                                                                                              |  |  |  |  |
|------------------------|-------------------|---------|-----------------------------------------------------------|----------------------------------------------------------------------------------------------|--|--|--|--|
| <b>→</b> 0←            | Capture           | Zero    | Resets the                                                | e zero condition of the scale                                                                |  |  |  |  |
| →  <sup>▼</sup>  ←     | Capture           | Span    | Resets the                                                | Resets the span value with known test weights                                                |  |  |  |  |
|                        | Step Calib        | oration |                                                           | Calibrates the scale using a substitution method with a known weight and a substitution mass |  |  |  |  |
| Cal<br>FREE            | CalFR             | EE      | Adjusts span to precalibrate a scale without test weights |                                                                                              |  |  |  |  |
| Service<br>Mode        | Service N         | Mode    | Service Mo                                                | Service Mode (access the IDNet service mode)                                                 |  |  |  |  |
| <b>Q</b>               | Intern<br>Calibra |         | Initiates a                                               | n internal calibration of a SICS scale                                                       |  |  |  |  |
| •                      | Manu<br>Calibra   |         | Initiates a                                               | manual calibration of a SICS scale                                                           |  |  |  |  |
| •                      | Initial Adju      | stment  | Starts an i                                               | initial adjustment of a SICS scale                                                           |  |  |  |  |
| $\Leftrightarrow$      | Star              | t       | Begins the defined calibration sequence                   |                                                                                              |  |  |  |  |
|                        | Stop / A          | bort    | Stops or aborts the calibration sequence                  |                                                                                              |  |  |  |  |
| Ö                      | Rese              | Reset   |                                                           | Resets the SICS scale to factory defaults                                                    |  |  |  |  |
| Table and Memory Icons |                   |         |                                                           |                                                                                              |  |  |  |  |
|                        | *                 | Re      | eports                                                    | Provides access to the enabled tables — Alibi, Tare or Target                                |  |  |  |  |
| P                      |                   | Table   | e Search                                                  | Provides search capabilities for the selected tables – Alibi, Tare or Target                 |  |  |  |  |
| <b>J</b>               |                   | Sear    | ch/ View                                                  | Locates and displays a record specified by the user's selected parameters                    |  |  |  |  |
| <b>→T</b> ←            |                   | Capt    | ure Tare                                                  | Captures the current weight as a Tare weight                                                 |  |  |  |  |
| С                      |                   | Cle     | ear All                                                   | Clears both the subtotal and grand total registers from the totals memory                    |  |  |  |  |
| C*                     |                   | Cled    | ır Totals                                                 | Clears all totals from the Tare table                                                        |  |  |  |  |
|                        |                   | I       | Print                                                     | Prints the selected memory to an attached peripheral —<br>Tare or Target                     |  |  |  |  |
|                        | *                 | Rep     | eat Print                                                 | Reprints the most recent transaction or Custom Print output, with heading "DUPLICATE"        |  |  |  |  |
| <b>\$</b>              | *                 | Tar     | e Table                                                   | Provides access to stored tare values                                                        |  |  |  |  |

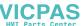

| Icon                                           | Softkey             | Function            | Explanation                                                                                                    |  |  |  |  |  |
|------------------------------------------------|---------------------|---------------------|----------------------------------------------------------------------------------------------------|--|--|--|--|--|
|                                                | System Recall       |                     |                                                                                                    |  |  |  |  |  |
| Alibi                                          | *                   | Alibi Memory        | Provides access to stored transactional data                                                                   |  |  |  |  |  |
| <b>\$</b>                                      | *                   | Target Table        | Provides access to stored target values                                                                        |  |  |  |  |  |
| 1→                                             | *                   | Custom Trigger      |                                                                                                    |  |  |  |  |  |
| 2                                              | *                   | Custom Trigger<br>2 |                                                                                                    |  |  |  |  |  |
| 3→                                             | *                   | Custom Trigger<br>3 | When configured in Setup at Communication > Connections and assigned as a softkey, triggers associated output. |  |  |  |  |  |
| 4→                                             | *                   | Custom Trigger<br>4 |                                                                                                    |  |  |  |  |  |
| 5                                              | *                   | Custom Trigger<br>5 |                                                                                                    |  |  |  |  |  |
| 123                                            | *                   | Counter Reset       | Recalls and/or resets the next scale sequential number and transaction counter number                          |  |  |  |  |  |
| Q                                              |                     | Reset               | Resets (clears) the currently selected log – Change,<br>Maintenance or Error                                   |  |  |  |  |  |
|                                                | Tas                 | k Selection Icons ( | only when TaskExpert™ is installed)                                                                            |  |  |  |  |  |
| <u>\\ \\ \\ \\ \\ \\ \\ \\ \\ \\ \\ \\ \\ </u> | *                   | Task List           | Displays list of assigned TaskExpert applications                                                              |  |  |  |  |  |
| <u> </u>                                       | *                   | Task 1              | Starts TaskExpert application designated as Task 1                                                             |  |  |  |  |  |
| <b>2</b>                                       | *                   | Task 2              | Starts TaskExpert application designated as Task 2                                                             |  |  |  |  |  |
| 3                                              | *                   | Task 3              | Starts TaskExpert application designated as Task 3                                                             |  |  |  |  |  |
|                                                |                     | ļ.                  | ID Mode Icons                                                                                                  |  |  |  |  |  |
| ID1                                            | *                   | ID1 Sequence        | Initiates ID1 programmed transactional prompt sequence                                                         |  |  |  |  |  |
| ID2                                            | *                   | ID2 Sequence        | Initiates ID2 programmed transactional prompt sequence                                                         |  |  |  |  |  |
|                                                | Target Action Icons |                     |                                                                                                    |  |  |  |  |  |
| $\rightarrow$                                  | *                   | Comparators         | Access Comparators table to permit selection of simple setpoint                                                |  |  |  |  |  |
| <b>(</b>                                       | *                   | Target              | Defines the current target, spill, fine feed, tolerance, and description                                       |  |  |  |  |  |

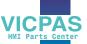

| Icon                                         | Softkey | Funct            | tion                                                                                     | Explanation                                                                                                    |  |  |
|----------------------------------------------|---------|------------------|------------------------------------------------------------------------------------------|----------------------------------------------------------------------------------------------------|--|--|
|                                              |         |                  |                                                                                          | System Recall                                                                                                    |  |  |
| $\stackrel{\longrightarrow}{\longleftarrow}$ | *       | Target (         | Control                                                                                  | Provides start, stop, pause, abort control of the current target                                                                |  |  |
| $\Diamond$                                   | *       | Sto              | ırt                                                                                      | Begins the defined sequence                                                                                                    |  |  |
| $\otimes$                                    |         | Pau              | ise                                                                                      | Pauses the defined sequence                                                                                                    |  |  |
| $\bigcirc$                                   |         | Stop /           | Abort                                                                                    | Stops or aborts the defined sequence                                                                                            |  |  |
|                                              |         |                  |                                                                                          | Display Icons                                                                                                    |  |  |
| Min-<br>Weigh                                |         | MinW             | /eigh                                                                                    | Defines the Minimum weight value, below which a sign appears beside the displayed weight, and the weight display appears in red |  |  |
| x10                                          | *       | Times<br>(x10 Di | -                                                                                        | Expands the displayed weight by a power of ten                                                                                  |  |  |
| (5                                           | *       | Unit Sw          | itching                                                                                  | Toggles between the defined units of weighment                                                                                  |  |  |
| Smart<br>-Trac                               | *       | Smar<br>tog      |                                                                                          | Toggles the SmartTrac display on or off                                                                                         |  |  |
| <b>D</b>                                     | *       | Time ar          | nd Date                                                                                  | Provides access to edit the hour, minutes, day, month, year                                                                     |  |  |
|                                              | *       | Select Te        | erminal                                                                                  | Switches between clustered IND780 terminals                                                                                     |  |  |
|                                              |         |                  |                                                                                          | Editing Icons                                                                                                    |  |  |
|                                              | E       | Exit             | Exits a screen or parameter saving the values                                            |                                                                                                    |  |  |
|                                              | E       | dit              | Modifies the parameters of the selected object                                           |                                                                                                    |  |  |
|                                              | N       | lew              | Creates or inserts a new object containing information that can be presented to the user |                                                                                                    |  |  |
| 9                                            | De      | elete            | Clears an object                                                                         |                                                                                                    |  |  |
|                                              | Р       | Print            |                                                                                          | Prints the selected memory to an attached peripheral                                                                            |  |  |
| ok,                                          | OK /    | Accept           | Accepts or stores the new object parameter                                               |                                                                                                    |  |  |
| 0                                            | Co      | Cancel           |                                                                                          | r ignores a setting or parameter                                                                                                |  |  |
| Esc                                          | Es      | cape             | Leaves                                                                                   | Leaves a screen or parameter without saving                                                                                     |  |  |
|                                              | C       | Сору             |                                                                                          | Makes a copy of the currently selected item                                                                                     |  |  |

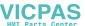

| Icon             | Softkey Function      |                     | tion                                                              | Explanation                                                                    |  |  |  |  |
|------------------|-----------------------|---------------------|-------------------------------------------------------------------|--------------------------------------------------------------------------------|--|--|--|--|
| System Recall    |                       |                     |                                                                   |                                                                                |  |  |  |  |
| →                | Email Alert Test      |                     | When pressed, sends test message to recipient currently in focus. |                                                                                |  |  |  |  |
|                  |                       |                     | D                                                                 | Discrete I/O Icons                                                             |  |  |  |  |
| $\bigcirc$       | Outpu                 | ut Off              | Toggles                                                           | the output off in the discrete I/O test                                        |  |  |  |  |
|                  | Output On             |                     | Toggles the output on in the discrete I/O test                    |                                                                                |  |  |  |  |
|                  |                       |                     | P                                                                 | DX Service Icons                                                               |  |  |  |  |
| # <sub>9</sub> 1 |                       | Sort And<br>Address |                                                                   | Sort and readdress cells in an ascending order corresponding to the cells' S/N |  |  |  |  |
| <del>ال</del>    |                       | Unlock              |                                                                   | Initiates MT Service Security unlock process                                   |  |  |  |  |
|                  |                       | Lock                |                                                                   | Locks MT Service Security and inhibits MT Service View                         |  |  |  |  |
| ⇒ PDX            | * PDX Performance Log |                     | ance                                                              | Trigger a log record in the PDX Performance Log                                |  |  |  |  |

# 2.3. Understanding the Navigational Interface

Navigate in the applications and configure the IND780 using

- Navigation keys
- Scale function keys
- Softkeys
- Alpha keys (that appear on-screen when a field requiring alphanumeric data entry is selected)
- Application Keys
- Numeric keys
- Optional external keyboard

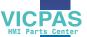

The locations of these keys and the display screen area are shown in Figure 2-2.

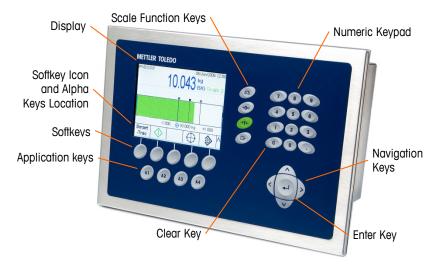

Figure 2-2: Front Panel Components and Key Locations

#### 2.3.1. Navigation Keys

Navigation keys (see Figure 2-2) enable navigation within the setup menu tree, setup screens, and application screens.

These keys are used to move the focus to different setup options within the menu tree (focus is indicated by highlighted text); to select different fields within a setup page; and to switch to another page of available softkeys in the Home screen. The UP and DOWN and LEFT and RIGHT navigation keys are also used to move the view up, down, left or right when a scroll bar indicates that more information is available than can be shown in one screen. The example in Figure 2-3 shows a view of a table with scroll bars visible. The bars indicate the position of this view relative to all available information.

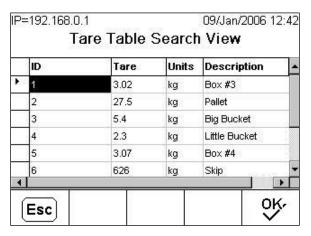

Figure 2-3: Tare Table Screen Showing Scroll Bars

Press the DOWN navigation key to move the focus down the rows. When the focus reaches the second to last row the screen moves up to reveal the next row. Press the RIGHT navigation key to move the highlight sideways and view additional columns.

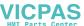

- LEFT and RIGHT navigation keys
- Expand (RIGHT) the setup options in the menu tree
- Collapse (LEFT) the setup options in the menu tree
- Move the cursor position to a specific character in text areas
- Enable left and right scrolling to view all information available on a screen
- UP and DOWN navigation keys
- Move up and down through menu tree branches
- Move field focus up and down on menu screens
- Scroll up and down through tables to display additional rows-
- ENTER key
  - o Opens the selected setup page for viewing and editing setup parameters
  - o Moves the focus from a field label to a setup value for that field
  - o Accepts new values entered in a field and moves the focus to the next field label

#### 2.3.2. Softkeys

A soffkey setup screen (Figure 2-4), accessed at **Setup > Terminal > Soffkeys**, is used to add and remove soffkey assignments and change soffkey positions. Soffkeys assignments can be modified only by users with Maintenance or Administrator level access.

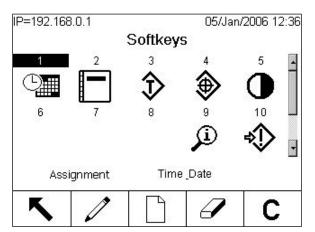

Figure 2-4: Softkey Setup Screen

Icons that can be assigned as softkeys are indicated in Table 2-1.

Five softkeys are located along the bottom of the display screen (see Figure 2-2). Some installations might have up to three rows of softkey icons for a total of 15 possible functions. A MORE DOWN or MORE UP symbol ( $\bigvee$  or  $\bigwedge$ ) displayed at the lower-right corner of the Home screen (to the far right of the softkey icons) indicates that more softkey selections are available. Press the DOWN navigation key to display additional softkey icons. Press the UP navigation key to display the previous softkey set of icons.

64057247 | 13 | 08/2014 METTLER TOLEDO IND780 User's Guide

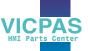

The IND780 Technical Manual Appendix E, Soffkey Mapping and Application Key Configuration, explains in detail how the soffkeys can be assigned and edited in Setup.

#### 2.3.3. Application Keys

The four application keys, A1 through A4, are indicated in Figure 2-2. These may be assigned (via **Setup > Terminal > Application Keys**) to give direct access to features such as the Tare Table or SmartTrac, or to functions in specialized applications such as Task Expert modules. Each application key can be assigned a custom label.

#### 2.3.4. Scale Function Keys

The four scale function keys (see Figure 2-2) are explained in Table 2-2.

Table 2-2: Scale Function Keys

| Icon | Function | Explanation                                                                                                    |
|------|----------|----------------------------------------------------------------------------------------------------|
|      | Select   | When multiple scales are connected to the indicator, this button permits the user to switch between them, including the Sum Scale if one is configured.                                                                                                    |
| M    | Scale    | To select a specific scale, enter the scale number using the numeric keys and press the Select Scale function key.                                                                                                    |
| +0+  | Zero     | When the scale platform or weighbridge is empty, the terminal should indicate zero. The gross zero reference is recorded during calibration. Press the ZERO key to capture a new gross zero reference point if pushbutton zero is enabled in configuration and the weight is within the zero range. Pressing ZERO when a Tare has been taken and the scale is in Net mode will cause an error message to display — "Zero Failed — Scale in Net Mode. Press ENTER to continue."                                                                                  |
|      |          | Tare is the weight of an empty container. Tare is normally used to determine the net weight of the contents of a container. Press the TARE key when an empty container is on the scale. The terminal then captures the tare value and displays a net weight of zero. The B/G display changes to read NET, and a box appears at upper right in the display (Figure 2-14), showing the tare value and units. As the container is loaded, the terminal will display the net weight of the contents. Pushbutton tare must be enabled to use the key in this manner. |
| 716  | Tare     | When the empty weight of the container is a known value enter the tare directly using the numeric keys, then press the TARE scale function key. The terminal will display the net weight of the contents of the container. Keyboard tare must be enabled in order to use this key in this manner.                                                                                                    |
|      |          | To return to B/G (gross) mode after the TARE key has been pressed, press c (clear) on the keypad.                                                                                                    |

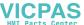

| Icon | Function | Explanation                                                                                                    |
|------|----------|----------------------------------------------------------------------------------------------------|
| C#   | Print    | Press the PRINT key to initiate a demand print of an assigned print template. A printer must be connected to a serial port and the terminal must be configured to match the serial port setting of the printer. Configuration is necessary to connect a template or report to the selected serial or Ethernet port, and to define the selected template or report. When a demand print command is issued, "Printing" appears in the system line for 3 seconds. |

#### 2.3.5. Alpha Keys

On some screens permitting data entry, when field requiring non-numeric input (such as a password) is selected, softkeys and application keys function as alpha keys used to enter alphabetic characters. Figure 2-5 shows an example of the initial alpha key screen, with the softkeys shown to indicate their relationship to the display.

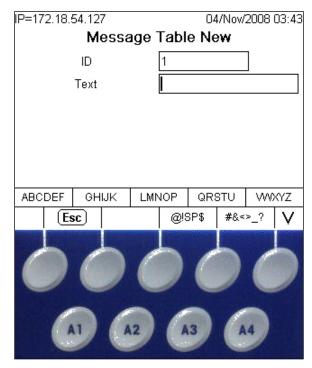

Figure 2-5: Alpha Keys and Softkeys

The alpha keys are automatically displayed when the cursor is moved into a data entry box that supports alpha entry. The first set of softkeys shown is groups of upper-case letters (Figure 2-5). Press the MORE DOWN key to view lower-case groups (Figure 2-6).

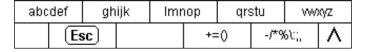

Figure 2-6: Lower Case Alpha Key Groups

In addition to those accessed via softkeys, additional sets of characters are accessible using the A3 and A4 keys. A1 functions as an ESCAPE key, which takes the display back one level, either to the previous set of alpha keys or, if the display is currently on the first set of alpha keys, out of alpha

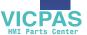

key mode, returning focus to the currently selected input field. Other assignments include a variety of symbols. For each of these sets of characters, a group of four to six letters is shown per softkey.

To enter a character, press the softkey under the group that includes the required character. If the set of keys shown does not include the required character, press the DOWN navigation key to view the next set. Press the DOWN navigation key and UP navigation key as required until the set of keys shows the required character. Note the MORE UP and MORE DOWN symbol to the right of the softkeys (visible at right in Figure 2-5 and Figure 2-6), indicating that additional sets of characters are available.

After pressing the softkey associated with the group of characters that contains the required character, the characters above the softkey will change to show one character per softkey (in the upper row) and application key (in the lower row). Examples of the possible displays are shown in Figure 2-7, with the lower-case letter screen associated with the first softkey at the top, and all the symbol screens below it. Further rows of characters may be accessed using the MORE UP and MORE DOWN (arrow) keys. In the case of the A-Z/a-z characters, these arrows toggle between upper and lower case.

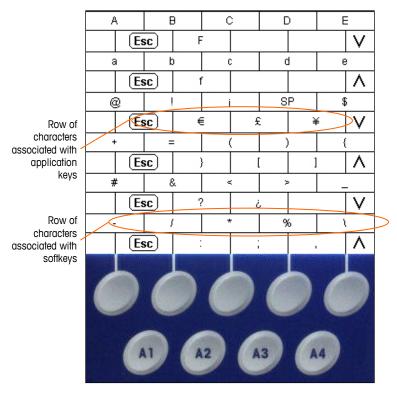

Figure 2-7: One Character per Key

Now, press the softkey or application key that corresponds to the required character; the character will appear in the selected alpha input field.

Each group includes an ESC soffkey (Esc.), assigned to A1, that steps back in the entry sequence in case the wrong group of characters was selected.

Repeat this process until all alpha characters have been entered (Figure 2-8). The CLEAR key on the keypad can be used to backspace and delete unwanted characters in the entry box.

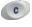

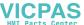

To save the entry once all alpha characters have been entered, press the ENTER key on the keypad to accept the entry, exit the text field and return to the initial entry screen (Figure 2-8). Then press the OK softkey OK to save the changes and exit the screen.

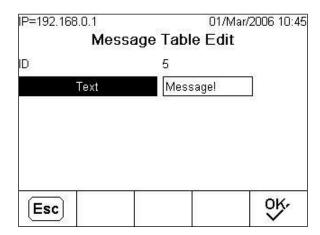

Figure 2-8: Entry Complete—Escape and OK Softkeys Showing

To void the entry, press A1 (the Alpha ESCAPE key (Esc.)) to exit alpha key mode, and then press the ESCAPE softkey (Esc.) to return to the initial entry screen. The entry field will revert to its original state, containing the data displayed in the text field before the entry was initiated. Press ESCAPE again to leave the editing screen without making any changes.

# 2.3.6. Numeric Keys

Use the terminal's 12-key numeric keypad (see Figure 2-2) to enter data and commands.

To use numeric keys, position the cursor in the field (see Navigation Keys) and press the numeric keys to enter the appropriate data. Press the DECIMAL key to enter decimal points where necessary.

The CLEAR key functions like a backspace key. Position the cursor at the end of data to be deleted and press the CLEAR key once for each character to be deleted. When a data entry box is first selected by pressing ENTER, the previous entry will be in focus (white text on a black background). Pressing CLEAR at this point will clear the entire entry.

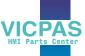

# 2.4. Home Screen

The Home screen displays when the terminal is idle (an example is shown in Figure 2-9). The Home screen is the only screen that provides operator access to the programmable softkeys. Except when the setup menu tree is accessed, or one of the programmable softkeys or application keys has been pressed, the Home screen displays.

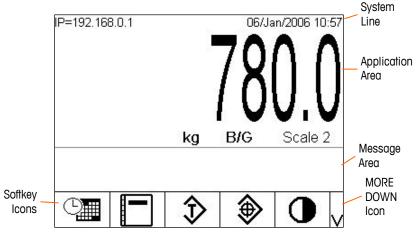

Figure 2-9: Weighing Operation Home Screen

The Home Screen includes:

- System Line—System messages and application data
- Application Area—Weight, units, tare and other application-specific weighing data
- Message Area—Messages and SmartTrac display
- Softkey Icons—Icons for the active softkey functions. A MORE DOWN 

  ✓ symbol or a MORE UP

  ✓ symbol indicates that more softkey selections are available.

# 2.5. Screen Backlight Timeout and Screen Saver Operation

The screen backlight will turn off and a screen saver will appear after independently set periods of inactivity. These delays are configured in Setup at Terminal > Display.

To exit the Screen Saver and/or restore the Backlight, press any key on the terminal or on an optional external keyboard. The key press will not perform the function normally associated with that key.

# 2.6. Basic Functionality

This section provides information about the IND780's basic functionality. Configuration of these areas of functionality can be accessed through the different areas of the setup menu tree - an example view is shown in Figure 2-10. Additional areas of functionality specific to application

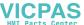

software available for the IND780 are addressed in the specific application manuals. Basic functions addressed in this section include:

- Select Scale
- Sum Scale
- Zero
- Tare
- Unit Switching
- IDNet Class II
- Expand By 10
- Print

- MinWeigh
- Information Recall
- Target Comparison
- Comparators
- ID Mode
- SmartTrac
- Display Sizes
- Display Colors

- Bar Graph Mode
- Over/Under Mode
- Cross Hairs Mode
- Clustering
- Time and Date
- Reports
- Calibration Test

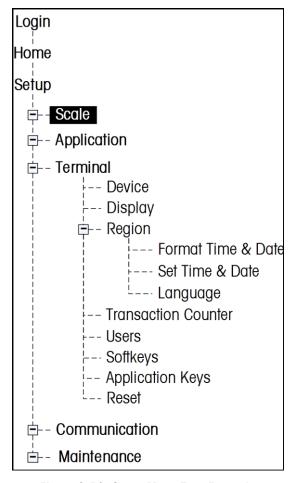

Figure 2-10: Setup Menu Tree Example

# 2.6.1. Select Scale

The Select Scale function button is used to switch between scale bases when multiple platforms are configured for the IND780, including the Sum Scale. It determines which scale is shown on the display and controlled from the keypad. It is possible to have multiple scales

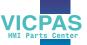

displayed on the screen simultaneously, in which case front keypad functions (tare, zero, etc.) affect the selected scale.

Pressing the Select Scale button switches between the scale bases in sequence. To select a scale directly, entering its number using the numeric keys, then press the Select Scale button. Figure 2-11 shows a home screen with three scales plus a Sum Scale, with a highlight indicating that Scale 3 is selected.

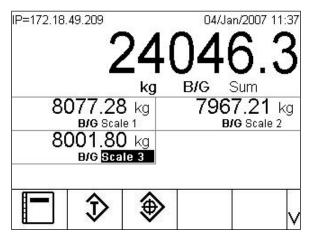

Figure 2-11: Scale Selection

## **2.6.2.** Sum Scale

When configured in Setup (at Scale > Sum Scale > Type), the Sum Scale allows for a logical measurement channel that works from the arithmetic sum of the weight values from two or more scales. Each scale may have a different capacity and increment size, but they must all be configured with the same units.

In general, the Sum Scale display behaves like any other independent physical scale channel. However, any zero command issued to the Sum Scale is redirected to each of its component scale channels. With regard to the weight display, if one scale included in the Sum Scale is overcapacity, both its display and the Sum Scale will show " $^{^{\prime}}^{^{\prime}}$ ". If a component scale is under range, the display will also show " $^{^{\prime}}^{^{\prime}}$ " v v v v". These conditions are shown in the screen images in Figure 2-12. In both cases, the Sum Scale is selected.

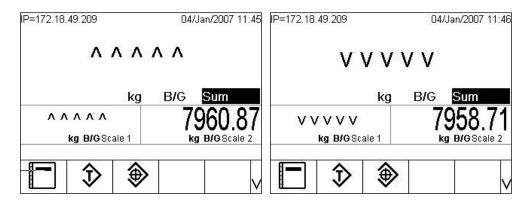

Figure 2-12: Summed Scales Over Capacity (left) and Under Range (right)

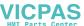

If one scale included in the Sum Scale is over-capacity and another is under range, the respective scales will indicate their conditions accordingly, and the Sum Scale display will show "-----", indicating an invalid weight value. This condition is shown in Figure 2-13.

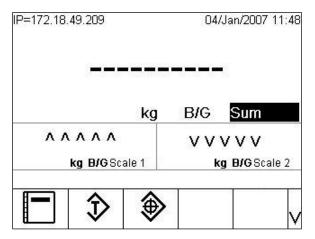

Figure 2-13: Summed Scales Simultaneously Over Capacity and Under Range

# 2.6.3. Zero

The Zero function is used to set or reset the initial zero reference point of the IND780. There are three types of zero setting modes:

- Automatic Zero Maintenance (AZM)
- Power-Up
- Pushbutton

#### 2.6.3.1. Automatic Zero Maintenance

Automatic Zero Maintenance (AZM) enables the IND780 to compensate for the buildup of small amounts of weight and track itself back to the center of zero. Within the AZM operating range (programmable from 0.0 to 9.9 divisions), when the terminal is in a no motion condition it makes small adjustments to the current zero reading to drive the weight reading toward the true center-of-zero. When the weight is outside of the programmed AZM range, this feature is not functional.

# 2.6.3.2. Power-Up Zero

Power-Up Zero enables the IND780 terminal to capture a new zero reference point after power is applied. If there is motion during a power-up zero capture function, the terminal will continue to check for a no-motion condition until zero is captured.

Power-up zero can be disabled (RESTART on power up) or enabled (Reset on power up), and a range above and below calibrated zero can be configured. The range is programmable from 0% to 100% of capacity and can include a positive range and also a range below calibrated zero.

#### 2.6.3.3. Pushbutton Zero

The pushbutton (semi-automatic) zero function can be accomplished by pressing the ZERO scale function key, by programming a discrete input, by a PLC or serial command, or by an application.

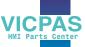

The range for all types of semi-automatic zero is selectable (0% to 100%) plus or minus from either the calibrated zero point (if power-up zero is disabled) or from the initial zero setting point (if power-up zero is enabled).

Remote initiation of the semi-automatic Zero command is possible via a discrete input, an ASCII 'Z' command sent serially (CPTZ and SICS), a command initiated by the PLC interface, or from an application.

# 2.6.4. Tare

For detailed information about tare functionality when using SICS balances, please refer to the SICS section in the **IND780 Technical Manual** Appendix D, **Communication**.

Tare is the weight of an empty container. A tare value subtracts from the gross weight measurement, providing the computation of the net weight (material without the container). The tare function can also be used to track the net amount of material being added to or removed from a vessel or container. In this second case, the weight of the material in the container is included with the tare weight of the container as tare. The display then reflects the net amount being added to or removed from the vessel.

The tare value can be displayed with the net weight. The operation of this secondary display is determined in Setup at Terminal > Display.

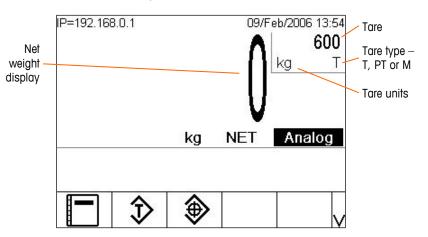

Figure 2-14 Screen Displaying Captured Tare

Tare types and associated operations available on the IND780 include:

Pushbutton Tare

- Auto Tare
- Keyboard Tare (Preset Tare)
- Clearing Tare

Table Tare

- Manual Clear
- Net Sign Correction
- Auto Clear

#### 2.6.4.1. Pushbutton Tare

Pushbutton tare can be configured in Setup as enabled or disabled. When this feature is disabled, the TARE scale function key cannot be used to obtain a tare.

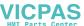

If pushbutton tare is enabled, pressing the pushbutton TARE scale function key initiates a semi-automatic tare. The IND780 will attempt to perform a tare process. If it is successful, the display changes to a zero net weight indication and the previous weight on the scale is stored as the tare value. The net mode will be indicated on the display.

Several conditions could inhibit the pushbutton tare function:

- Motion—Pushbutton tare cannot be taken when the scale is in motion. If motion is detected
  when a pushbutton tare command is received, the IND780 will wait up to three seconds for a
  no-motion condition. If a stable (no motion) weight condition occurs before the three seconds
  expire, the pushbutton tare command is executed.
- If there is still motion at the end of three seconds, the command is aborted and a "Tare Failure In Motion" error displays.
- **Pushbutton Tare Disabled**—If pushbutton tare is configured as disabled, the TARE scale function key will not initiate a semi-automatic tare.
- Negative Gross Weight

  Any pushbutton tare attempted when the gross weight is at or below zero is ignored and a "Tare Failed—Too Small" error displays. Ensure that the gross weight is above zero.

#### 2.6.4.2. Keyboard Tare

A keyboard (preset) tare is a numeric tare that is entered manually through the numeric keypad, received serially from a peripheral, or retrieved from the Tare Table memory. The preset tare value cannot exceed the capacity of the scale. Data entered is interpreted to have the same units as the current displayed value. Motion does not impact the entry of preset tare values.

Keyboard tare can be configured in Setup as enabled or disabled. When disabled, the numeric keypad and the TARE scale function key cannot be used to obtain a tare.

To manually enter a preset tare value, use the numeric keypad to enter the tare value (the entry will display above the softkey icons) and press the TARE scale function key . The tare display box will include PT to indicate that a preset tare is in use.

If configured in Setup, remote equipment can enter a preset tare value using a serial command or PLC command. (For further information, refer to the IND780 Technical Manual, Communication, Configuration, the Serial and PLC Interface sections.)

If the preset tare is successful, the display changes to a net weight indication, and the entered preset tare value is stored as the tare value in the Tare Table.

Several conditions could inhibit the preset tare function:

- **Keyboard Tare Disabled**—If keyboard tare is configured in Setup as disabled, the numeric keypad and the TARE scale function key cannot be used to obtain a tare.
- Over-Capacity or Under-Zero Condition—Preset tare is not allowed when the weight display indicates over capacity or under zero conditions. Any preset tare attempted when the scale is over capacity is ignored and a "Tare Failed Over Cap" error displays. Any preset tare attempted when the weight display indicates an under zero condition is ignored and a "Tare Failure Below Zero" error displays.

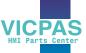

Preset tare can be entered in free format. If the entered value does not match the displayed weight decimal point location or display interval, the entered tare value is rounded to the nearest display interval and the decimal point adjusted to match the gross weight. The rounding method is that 0.5 or more of a display interval (d) is increased to the next display interval and 0.49 or less of a display interval is decreased to the next lower display interval.

When entering a preset tare value less than 1.0, the operator can enter the data without the leading zero (left of the decimal point), but all subsequent display, storage, or printing of this value will include the leading zero. For example, a preset tare entry of .05 will display as 0.05.

If a preset tare has already been established and another preset tare is entered, the second preset tare replaces the previous value (it does not add to the previous value). The replacement tare can be larger or smaller than the original tare value.

#### 2.6.4.3. Tare Table

The IND780 terminal contains a tare table for storing tare weights that can be recalled by the operator for use instead of manually entering them for each transaction. This is especially useful when certain tare values are used repeatedly.

A description up to 40 characters long can be included with each record. This can be used to help distinguish one tare record from another. Each tare record in the tare table also contains a totalization field. When totalization is enabled for the tare table, each time a transaction is completed using a specific tare ID, the selected weight value (gross or net weight) will be added to the total and the corresponding counter will be incremented by one.

A tare memory can be recalled by picking from a list of all available records (accessed using the Tare Table softkey). If the ID for the tare value is known it can be recalled directly by entering the ID (note that ID entry is not case-sensitive) and pressing the Tare Table softkey. Unless the tare ID is set as a number, an external keyboard is required to access a tare memory directly.

A printed report of the records in the Tare Table is also available. Additional details about the tare table are explained in the **IND780 Technical Manual** Appendix C, **Table and Log File Structure**.

#### 2.6.4.4. Net Sign Correction

Net sign correction enables the terminal to be used for both shipping (inbound empty) and receiving (inbound loaded) operations. Net sign correction can be either disabled or enabled on the IND780. Refer to the IND780 Technical Manual, Chapter 3, Configuration, the Scale section, for further information about disabling and enabling net sign correction.

If net sign correction is disabled in Setup, any stored weight value in the tare register is assumed to be a tare regardless of the gross weight present on the scale at the time of the final transaction and net values can be negative.

If net sign correction is enabled, the terminal will switch the gross weight and tare weight fields when necessary, so that the larger weight is the gross weight, the smaller weight is the tare weight, and the difference is always a positive net weight. Net sign correction affects the display, stored data, weight recall, and printed data.

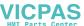

Net sign correction will operate with pushbutton tare, preset tare, or tare memories. An example of weight values with and without net sign correction is shown in Table 2-3. In this example, the tare register value is 53 kg and the live weight on the scale is 16 kg.

Table 2-3: Weight Values With and Without Net Sign Correction

|                       | Net Sign Correction |         |
|-----------------------|---------------------|---------|
| Printed and Displayed | Disabled            | Enabled |
| Gross                 | 16 kg               | 53 kg   |
| Tare                  | 53 kg               | 16 kg   |
| Net                   | –37 kg              | 37 kg   |

When net sign correction has been enabled, the tare weight field in the recall display will be labeled with the letter "M" to indicate "Memory" instead of "T" or "PT." Performing a transaction switches the label to "PT."

#### 2.6.4.5. Auto Tare

The IND780 can be configured so that tare is automatically taken (auto tare) after the weight on the scale exceeds a programmed tare threshold weight. Auto tare can be configured in Setup as enabled or disabled. When auto tare is enabled, the display changes to a zero net weight indication after the weight exceeds the threshold value. The previous weight on the scale is stored in the Alibi Table as the tare value. Auto tare operations involve:

- **Tare Threshold Weight**—When weight on the scale platform exceeds the tare threshold value, and there is no motion, the terminal automatically tares.
- Reset Threshold Weight—The reset threshold weight must be less than the tare threshold
  weight. When the weight on the scale platform falls below the reset threshold value, such as
  when a load has been removed, the terminal automatically resets the auto tare trigger.
- Motion Check—A motion check is provided to control the re-arming of the auto tare function. If
  disabled, the auto tare trigger will be reset as soon as the weight falls below the reset value. If
  enabled, the weight must settle to no-motion below the reset threshold before the next auto tare
  can be initiated.

Several conditions could inhibit the auto tare function:

- Motion—Auto tare cannot be taken when the scale is in motion. If motion is detected after the
  weight on the scale exceeds a preset tare threshold weight, the IND780 will wait for a no-motion
  condition. If a stable (no motion) weight condition occurs within three seconds, the auto tare
  command is executed.
- Auto Tare Disabled—Auto tare can be configured in Setup as enabled or disabled.

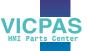

## 2.6.4.6. Clearing Tare

Tare values can be cleared manually or automatically.

#### 2.6.4.6.1. Manual Clear

Manually clear tare values by pressing the CLEAR key on the numeric keypad when the IND780 is in the net mode and has completed the weighing operation. Motion on the scale will not impact a manual clear.

If configured in Setup, pressing the ZERO scale function key will first clear the tare before issuing a zero command (refer to the **IND780 Technical Manual**, Chapter 3, **Configuration**, the Scale section, Auto Clear).

#### 2.6.4.6.2. Auto Clear

The IND780 can be configured to automatically clear tare when the weight returns to a value below a programmable threshold or by the print command. Once the tare is cleared, the display returns to the gross weighing mode.

Auto clear is disabled or enabled in Setup. If auto clear is enabled, the following parameters as configured in Setup affect the auto clear operation:

- Clear Threshold Weight—The clear threshold weight is the gross weight value below which the IND780 will automatically clear a tare after settling to a value.
- Motion Check—A motion check is provided to control the automatic clearing of tare. If the
  motion check is disabled, the tare value is cleared as soon as the weight drops below the
  threshold weight (auto clear threshold), regardless of the motion status.

If Auto Clear and Motion Check are enabled in the Tare Auto Clear screen, once the Auto Clear Threshold Weight value is passed and the then weight falls below the threshold (i.e. a load to be weighed is placed on the scale and then removed), the IND780 will wait for a no-motion condition then automatically clear the tare.

• Clear After Print—If enabled, tare is automatically cleared and the scale returned to the gross mode after data has been transmitted by pressing the PRINT scale function key or from a remote source.

Refer to the IND780 Technical Manual, Chapter 3, Configuration, the Scale section, Auto Clear for further information about configuring auto clear.

# 2.6.5. Unit Switching

In order to support locations and applications that utilize multiple measurement units, the IND780 supports unit switching. The UNIT SWITCHING softkey enables switching between primary units (the main unit of measure) and alternate (primary or secondary) units. (For further information, refer to the IND780 Technical Manual, Communication, Configuration, the Serial and PLC Interface sections.)

When the UNIT SWITCHING soffkey is pressed, the display changes from the primary unit to the secondary unit. The secondary unit may be a standard unit of measure or a custom unit. Custom conversions support a division factor, a name and an increment size. An international standard unit of measure should not be used as a conversion unit.

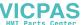

When units are switched, the units value changes to the correspondingly selected units, and the conversion of the display value occurs. The display division changes to an equivalent weight value in the switched unit (for example, from 0.02 lb to 0.01 kg) and the decimal location switches to accommodate the conversion.

Figure 2-15 shows the Home screen with primary units (kilograms) displayed.

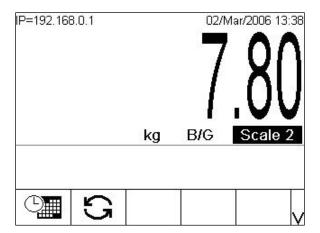

Figure 2-15: Home Screen With the Primary Units Displayed

Figure 2-16 shows the Home screen after the Unit Switching softkey has been pressed, displaying the gross weight in pounds.

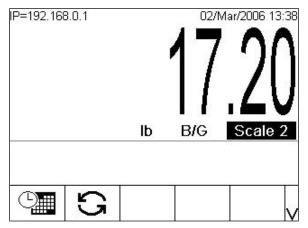

Figure 2-16: Home Screen After the Unit Switching Softkey has Been Pressed

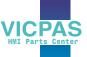

### 2.6.6. IDNet Class II

If an IDNet scale base is set up as a Class II W&M approved scale with the appropriate capacity and increment size, the IND780 will show a weight display with the last digit in a smaller size (Figure 2-17).

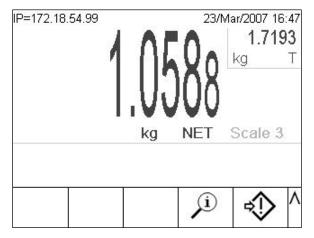

Figure 2-17: Class II-Approved IDNet Base Weight Display

A demand print of weight data in this case will include parentheses around the last digit of each weight field, to indicate the Class II approval condition.

# Example:

Gross: 2.767(8) kg Tare: 1.719(3) kg T Net: 1.048(5) kg

# 2.6.7. Expand By 10

The EXPAND BY 10 softkey  $\mathbf{x10}$  is used to increase the selected weight display resolution by one additional digit. For example, a weight display of 40.96 could increase by one additional digit to display as 40.958. When the EXPAND BY TEN softkey  $\mathbf{x10}$  is pressed again, the display reverts to the normal display of weight.

If programmed as approved with the metrology switch ON, the Expand By Ten mode is displayed for five seconds then automatically returns to normal resolution. When the weight is expanded and the terminal is programmed as approved printing is disabled.

If an IDNet scale base is set up as a Class II W&M approved scale via the IDNet Service Mode, the EXPAND BY 10 mode is unavailable, and will not display when the softkey **x10** is pressed.

# 2.6.8. Print

The print function (demand print) can be initiated by pressing the PRINT function key or by automatic print. Demand printing of data may also be initiated as part of a particular sequence of operation or special application software. A "Printing" message appears in the system line for 3 seconds when the terminal is carrying out a demand print command.

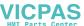

#### 2.6.8.1. Print Interlock

Print Interlock is designed to enforce a single print output per transaction. Print Interlock can be disabled or enabled. If enabled, the print command is ignored until the measured gross weight exceeds the print interlock threshold. After the first print command is executed, subsequent print commands are ignored until the gross weight indication falls below the print interlock reset threshold. If a print command is blocked by print Interlock, a synchronous "2nd Print Prohibited" error is generated.

#### 2.6.8.2. Automatic Print

A demand print is automatically initiated when gross weight exceeds the minimum threshold and there is no motion on the scale. After initiation, gross weight must return below the reset threshold before a subsequent automatic print can occur.

If Automatic Print is enabled, it can be triggered and reset by weight exceeding thresholds, or by weight deviation from a previously stable reading.

# 2.6.8.3. Repeat Print

The Repeat Print softkey permits the output of the most recent transaction, or of a Custom Print from an application, to be printed again with a DUPLICATE header or footer to distinguish it from the original print.

Output templates can be flagged with a DUPLICATE header or footer to indicate that the data in the output template was generated as a repeat of a previous print transaction.

In firmware versions 6.5xx and above, the last printed data used for the Repeat Print function is not retained during a power loss so the Repeat Print function will not be available after power is cycled until after a print is generated.

# 2.6.9. MinWeigh

Certain industries such as pharmaceuticals and food require a guarantee that the weighing equipment selected for a particular measurement is adequate for the task. One way to ensure that appropriate weighing equipment is selected is by creation and use of a minimum weighment value (MinWeigh), below which a particular piece of weighing equipment cannot be used.

When the MinWeigh function is enabled, the MINWEIGH softkey  $_{\text{Weigh}}^{\text{Min-}}$  allows modification of the MinWeigh value without entering Setup. If security has been enabled, a valid user must log in before a change can be made.

The IND780 compares the current net weight with the programmed MinWeigh value. If the net weight is greater than or equal to MinWeigh, all equipment functions behave normally. If the absolute value of the net weight is less than MinWeigh, the weight display includes an icon (3) to the left of the weight, and the weight display appears in red. If the user attempts to record the weight while in this condition, the printout includes an asterisk (\*).

For specific step-by-step instructions on how to setup MinWeigh, see the Scale I MinWeigh section of Chapter 3, **Configuration**, in the **IND780 Technical Manual**.

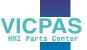

### 2.6.10. Information Recall

Press the INFORMATION RECALL softkey  $\mathfrak{L}$  to access the Recall screen where the softkeys shown in Table 2-4 appear:

Table 2-4: Recall Screen Softkeys

| Icon | Explanation                                                                                                    |  |
|------|----------------------------------------------------------------------------------------------------|--|
|      | Weight Recall—Displays ID, Gross, Tare, and Net active weight readings for each scale.                                                                                                    |  |
| i    | <b>System Information Recall</b> —Displays system information, including the model and serial number, Terminal ID #1, Terminal ID #2, Terminal ID #3, and software and hardware information. This ID information is entered in the Setup mode. The <b>IND780 Technical Manual</b> , Chapter 3, <b>Configuration</b> , Terminal, Device, gives details on entering Terminal ID information.                                                    |  |
| М    | <b>Metrology Recall</b> —Displays the terminal metrology controlled firmware version number, whether the terminal is programmed as approved or not, and the last calibration time and date for each scale. On the high-precision IDNet version, the Ident Code (calibration tracking) is also displayed.                                                                                                    |  |
| \$   | Totals Recall—Displays the sub-total and grand-total transaction count and total weight for the terminal. Press the CLEAR SUBTOTAL softkey €♦ to clear the sub-total amounts. Press the CLEAR softkey € to clear both the grand-total and sub-total amounts. Press the PRINT softkey € to print a report of the totals. Note that, if Clear Total or Clear Subtotal After Print are enabled in Setup, these values will clear after printing. |  |

# 2.6.11. Target Comparison

Target comparison is used to compare either the gross or net weight on the scale to a predetermined target value. This feature can be useful in both automatic and manual processes. As an example, an automatic filling system using target comparison could provide a Start signal to the IND780 and the IND780 could control the feeder system to fill a container to a desired target.

An example of a manual process could be a checkweighing station where an operator is checking net weight of packages. The IND780 can use its target comparison feature to provide a graphical **Over - OK - Under** indication to help the operator determine if the weight of each package is acceptable or not compared to an ideal weight.

Target (setpoint) comparison is most often used in two types of applications:

- Material transfer applications—Requires that a control device deactivate when a target value is achieved
- Over/Under applications—Classify a load placed on the scale platform as above or below the target value or within the target tolerance range

The IND780 target comparison rate (for analog load cell scales) is 50 comparisons per second. The comparison rate for high precision IDNet bases depends on the module in the base.

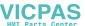

Refer to the **IND780 Technical Manual**, Chapter 3, **Configuration**, the Application section, Memory, Target Table and Operation, Target for further information about configuring parameters for target comparison operations.

# 2.6.11.1. Material Transfer Applications

If the target comparison of the IND780 will be used to control the flow of material, the application can be classified as a Material Transfer application. These types of applications are usually automated but can also be manual. A single or two-speed feeding system is used to either add weight to or remove weight from the scale. The terminal monitors the change in weight and compares it to a previously entered target and other control parameters.

Table 2-5 defines some terms used in Material Transfer applications.

Table 2-5: Terms used in Material Transfer applications

| Term                   | Explanation                                                                                                    |  |
|------------------------|----------------------------------------------------------------------------------------------------|--|
| Abort                  | After a target comparison process has been paused, it can be totally stopped by pressing the Abort softkey value under the Target Control softkey or by triggering a Target Pause discrete input. If abort is selected, the target comparison process is aborted.                                                                                                    |  |
| Coincidence<br>Outputs | A coincidence output is always active and does not require a start or stop signal. If the weight on the scale is below the target minus the spill value, the outputs are "on". If the weight is above the target minus the spill value, the outputs are "off". This type of output typically requires external logic to provide the required control for feeding systems. |  |
| Concurrent<br>Outputs  | This describes the operation of the feed output in a 2-speed feeding system. If the feeder type is programmed as concurrent, both the fast feed and feed outputs are active at the beginning of a target comparison. When the weight reaches the point at which a slower feed is to occur, the fast feed output is turned off.                                            |  |
| Fast Feed<br>Output    | This refers to the physical output connection that is used for the faster feed in a 2-speed feeding system. This output is not used in a single speed feeding system.                                                                                                    |  |
| Feed Output            | This refers to the physical output connection that is used for the slower feed in a 2-speed feeding system or the only feed output in a single speed feeding system.                                                                                                    |  |
| Fine Feed              | The value entered for the amount of material that will be fed in the slower rate of feed in a 2-speed feeding system. This value and the spill value are subtracted from the target to determine the point that the fast feed output turns off.                                                                                                    |  |
| Independent<br>Outputs | This describes the operation of the feed output in a 2-speed feeding system. If the feeder type is programmed as independent, the feed output does not turn on until the fast feed output turns off. Only one feeder output is active at a time. It is the opposite of concurrent outputs.                                                                                |  |
| Latched<br>Outputs     | Latched outputs turn off at the target weight minus the spill value and remain off (regardless of additional plus or minus weight changes) until a "start" signal is received. These types of outputs do not usually require external logic to perform standard weigh-in or weigh-out sequences.                                                                          |  |

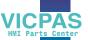

| Term                         | Explanation                                                                                                    |  |
|------------------------------|----------------------------------------------------------------------------------------------------|--|
| Material<br>Transfer<br>Mode | The target comparison mode that provides control for delivering a measured amount of material from one container or vessel to another. The transfer can apply to material entering or leaving a container or vessel. It covers applications traditionally using terms such as weigh-in, weigh-out, filling, and dosing.                                                                                                    |  |
| Pause                        | A pause function is provided in target comparison control in case a target comparison must be temporarily paused. This can be done by pressing the Pause softkey under the Target Control softkey or by triggering a discrete input programmed as Target Pause. When paused, power is removed from the Feed and Fast Feed (if used) discrete outputs. After a target comparison has been paused, the process can either be resumed or aborted. |  |
| Resume                       | After a target comparison process has been paused, it may be resumed by pressing the Resume softkey $\diamondsuit$ or by triggering a discrete input programmed as Target Resume. When a target comparison is resumed, it continues to use the original target values.                                                                                                    |  |
| Spill                        | The amount of material that will be added (on a weigh-in) or removed (on a weigh-out) from the scale after the final feed is turned off. In a weigh-in process, this is the material in suspension that will still fall onto the scale when the feed is turned off. This value is subtracted from the target value to determine when the feed output turns off.                                                                                |  |
| Start                        | When using latched targets, the default condition is with the latch set or in the "off" condition. To turn any outputs "on", a start signal is required. This could be the Start softkey , a discrete input programmed as Target Start, or via the Target Control softkey.                                                                                                    |  |
| Target                       | The target is the weight value that is the end goal of the material transfer process. If a container should be filled with 10 kg of material, the target value is 10 kg.                                                                                                    |  |
| Tolerance                    | The weight range above and below the target value that will be acceptable as an "in tolerance" target comparison. The tolerance can either be entered as a weight deviation from the target or a percentage deviation from the target, depending upon setup.                                                                                                    |  |

# **2.6.11.1.1.** Target Control

Two different levels of target control are provided by the terminal for the Material Transfer mode. Latching outputs must be enabled to utilize either type of automated control. For simple applications, no control is provided. The comparison runs at all times. Whenever the scale weight is less than the target value, the output is True/enabled.

For those applications where latching outputs are used or more control is needed for an occasional pause or to abort a comparison process, the TARGET CONTROL softkey is used. Pressing the TARGET CONTROL softkey provides a dedicated display for the target comparison with the comparison status and appropriate softkeys shown. Possible status modes are "Ready", "Running" or "Paused". The appropriate control softkeys include START  $\diamondsuit$ , PAUSE  $\bigodot$ , and STOP  $\bigodot$ . Target control functionality does not work when coincidence targets are configured.

When the weight data is invalid (e.g. under zero, over capacity), the Target Control screen will show a status with dashes (- - - -) and only the BACK soffkey will be available.

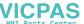

An example of each target control display is shown in Figure 2-18, Figure 2-19 and Figure 2-20.

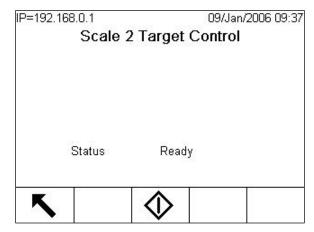

Figure 2-18: Example of Ready State in Target Control

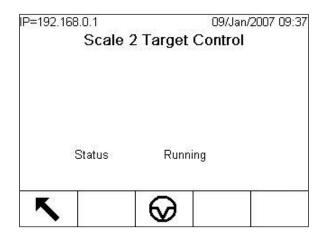

Figure 2-19: Example of Running State in Target Control

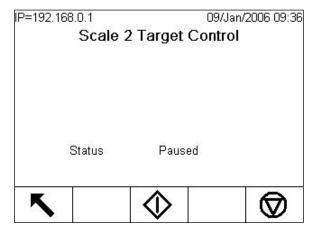

Figure 2-20: Example of Paused State in Target Control

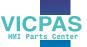

#### 2.6.11.2. Over/Under Applications

If the target comparison of the IND780 will be used to checkweigh the weight of a product, the application can be classified as an Over/Under application. These types of applications are usually manual processes but can also be automated. The SmartTrac display indicates the classification of the weight placed on the scale and discrete I/O can be used to trigger external lights or other controls. The terminal compares the current weight to a previously entered target with tolerance values, or to zone limits; it then indicates the results. In Table 2-6 definitions will explain some terms used in Over/Under applications, and are specific to those applications:

Table 2-6: Over/Under Applications Terms

| Term               | Explanation                                                                                                    |  |
|--------------------|----------------------------------------------------------------------------------------------------|--|
| Over Limit         | If a tolerance mode of "Weight value" is selected in Setup, the IND780 does not require the entry of a target value. In this mode, only the upper and lower limits for the OK zone are entered. When programmed for this mode, the over limit value is the maximum weight that will be classified as OK. Any weight above this value will be classified as Over.        |  |
| Over/Under<br>Mode | This target comparison mode provides three zone classifications for weight placed on the scale. The classification can be Under if the weight is below the target minus the -tolerance, OK if within the tolerance range or Over if the weight is above the target plus the +tolerance.                                                                                 |  |
| Target             | The target is the ideal weight value for the product being tested. If a container should weigh exactly 10 kg, the target value is 10 kg.                                                                                                    |  |
| Tolerance          | The weight range above and below the target value that will be accepted as "OK" in the target comparison. The tolerance can either be entered as a weight deviation from the target, a percentage deviation from the target or as absolute weight (zone edges) depending upon setup.                                                                                    |  |
| Under Limit        | If a tolerance mode of "Weight value" is selected in Setup, the IND780 does not require the entry of a target value. In this mode, only the upper and lower limits for the OK zone are entered. When programmed for this mode, the under limit value is the minimum weight that will be classified as OK. Any weight below than this value will be classified as Under. |  |
| Zones              | The IND780 provides 3 different classifications or "zones" in the Over/Under mode. The zones are Under, OK and Over.                                                                                                    |  |

#### 2.6.11.3. Target Comparison Parameter Entry

The active record is the record currently in use by the terminal.

# 2.6.11.3.1. Direct Editing of Active Records

# To directly edit an active record:

Press the TARGET softkey (Refer to the IND780 Technical Manual Appendix E, Softkey Mapping and Application Key Configuration, for information about how to set up softkeys.) The Edit Target screen displays. The example shown in Figure 2-21 shows the fields available in Material Transfer mode.

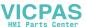

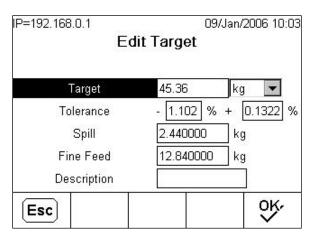

Figure 2-21: Edit Target Screen

- 2. Use the UP and DOWN navigation keys to scroll through the fields available for editing.
- 3. Press the ENTER key to select a field to edit.
- Depending whether material transfer or over/under mode was selected and the type of tolerance selected, the active target record will show different fields to edit. Use the navigation and numeric keys to enter values for all of the fields as needed (Table 2-7).

**Material Transfer Mode** Over/Under Mode Tolerance -Over/Under Mode Tolerance -Tolerance – Either Mode Weight Deviation or % of Target Weight Value **Target Target** Over Limit **Under Limit** + Tolerance Tolerance - Tolerance - Tolerance Spill Fine Feed

Table 2-7: Target Record Fields by Mode and Tolerance

- 4. Use the alpha keys to enter a description. Refer to the Alpha Keys section of Understanding the Navigational Interface.
- 5. Press the OK softkey of to accept the edits to the active record, or Press the ESCAPE softkey to return to the weighing operation screen without saving the active record edits.

# 2.6.11.3.2. Loading Records from the Target Table

The Target Memory softkey \* can be used in two ways to load records from the Target Table: Quick Access and List Selection.

# **Quick Access**

Use the Quick Access mode when the ID of the Target Table record to be loaded is known. Use the numeric keypad to enter the ID and then press the Target Memory softkey to load the record. If the record is available, the data is loaded. If the record is not found, an "ID not found" error displays and the currently loaded target is retained.

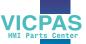

#### **List Selection**

Use the List Selection mode when the ID of the Target Table record is unknown. To use the List Selection mode:

- 1. Press the Target Memory softkey 🏶 without any preceding data entry. The Target Search screen displays.
- Enter any search restrictions required or leave selections as they are to retrieve all records.
- 3. Press the SEARCH softkey 📆 to view the selected records in the table.
- 4. Use the UP and DOWN navigation keys to scroll through the list until the desired record is highlighted.
- 5. Press the OK softkey of to load the selected record from the list and return to the weighing operation screen, or Press the EXIT softkey to return without loading the record.

# 2.6.12. Comparators

Comparators are simple targets, twenty of which can be configured in setup. They are controlled either by coincidence or by comparison with a target or range. The source for comparison can be the Gross Weight, Displayed Weight, Rate or assigned by a custom TaskExpert application. When assigned to the home screen, the Comparator softkey  $^{\rightarrow}$ | permits direct access to the Comparators for the current selected scale. As seen in Figure 2-22, this screen displays each Comparator's ID, Description, Limit, Units, High Limit (if applicable) and Active operator, provided that they have been configured in setup.

To make changes to a Comparator directly from the home screen, if the Comparator ID is known, press the ID number and then the Comparator softkey  $| \leftarrow |$ . If the ID is not known, press the Comparator softkey  $| \leftarrow |$  use the UP/DOWN keys to select the desired Comparator from the list, and press the Edit softkey  $| \leftarrow |$ . Only the limit value/s can be edited. To edit parameters other than limits, the Comparator configuration screen must be accessed in setup.

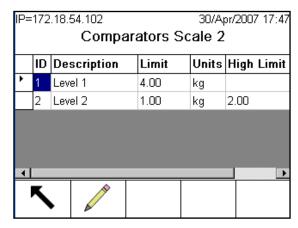

Figure 2-22: Comparators List for Scale 2

When the Active operator value is <, <=, =, < >, >= or >, the selected source is compared to a target weight. When the Active value is within  $(>\_ \_<)$  or outside  $(\_<>\_)$  a range, the selected source is compared to a range defined by the Limit and High Limit values.

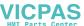

# 2.6.12.1. Using Comparators

To use a Comparator, it must be assigned to a discrete output. Comparators are not associated with SmartTrac.

#### 2.6.12.1.1. Target Value Comparators

In this case, the output will be triggered depending on the Active setting. For example, if the Active operator is < (less than) and the Limit is 1000 kg, the output will turn OFF when the measured value reaches 1000 kg.

# 2.6.12.1.2. Range Comparators

In the case of a Range mode Comparator, the Limit value sets the lower of the two limits that define the range, within or outside (depending on the operator) which the output is active. For example, if the Active operator is Within (>\_\_<), the Limit is 3.0 kg/sec and the High Limit is 8 kg/sec, the output will be active provided the rate remains between 3 and 8 kg/sec. If the rate falls below 3 or exceeds 8 kg/sec, the output will turn OFF.

Note that comparisons using a Rate source require the rate calculation to be enabled and the Rate display to be turned on. The Rate value configured in setup at Scale > Rate permits weight and time units to be defined, together with the period between individual measurements and the period over which the measurements are averaged to generate the output value.

A Range Comparator can also use Displayed or Gross weight as its source. For example, if displayed weight (possibly a net value, allowing for the weight of a hopper) is the source, the Active operator is Outside, and the Limit and High Limit are 1000 kg and 1500 kg respectively, the output will remain active as long as the source value is below 1000 kg or above 1500 kg. In this case a large enough value for the High Limit should be set to ensure that, once the Limit is reached and the output turned off, there is not sufficient spill to reach the High Limit and reactivate the output.

# 2.6.13. ID Mode

The ID function provides a convenient and simple way to ensure that a specific sequence of operation is carried out the same way each time. Each step can include an on-screen message that instructs the operator to perform an action, or a prompt asking the operator to enter some information for a transaction printout. These steps may include data entry (using the numeric keypad, alphanumeric keys, or some other input such as a barcode scanner) and actions (such as placing a package on the scale, taking a tare, or printing a ticket for the transaction). When a step is completed, depending on the type of step it will either automatically advance or pressing the ENTER key moves it to the next step.

The following list shows the types of steps that are programmable in a sequence.

- Alphanumeric prompt input
- Clear Tare
- Numeric prompt input
- Print
- Select Scale

- Select Tare ID
- Select Target ID
- Start Sequence
- Tare Automatically
- Tare Preset

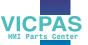

The ID function can be used in combination with the Material Transfer Control function and latched outputs to perform a simple semi-automatic filling sequence. To allow for this operation, the use of Target -Start, Target-Pause and Target-Resume discrete inputs is also necessary. An example of an operator guided container fill sequence is shown in Table 2-8.

Table 2-8: Container Fill Sequence ID Example

| Sequence Steps                                                                                                    | Туре                |
|----------------------------------------------------------------------------------------------------|---------------------|
| Enter Batch No.                                                                                                    | Alphanumeric Prompt |
| Load container                                                                                                    | Alphanumeric Prompt |
| Scale is tared automatically                                                                                                    | Tare-Auto           |
| Select Material ID                                                                                                    | Select Target ID    |
| Press target start. Feed finished?  (Target-Start discrete input is triggered, and wait for feed to complete, then acknowledge prompt). | Alphanumeric Prompt |
| Information is printed automatically                                                                                                    | Print               |
| Remove container                                                                                                    | Alphanumeric Prompt |
| Tare is cleared automatically                                                                                                    | Clear Tare          |

The IND780 supports two separate ID sequences, ID1 and ID2. As many as 20 steps may be programmed in each sequence, and the sequence can be triggered in one of two ways:

- Manually, using the ID softkeys ID1 or ID2, application keys A1-A4, discrete input or shared data triggers xc0149 (ID1) and xc0150 (ID2).
- Automatically, by threshold and reset weight readings from the pre-defined scale.

If the sequence is triggered **manually**, it may be programmed to continuously loop using the Start Sequence step, repeating all steps until **either** the EXIT softkey significantly is pressed **or** an ESC softkey **Esc** is pressed while an alphanumeric entry field is selected.

When ID mode is set to function **automatically**, placing on the pre-defined scale a weight that exceeds a pre-configured threshold value initiates the respective sequence. When all the steps have been performed or the sequence is exited and the weight is removed, the reading from the scale falls below a user-defined reset value. At this point the terminal is ready to begin the next ID sequence.

Only one ID sequence can be triggered to run at a time. Starting an ID sequence while one is currently running will generate a system line message indicating that the ID sequence is busy. If a step fails to execute due to an invalid operation (eg. print connection not found, or tare too small), the ID sequence will be exited automatically and will need to be restarted.

Typically the step's number, prompt and operator data entry box (if applicable) appear together for each step in the Message Area below the weight and SmartTrac display (if enabled). Considering space restrictions, the terminal will attempt to resize resize its on-screen objects to fit the prompts and data entry box, as shown in Figure 2-23 below. If an automatic resize is not possible, the

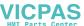

prompts and entry box will be superimposed on the existing screen objects (see Figure 2-24). When the sequence is completed or exited, the display objects will return to their original sizes.

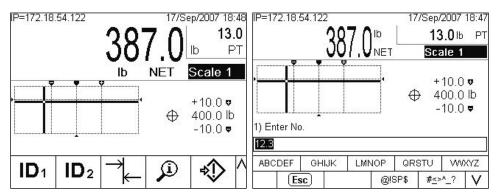

Figure 2-23: Single Scale with SmartTrac and ID Sequence Display

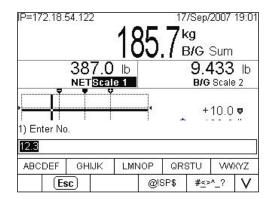

Figure 2-24: Two Scales plus Sum with SmartTrac and ID Sequence Display

For details on ID mode configuration, refer to the **IND780 Technical Manual**, Chapter 3, **Configuration**.

#### 2.6.14. SmartTrac™

SmartTrac is a graphical display visualization of either the displayed weight or gross weight as selected in Setup. The visualization may be a bar graph, cross hairs, or an over/under display. The following conditions allow SmartTrac to display:

- A Target must be defined and selected.
- A SmartTrac size other than none must be selected at Setup > Terminal > Display.
- A SmartTrac graphic display type must be selected for the scale at Setup > Application >
   Operation > Target > Scale #.

Refer to the IND780 Technical Manual, Chapter 3, Configuration, for details about these settings.

# 2.6.14.1. Display Sizes

Figure 2-25 shows a small size SmartTrac bar graph. Figure 2-26 shows an over/under display in medium size and Figure 2-27 a cross hairs display in large size. Note the effect on the main weight display area. In each of these examples, the display shows the weight on target. The small bar graph does not include target weight, description and tolerance information; with a medium or large

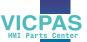

bar graph, the target description appears above the bar and target and tolerance below it (see Figure 2-28).

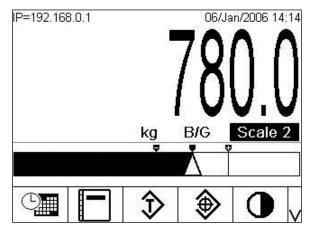

Figure 2-25: Small Size SmartTrac, Bar Graph

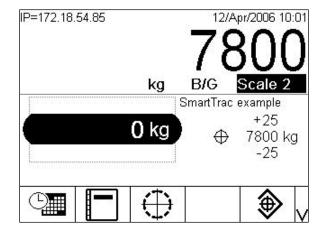

Figure 2-26: Medium Size SmartTrac, Over/Under

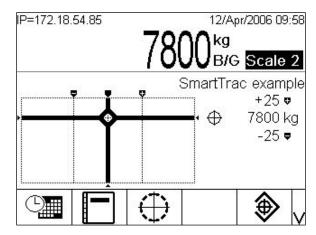

Figure 2-27: Large Size SmartTrac, Cross Hairs

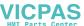

# 2.6.14.2. Display Colors

- Red—Over tolerance
- **Green**—Within tolerance
- **Blue**—Under tolerance

In cross hairs mode, the colors listed above are used as background fill. In this case, the cross hairs appear in white when within tolerance (see Figure 2-27), and yellow when over or under tolerance.

# 2.6.14.3. Bar Graph Mode

The operator adds material until the measured value is within an acceptable tolerance limit. Normally an operator will add material quickly when the container is not nearly full and more slowly as the target value approaches. Figure 2-28 shows a SmartTrac bar graph with a displayed value below the lower tolerance limit.

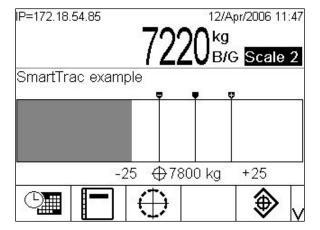

Figure 2-28: Bar Graph, Large SmartTrac Display

While the display appears to be one continuous bar graph, it can actually be broken into four separate sections or ranges. Depending upon the target and tolerance values used, there could be one, two, or three speeds at which these graphical sections are filled in. Figure 2-29 illustrates the ranges, and includes the numerical display of the target and tolerance values. Note the white triangle, indicating that in this case the measured weight is precisely on target.

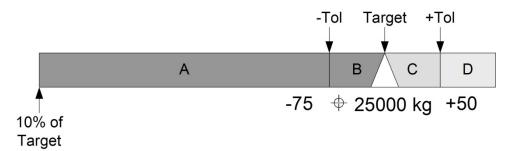

Figure 2-29: Medium Size SmartTrac Bar Graph With Display Ranges

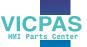

#### 2.6.14.3.1. Under Tolerance

The Under Tolerance range is labeled "A" in Figure 2-29, and represents the amount of material between 10% of the target value and the target minus the negative tolerance value. The bar graph begins to populate the "A" range when more than 10% of the target has been added. Until the 10% point is reached, no fill is shown.

# 2.6.14.3.2. Acceptable Tolerance Under Target

Region B in Figure 2-29 represents the zone of acceptable tolerance below the target value.

## 2.6.14.3.3. On Target

When the measured value exactly equals the target value, an unfilled triangle indication displays, as shown in Figure 2-29.

# 2.6.14.3.4. Acceptable Tolerance Over Target

Region C in Figure 2-29 represents the zone of acceptable tolerance above the target value.

# 2.6.14.3.5. Over Tolerance

Region D in Figure 2-29 represents the zone of unacceptable tolerance above the target value. In Region D, the fill rate reverts to the same rate as used in Region A. If the measured value is large enough that the number of dot columns required for display exceeds the number available, the display saturates. Further increases in the measured value do not affect the graphical display.

#### 2.6.14.4. Over/Under Mode

The Over/Under SmartTrac visualization may be displayed in medium or large sizes. If the Target Table's Tolerance Type is Target Deviation or % of Target, the target value and the amount of deviation from it are shown, together with a graphic indicating the direction of deviation (Figure 2-31 and Figure 2-32). If the Target Table's Tolerance Type is Weight Value, only the graphic display appears indicating whether the current value is above, within or below the acceptable range (Figure 2-34). In either case, a black oblong indicates that the current weight is within the acceptable range.

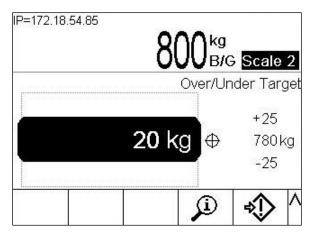

Figure 2-30: Example of Over/Under Display

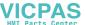

Figure 2-31 shows the Over/Under portion of the display, indicating weights above the high tolerance limit (top) and below the low tolerance limit (bottom).

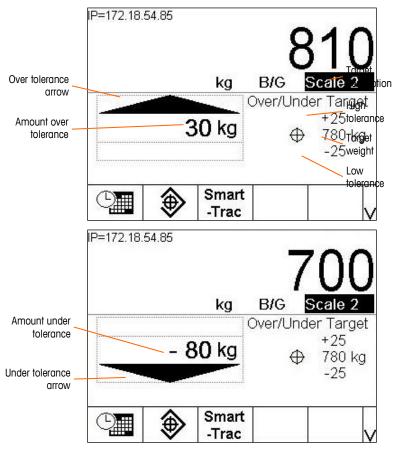

Figure 2-31: Elements of the Over/Under SmartTrac Display

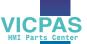

In the Over/Under Mode, when Tolerance Type is set to Weight Value, the graphic displays as shown in Figure 2-32. When Tolerance Type is set to either of the other two values, the table requires a target value to be entered. From top to bottom are graphics for over tolerance, under tolerance and in tolerance.

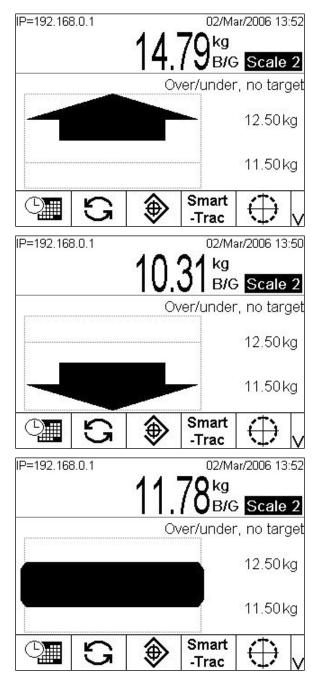

Figure 2-32: Over/Under SmartTrac Displays, No Target Weight

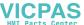

#### 2.6.14.5. Cross Hairs Mode

The cross hairs SmartTrac visualization may be displayed in medium or large sizes. Figure 2-33 shows a large size display indicating that the measured weight has been reached. The cross hairs become an expanded "eye" to indicate that the weight is precisely on target. The target weight and tolerance values display to the right of the screen.

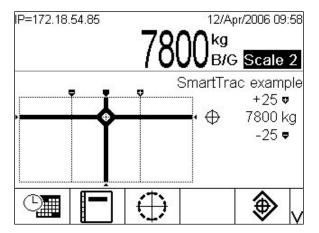

Figure 2-33: Cross Hairs SmartTrac Display, On Target

Figure 2-34 shows three cross hairs displays. From top to bottom, they are above high tolerance; in tolerance range but below target; and below low tolerance. The horizontal bar moves vertically as the measured weight approaches the tolerance range, giving a coarse indication of the relationship between current weight and target weight. The vertical bar begins to move when measured weight approaches the lower tolerance line, giving a fine indication of the relationship between current weight and target weight. The intersection of these bars indicates the current weight.

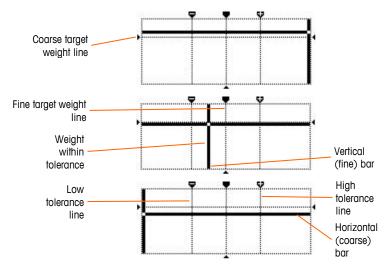

Figure 2-34: Cross Hairs SmartTrac Displays, Off Target

# 2.6.15. Clustering

# 2.6.15.1. Overview

Clustering is a means of networking up to 20 individual IND780 terminals together in a peer-topeer Ethernet network. This is accomplished by assigning each IND780 terminal a unique IP

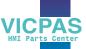

address and a terminal number. Within a cluster, terminals can share Shared Data, operator consoles, printers, and PLC interfaces. The IND780 also extends its clustering services to host PCs or file servers on an Ethernet LAN for data exchange.

An IND780 terminal can operate as a remote operator console to any clustered IND780. A dedicated SELECT TERMINAL softkey , assigned to the home screen, can be pressed to open a list of names of clustered terminals. Once a terminal is selected, pressing OK or allows the local terminal to access the display, keypad and setup configuration of the remote terminal. The local terminal's display is replaced with that of the selected remote terminal. All front panel keys now function as if they belonged to the remote terminal, and softkeys assigned on the remote terminal appear on the home screen. The local terminal will not lock out the controls for the remote terminal during this remote connection.

#### 2.6.15.2. Viewing a Clustered Terminal Remotely

To select a clustered terminal to view from the home screen, press the SELECT TERMINAL softkey . A screen like the one in Figure 2-35 appears, with a drop down list including all clustered terminals.

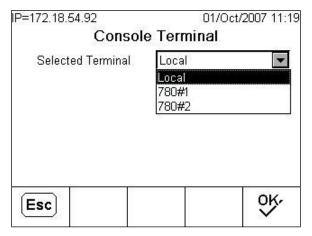

Figure 2-35: List of Clustered Terminals

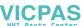

Select the desired terminal and press ENTER, then press the OK soffkey to confirm the choice. If the selected terminal is already being viewed by another terminal, a message will appear:

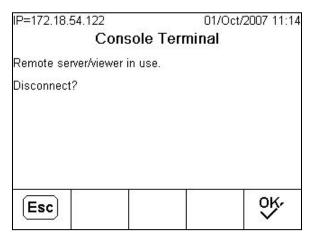

Figure 2-36: Remote Viewer Disconnect Screen

Press OK to confirm the disconnection, or ESC to return to the home screen without disconnecting. Once the remote view connection has been closed, the clustered terminal is again available to be selected for remote viewing.

If the connection to the remote terminal is successful, after a brief delay the current home screen display from that terminal will appear. If the connection is unsuccessful, an error message might appear (Figure 2-37) indicating that the remote terminal's network/view server is disabled in setup.

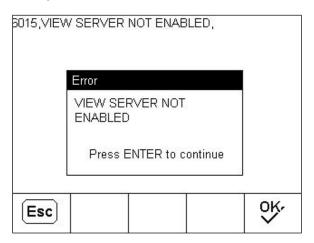

Figure 2-37: Remote Viewer Not Enabled Error Message

To disconnect from the remote viewer, press the SELECT TERMINAL softkey and follow the screen instructions as shown in Figure 2-36.

# **2.6.16.** Time and Date

Time and date are used for reporting, error and transaction log timestamps, and triggering service events. The Time & Date soffkey accesses the Set Time & Date screen where the user can set the time and date, including the hours, minutes, day, month, and year. When the time is set, seconds are set to 0. The portion of the system line which displays date and time can be enabled or disabled (the default setting) from the Format Time & Date screen.

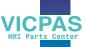

Although the format for the time and date can be selected according to local preferences, the use of a timestamp in log files is not selectable. Timestamp formats are always fixed as:

- Date: YYYY/MM/DD (for example, July 23, 2005 becomes the fixed format date 2005/07/23)
- Time: HR:MM:SS stored in 24 hour format (for example, 10:01:22 PM becomes the fixed format time 22:01:22). Seconds are not displayed on the screen.

# 2.6.17. Reports

Reports may be generated, viewed, and printed from database tables including:

- Alibi Memory
- Tare Table
- Target Table

The REPORTS softkey must display as a softkey or be assigned to an Application key (A1—A4) to generate table reports. Otherwise, table reports can only be generated from within Setup.

# To generate a report:

- 1. Press the REPORTS softkey | . The Reports Run screen appears.
- 2. While the report is printing, the CANCEL softkey \infty displays. Pressing it will cancel the print operation.
- 3. To select a sub-set of records from the table, press the TABLE SEARCH softkey . The Search Screen for the selected report type displays (see Figure 2-38).

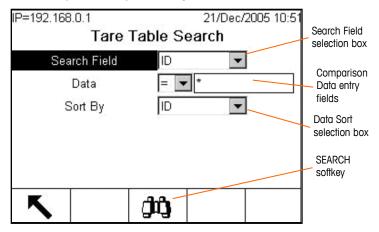

Figure 2-38: Tare Table Search Screen

- When Alibi is selected in the Report Type field and the Table Search soffkey is pressed, allow some time for the Alibi Search View table to populate.
- 4. When the table Search View is on screen, the PRINT softkey displays again. Pressing PRINT will print the entire contents of the table, and a "Printing" system line message appears for 5 seconds.

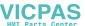

# 2.6.18. Calibration Test

The IND780 terminal provides a programmable Calibration Test sequence that can contain up to 25 individual steps. The Calibration Test is designed to lead the tester through a set of predetermined steps and compare the terminal calibration with known test weights.

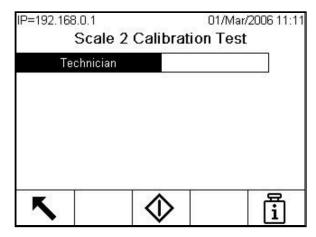

Figure 2-39: Calibration Test Name-Entry Screen

Once the technician's name has been entered, press the Test Weight Information softkey  $\overline{\underline{\mathbf{i}}}$ . The screen shown in Figure 2-40 opens.

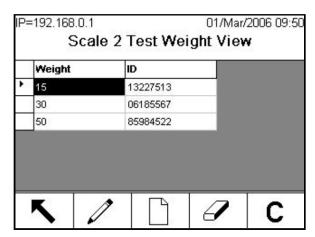

Figure 2-40: Calibration Test Weight View

Use the NEW and EDIT softkeys to enter the weight and serial number of each test weight to be used. The weights and weight units should match those programmed for the Calibration Test. This information provides a traceable record for the calibration test.

Once the test weights are entered, return to the Calibration Test screen by pressing the EXIT soffkey

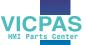

The calibration test is started by pressing the START soffkey **(**). A display is shown (Figure 2-41) that provides the active scale weight, the target and tolerance weight values and, at the bottom, instructions (as to where to place the weights).

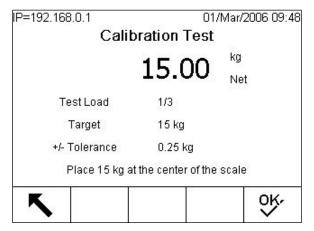

Figure 2-41: Calibration Test Step

When the tester has carried out these instructions, he or she presses the OK softkey of the terminal compares the actual weight on the scale to the programmed target weight for this step. If the comparison passes, the test continues to the next step. If it fails, a message (Figure 2-42) displays indicating that the result is out of tolerance.

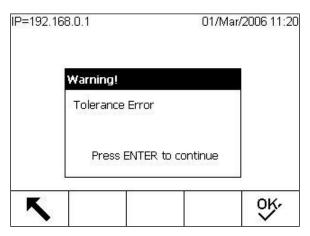

Figure 2-42: Tolerance Error Message

After the error is acknowledged, the screen shown in Figure 2-43 displays, and the tester can abort the test (by pressing the EXIT softkey (x,y), retest this step (by pressing the OK softkey (x,y)), or skip this step (by pressing the SKIP softkey (x,y)) knowing that it failed.

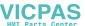

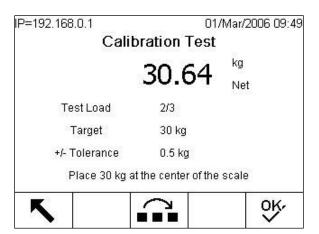

Figure 2-43: Skip Calibration Test Step

After progressing through all the steps in the calibration test procedure, a Test Complete message displays, along with a status message of either pass or fail (Figure 2-44). Pressing the PRINT softkey agenerates a printout of the calibration test report.

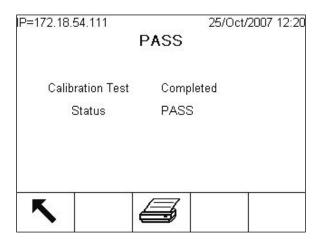

Figure 2-44: Calibration Test Complete Screen

A full description of how to program the calibration test can be found in Chapter 3 of the IND780 **Technical Manual, Configuration**, in the Maintenance I Configure/View, Calibration Test section.

If a SICS scale is present, an internal calibration test function is also available, provided the base supports the 'TST3' SICS function. The tester can initiate the internal calibration test by pressing the INTERNAL CALIBRATION TEST softkey from the Calibration Test screen. The Internal Calibration Test screen displays with a tolerance weight value and a status message directing the tester to empty the scale and to press the START softkey (Figure 2-45).

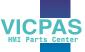

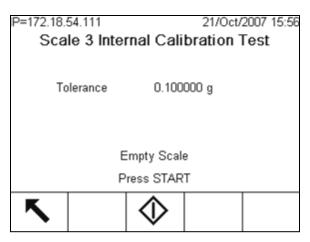

Figure 2-45: Internal Calibration Test Screen

The tolerance value indicated can be programmed only in the setup mode. It is used as the pass/fail criterion of the calibration test.

The test process is started by first emptying the scale and then pressing the START softkey **(**. A "Testing" message displays, to indicate the status of the internal calibration operation.

When the test operation is completed, a Test Complete message displays along with a Status message of either Pass or Fail (Figure 2-46). The weight deviation since the last calibration is also indicated. The calibration test report can be printed using the PRINT softkey

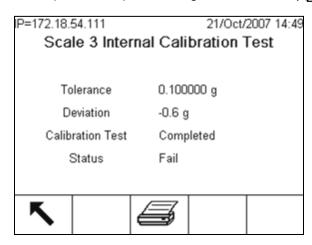

Figure 2-46: Internal Calibration Test Screen, Complete

## 2.7. Alibi Memory Direct Access

The Alibi Memory stores transaction data that can be retrieved in order to verify transaction information.

The information stored in the Alibi Memory includes:

- Transaction counter value
- Date and time of transaction

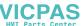

Gross, net, and tare weights including units of measure

#### To view the Alibi Memory:

- 1. Depending which is programmed as one of the home page softkeys, press the Alibi softkey

  Alibi or press the REPORTS softkey and select Alibi Memory from the report selection box.
- 2. Press the VIEW TABLE softkey . The Alibi Search View screen displays, with two Search Fields and associated Data limiting boxes.
- 3. To limit the data:
  - A Use the Search Field selection box to select a desired search field. The Alibi Search screen has two sets of limiting fields, allowing the search to be further limited. Table 2-9 lists the options by Table, with default values indicated with an asterisk.

Table 2-9: Table Search Field Options

| Table  | Search Field Options                                           |  |
|--------|----------------------------------------------------------------|--|
| Alibi  | None*, Date (2005/08/21), Time (18:27:44), Transaction Counter |  |
| Tare   | ID*, Description, Tare                                         |  |
| Target | ID*, Description, Target, +Tol, -Tol                           |  |

B Use the Comparison selection box to select how the data will be limited. Table 2-10 shows the options offered in this selection box.

Table 2-10: Table Comparison Field Options

| Symbol | Comparison               | Symbol          | Comparison                  |
|--------|--------------------------|-----------------|-----------------------------|
| <      | Is less than             | <b>&lt;&gt;</b> | Is not equal to             |
| <=     | Is less than or equal to | >=              | Is greater than or equal to |
| =*     | Is equal to (default)    | >               | Is greater than             |

- C Use the numeric keypad to enter the limiting factor in the text box (the \* character is the "wild-card" character and returns all results).
- D For the Tare and Target Tables, select the Sort By method. Sort By offers the same choices (Table 2-10) as the Search Field.
- Press the SEARCH softkey to view the limited data in the table. Unless specified otherwise in the Sort By field of the Search screen, Tare and Target records are always listed in order by ID, lowest to highest, Alibi records in order by date and time, oldest first. Figure 2-47 shows an example of search results for a Tare Table. The UP, DOWN, LEFT and RIGHT arrows can be used to scroll around this view in order to see more rows and columns of data.

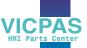

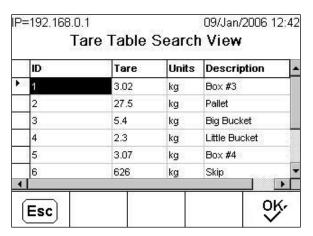

Figure 2-47: Tare Table Search View

- F The PRINT soffkey acan be used to print a report of the selected data.
- 4. Press the SEARCH softkey . The Alibi Search View screen displays the search results. Records are ordered by date and time, with the most recent record shown last.

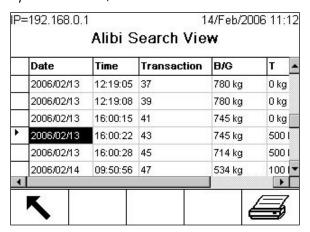

Figure 2-48: Alibi Search View

## 2.8. Table Searches

Table searches can be accessed by various methods including the TARE TABLE soffkey �, ALIBI soffkey Alibi, REPORTS soffkey and from the setup menu tree.

#### To search a table:

- Access the table to be viewed using one of the methods noted above. Refer to the IND780
   Technical Manual Appendix C, Table and Log File Structure for more information about how to access specific tables.
- 2. If accessing the table from the Reports Run screen, press the TABLE SEARCH softkey Search View screen displays. If a table is accessed from its dedicated softkey, the Search View screen displays directly.

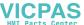

- 3. Use the Search Field, Data entry and Sort By boxes to enter specific search information to limit the search, or accept the default \* (the "wild-card" character) to view all table information. Options in the search screens are as described in Table 2-9 and Table 2-10.
- 4. Press the SEARCH soffkey . The Search View screen displays with the search results.

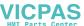

# 3 Service and Maintenance

This chapter covers

- List of Tools Required
- Cleaning and Maintenance
- Upgrading Firmware
- Backup and Restore of system configuration
- Service
- Troubleshooting
- Main PCB
- ETX Board
- Power Supply
- Option Board Installation
- PLC Interface Module Removal and Installation

The IND780 terminal is designed to provide years of dependable operation. However, METTLER TOLEDO recommends that — as with any industrial measurement equipment — the IND780 terminal and the connected scale system be serviced periodically. Timely, factory-specified maintenance and calibration by a METTLER TOLEDO service technician will ensure and document accurate and dependable performance to specifications.

## 3.1. Precautions

- READ this manual BEFORE operating or servicing this equipment and FOLLOW these instructions carefully.
- SAVE this manual for future reference.

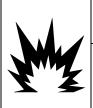

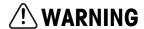

ONLY PERMIT QUALIFIED PERSONNEL TO SERVICE THE TERMINAL. EXERCISE CARE WHEN MAKING CHECKS, TESTS AND ADJUSTMENTS THAT MUST BE MADE WITH POWER ON. FAILING TO OBSERVE THESE PRECAUTIONS CAN RESULT IN BODILY HARM AND/OR PROPERTY DAMAGE.

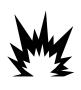

## 🗥 WARNING

IF THE KEYBOARD, DISPLAY LENS OR ENCLOSURE IS DAMAGED ON A DIVISION 2 APPROVED OR CATEGORY 3 MARKED IND780 TERMINAL THAT IS USED IN A DIVISION 2 OR ZONE 2/22 AREA, THE DEFECTIVE COMPONENT MUST BE REPAIRED IMMEDIATELY. REMOVE AC POWER IMMEDIATELY AND DO NOT REAPPLY AC POWER UNTIL THE DISPLAY LENS, KEYBOARD OR ENCLOSURE HAS BEEN REPAIRED OR REPLACED BY QUALIFIED SERVICE PERSONNEL. FAILURE TO DO SO COULD RESULT IN BODILY HARM AND/OR PROPERTY DAMAGE.

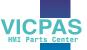

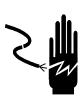

## 🗥 WARNING

WHEN THIS EQUIPMENT IS INCLUDED AS A COMPONENT PART OF A SYSTEM, THE RESULTING DESIGN MUST BE REVIEWED BY QUALIFIED PERSONNEL WHO ARE FAMILIAR WITH THE CONSTRUCTION AND OPERATION OF ALL COMPONENTS IN THE SYSTEM AND THE POTENTIAL HAZARDS INVOLVED. FAILURE TO OBSERVE THIS PRECAUTION COULD RESULT IN BODILY HARM AND/OR PROPERTY DAMAGE.

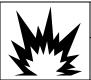

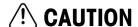

RISK OF EXPLOSION IF BATTERY IS REPLACED WITH WRONG TYPE OR CONNECTED IMPROPERLY. DISPOSE OF BATTERY ACCORDING TO LOCAL LAWS AND REGULATIONS.

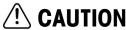

BEFORE CONNECTING/DISCONNECTING ANY INTERNAL ELECTRONIC COMPONENTS OR INTERCONNECTING WIRING BETWEEN ELECTRONIC EQUIPMENT ALWAYS REMOVE POWER AND WAIT AT LEAST THIRTY (30) SECONDS BEFORE ANY CONNECTIONS OR DISCONNECTIONS ARE MADE. FAILURE TO OBSERVE THESE PRECAUTIONS COULD RESULT IN DAMAGE TO OR DESTRUCTION OF THE EQUIPMENT AND/OR BODILY HARM.

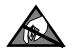

## **NOTICE**

OBSERVE PRECAUTIONS FOR HANDLING ELECTROSTATIC SENSITIVE DEVICES.

## 3.2. List of Tools Required

The following tools are required to perform these procedures:

- Soft cloth and mild glass cleaning solution
- Voltmeter
- Anti-static mat and wrist strap
- Two sizes of Philips head screwdrivers
- Flat blade screwdriver
- Wrenches to fit 33 mm and 19 mm, for use with cable glands
- Nut driver with 7 and 8 mm sockets

## 3.3. Cleaning and Maintenance

Clean the IND780 terminal's keypad and cover with a clean, soft cloth that has been dampened with a mild glass cleaner. Do not use any type of industrial solvent such as toluene or isopropanol (IPA) that could damage the terminal's finish. Do not spray cleaner directly on the terminal.

Regular maintenance inspections and calibration by a qualified service technician are recommended. The IND780 is a rugged stainless steel enclosed instrument; however, the front

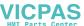

panel is a polyester covering over sensitive electronic switches and a lighted display. Care should be taken to avoid any punctures to this surface or any vibrations or shocks to the instrument. Should the front panel become punctured, ensure that steps are taken to prevent dust and moisture from entering the unit until the terminal can be repaired.

## **3.4.** Firmware Upgrade Procedure

There are two ways to install an upgraded version of the IND780's firmware. The preferred method uses the PC-based InSite™ software tool, but it is also possible to do so without a computer, using a USB flash memory drive (thumb drive) connected to the IND780's USB port.

## 3.4.1. Upgrade Using InSite™

To upgrade existing installed field units, two upgrade files (Upgrade.L78 and Upgrade.Z78) are required. These files and the method described below can **only** be used if you are upgrading from IND780 revision 3.xx or higher **and** the terminal has at least 256MB of CF card memory.

If the terminal has a 2.xx or lower revision firmware or a smaller CF card memory, the upgrade operation requires a re-format of the CF memory card and a complete flash of the new firmware files and folders structure. For this condition, contact a local METTLER TOLEDO representative for assistance in upgrading your terminal.

With the IND780 connected to a network:

- 1. Run the InSite Configuration Tool (only version 5 or higher).
- 2. In InSite, access Home I Connection I Settings, or click the Settings icon 1, to set up InSite to address the terminal.
- 3. Access Options I Flash Download, or click on the Flash Download icon . From the Firmware Download window (Figure 3-1), select the files to copy to the IND780's Upgrade folder. Refer to the InSite documentation or help system for details on performing this step.
- The files selected for download must not be read-only. If necessary, right-click the files in Windows Explorer, select Properties, and modify their attributes clear the Read-Only box at lower left, and then click OK to confirm the change.

3-3

64057247 | 13 | 08/2014 METTLER TOLEDO IND780 User's Guide

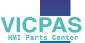

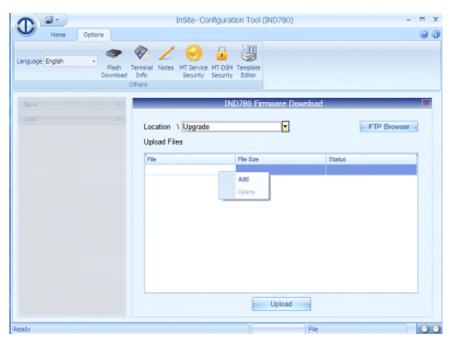

Figure 3-1: InSite Firmware Upgrade File Selection Screen

- 4. Press the SETUP softkey to access the IND780's setup tree. When prompted, enter a valid user name and password at an access level that permits setup parameters to be changed.
- 5. Use the arrow keys to move focus to **Maintenance** > **Run** > **Install Software Upgrade**. When the node is in focus, press ENTER. The screen shown in Figure 3-2 will appear.

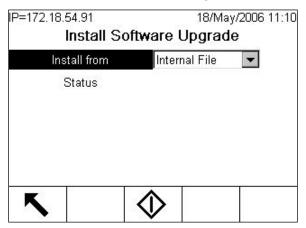

Figure 3-2: Firmware Upgrade Screen

- If the terminal is sealed this screen will appear without a START button, and with a Status message that software upgrade will not be permitted when the metrological security switch S-1 is ON (locked). The terminal must be unsealed and the switch set to OFF, in order to permit a software upgrade.
- 6. By default, the Internal File option is selected in the **Install from** list. This is the correct setting for upgrade from files downloaded using InSite.
- 7. Press the START softkey 🗘 to perform the upgrade. If the files are not present in the Upgrade folder, the screen shown in Figure 3-3 appears. Performing the copy operation from InSite will

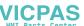

continue the process. Pressing the EXIT soffkey  $\bigwedge$  abandons the process and returns to the setup tree.

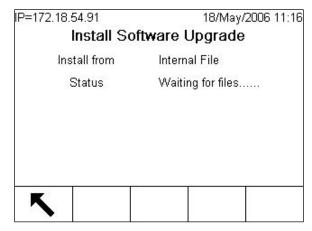

Figure 3-3: Firmware Upgrade – Waiting for Files

8. If the IND780 finds the files in the UPGRADE directory, the screen shown in Figure 3-4 appears briefly, and the terminal restarts.

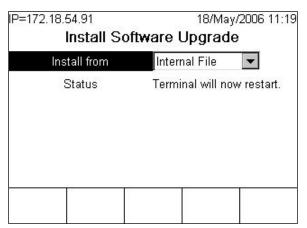

Figure 3-4: Firmware Upgrade in Progress

- On-screen messages will indicate the progress of the upgrade. Do not disconnect power from the IND780 during this procedure. The terminal will back up existing files, unpack the upgrade files and perform clean-up operations. Once this process is complete, start-up continues as normal.
- 10. If prompted to do so, manually cycle power to the terminal to complete the process.

## 3.4.2. Upgrade Using USB Memory

To upgrade existing installed field units, two upgrade files (Upgrade.L78 and Upgrade.Z78) are required. These files and the method described below can **only** be used if you are upgrading from IND780 revision 3.xx or higher **and** the terminal has at least 256MB of CF card memory.

If the terminal has a 2.xx or lower revision firmware or a smaller CF card memory, the upgrade operation requires a re-format of the CF memory card and a complete flash of the new firmware files and folders structure. For this condition, contact a local METTLER TOLEDO representative for assistance in upgrading your terminal.

3-5

64057247 | 13 | 08/2014 METTLER TOLEDO IND780 User's Guide

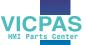

In general, USB drives that are USB 2.0 certified and 1.1 compatible are supported by the IND780. To perform an upgrade:

- 1. Create a folder called UPGRADE in the root of a USB Memory drive ("thumb drive").
- 2. Copy the two UPGRADE files into the UPGRADE folder.
- 3. Connect the USB Memory to the IND780's USB port, either by plugging it in directly or via a USB extension cable connected to the port.
- 4. Access Setup > Maintenance > Run > Install Software Upgrade, as above.
- 5. With focus on the Install from box, press ENTER, and use the DOWN arrow key to highlight USB Memory, as shown in Figure 3-5, then press ENTER to make the selection.

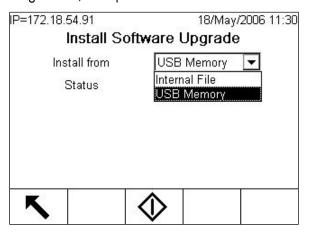

Figure 3-5: Firmware Upgrade From USB Memory

- If the terminal is sealed this screen will appear without a START button, and with a Status message that software upgrade will not be permitted if the metrological security switch S-1 is ON (locked). The terminal must be un-sealed and the switch set to OFF in order to permit a software upgrade.
- 6. Press the START soffkey . If the USB drive is not attached or the folder isn't present, a Status message will appear "USB Memory Error." Otherwise, the terminal will display a message "Copying USB to CF." Wait while the process is complete, and another message appears "Unplug USB Memory." The terminal automatically re-starts. Status messages will indicate that files are being backed up, unpacked and upgraded. Do not turn off power to the terminal during this procedure.
- 7. If prompted to do so, manually cycle power to the terminal to complete the process.

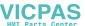

### 3.4.3. Power Up and Screen Saver Graphics

The graphic used by the IND780 as a splash screen during start up and the image used as a screen saver (which displays when the Screen Saver setting at **Terminal > Display** has a value other than zero) can both be changed by downloading replacement files to the terminal's UPGRADE folder.

#### 3.4.3.1. Power Up Graphic

The graphic used at power up must be a bitmap file measuring no more than 320 pixels wide and 140 pixels high. It must be named pwrup.bmp.

### 3.4.3.2. Screen Saver Graphic

The screen saver graphic is also a bitmap file, which may be in 256 color format. The image should measure no more than 320 pixels wide and 200 pixels high, and must be named saver.bmp.

### 3.4.3.3. Installing New Graphics

Either or both of the power up and screen saver graphics can be installed on the IND780 by making an ftp connection to the terminal via EtherNet, logging on as an administrator (with write privileges), and copying the file/s to the UPGRADE folder. When the terminal is restarted, the files are automatically moved to their correct location, where they replace the existing images.

## 3.5. System Backup and Restore Procedures

The configuration of an IND780 may be exported (backed up) to and restored from, USB memory. Files can be restored to the original terminal or copied to another IND780, which acquires a configuration identical to that of the original. This permits the restoration of setup should a main PCB require replacement, for example, and allows the creation of functionally identical terminals.

Once the backup dataset is copied to a USB drive, it can be saved to a PC. However, for restoration to an IND780 the file must always reside in the directory indicated below.

#### 3.5.1. Backup

When the IND780 is backed up, the dataset includes all log files in .csv format. These can be viewed or printed from a PC.

To back up files from an IND780:

1. Connect a USB (flash) memory device to the IND780's USB port, either directly or via a USB extension cord.

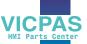

2. Access **Setup > Maintenance > Run > Backup to USB**. The screen shown in Figure 3-6 will appear.

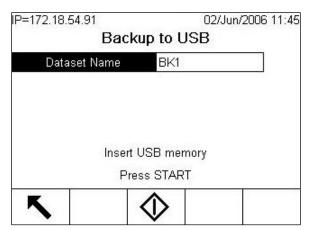

Figure 3-6: Backup to USB

- 3. By default, the Dataset Name is BK1; press ENTER to select the field and enter another name, if required.
- 4. Press the START soffkey . The IND780 will check for the presence of a valid USB memory device. On finding one, it checks for available space. If a device is not found, or a device is present that has insufficient space for the operation, a prompt ("USB Memory Error") informs the operator and the backup does not proceed. If space is available, the IND780 creates a folder titled Mettler Toledo/Backup/IND780/ <dataset name > (where "dataset name" is the name entered in step 3), then begins the transfer of data. An on-screen message ("Working") indicates that the procedure is in progress.
- 5. Once the terminal indicates that the backup is complete, the USB device can be unplugged and the EXIT softkey pressed to return to the menu tree.

#### 3.5.2. Restore

- System Restore cannot be performed if the terminal is locked.
- An Administrator level login must be in effect to carry out this procedure.

A system restore operation does not copy log files from the dataset, and the terminal's existing log files are not over-written on restore.

To restore files to an IND780:

 Connect a USB (flash) memory device to the IND780's USB port, either directly or via a USB extension cord.

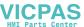

2. Access **Setup > Maintenance > Run > Restore from USB**. A screen like the one shown in Figure 3-7 will appear.

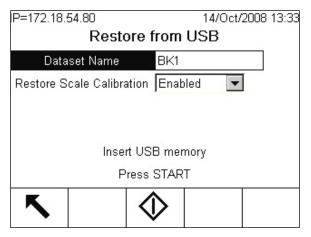

Figure 3-7: Restore from USB

- 3. Press ENTER to select the Dataset Name field, then use the alphanumeric keys or an external keyboard to enter the name of the dataset to be uploaded to the terminal.
- 4. If scale calibration parameters are to be included in the restore procedure, select Enabled in the Restore Scale Calibration box.
- 5. Press the START soffkey  $\diamondsuit$  to initiate the transfer of files. The IND780 will check for the presence of a valid USB memory device and for the existence, in a folder named /Mettler Toledo/Backup/IND780/<dataset name>, of the file named in step 3. It then begins the transfer, with an on-screen message ("Working") showing that the procedure is in progress. If a USB device is not found, or the named dataset is not present in the correct folder, a message ("Could not find Dataset Name, please re-enter.") appears.
- 6. Once the terminal indicates that the transfer is complete, the USB device can be unplugged and the EXIT softkey pressed to return to the menu tree.
- 7. It may be necessary to restart the terminal in order to complete the restore operation.

## 3.6. Service

Only qualified personnel should perform installation, programming, and service. Please contact a local METTLER TOLEDO representative for assistance.

In general, once the IND780 is installed, programmed, and calibrated for a given application, only routine calibration service is required.

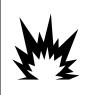

## ✓! WARNING

ONLY PERMIT QUALIFIED PERSONNEL TO SERVICE THE TERMINAL. EXERCISE CARE WHEN MAKING CHECKS, TESTS, AND ADJUSTMENTS THAT MUST BE MADE WITH POWER ON. FAILING TO OBSERVE THESE PRECAUTIONS CAN RESULT IN BODILY HARM AND/OR PROPERTY DAMAGE.

64057247 | 13 | 08/2014

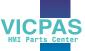

## 3.7. Troubleshooting

Troubleshooting activities for the IND780 include:

- Board LED interpretation
- AC power test
- Power supply voltage test
- Battery test
- RS-232 serial output voltage test
- Internal diagnostic testing
- MT Service View
- External diagnostics
- Watchdog monitoring
- Master reset

## 3.7.1. Troubleshooting Overview

Each of the procedures listed in Table 3-1 is described in detail in the following sections. If the result of any of these procedures indicates a problem, refer to this table to isolate the possible cause/s and to identify the appropriate response.

Table 3-1: Troubleshooting

| Diagnostic<br>Procedure                                                                                                    | Expected Outcome                                                      | Response/s to Incorrect Outcome                                                                                                    |  |
|----------------------------------------------------------------------------------------------------|-----------------------------------------------------------------------|----------------------------------------------------------------------------------------------------|--|
| range -5% to +10% of rated VAC (100-240 VAC, depending on terminal configuration)  range -5% to +10% of Check whether power source is not the configuration. |                                                                       | If display operates incorrectly, or there are intermittent problems with Terminal function:  Check whether power source is within correct range  If power source is not OK, find a reliable power source  If problem persists, perform Power Supply Voltage Test |  |
| Power Supply<br>Voltage Test                                                                                                    | 12 VDC: In range 11.7-<br>12.3 VDC<br>5 VDC: In range 4.9-<br>5.1 VDC | If voltages are absent or outside specified ranges, replace the Power Supply                                                                                                    |  |
| Battery Test                                                                                                    | Not less than 2.5 VDC                                                 | If voltage is below 2.5 VDC, replace battery                                                                                                    |  |
| BRAM Test                                                                                                    | BRAM PASS                                                             | If BRAM FAIL displays, replace Main PCB                                                                                                    |  |
| Keyboard Test                                                                                                    | On-screen display of character associated                             | Front panel keypad:  If no response, or incorrect character displays:  Check connection between HMI board and Main PCB  If problem persists, replace HMI board, or HMI harness, or  Main PCB, or ETX board  External keyboard:                                   |  |
|                                                                                                    | with pressed key                                                      | If no response, or incorrect character displays:  Check keyboard connection to USB port  Attach another external keyboard and re-test If problem persists, replace Main PCB                                                                                      |  |

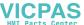

| Diagnostic<br>Procedure                 | Expected Outcome                                                                              | Response/s to Incorrect Outcome                                                                                                    |
|-----------------------------------------|-----------------------------------------------------------------------------------------------|----------------------------------------------------------------------------------------------------|
| Load Cell Output<br>Test                | Raw counts displayed vary as expected, indicating proper function of load cells               | If no value displays for load cell, or values are inappropriate:  • Check connection to load cell  If revisiting Load Cell Output screen shows same result, replace load cell or affected scale option board                                                                                                    |
| Serial Port Test                        | Sent characters are received                                                                  | If test fails:  Check physical connection to port (or correct installation of self-test jumper wire)  Check port configuration  Check that receiving/sending device is functioning properly  If problem persists, replace Serial option board, or Main PCB, or ETX board                                                     |
| Discrete I/O Test                       | Appropriate changes to bit state                                                              | If bit state does not change:  Check that correct setup screen is in use (i.e. installed I/O device is addressed – DIO board, ARM100 module)  Check physical connection to external device  Check function of external device (powered, correctly configured, etc.)  If problem persists, replace DIO board or remote module |
| Network Test                            | PASS on all four tests                                                                        | If Timeout displays for test:  Check physical connection to network  Check terminal configuration – IP, Email and Gateway addresses set up correct  Check that Gateway and Email server are available/online  If TCP/IP Stack or This Terminal test times out, replace Main PCB or ETX board                                 |
| RS-232 Serial<br>Output Voltage<br>Test | Demand: Stable within range -5 to +15 VDC Continuous: Fluctuation within range -10 to +10 VDC | If either mode fails, replace Serial Option board, or ETX board, or Main PCB                                                                                                    |

64057247 | 13 | 08/2014 METTLER TOLEDO IND780 User's Guide

3-11

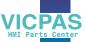

## 3.7.2. Board LED Interpretation

The following sections describe the function of LEDs visible in the IND780. The functions of the LED arrays found on ControlNet and Ethernet / IP boards are described in the pertinent chapters of the IND780 PLC Interface Manual.

#### 3.7.2.1. Main PCB

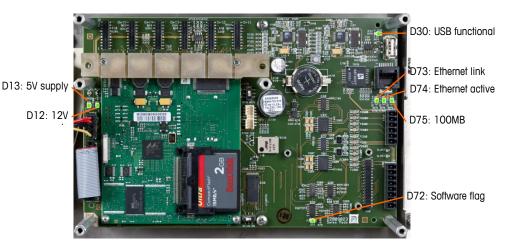

Figure 3-8: Main PCB LEDs

Table 3-2: Main PCB LEDs

| LED | Color  | Function                                                                                                    |  |
|-----|--------|----------------------------------------------------------------------------------------------------|--|
| D12 | Yellow | Indicates 12V supply is present.                                                                                                    |  |
| D13 | Yellow | Indicates 5V supply is present.                                                                                                    |  |
| D30 | Green  | When lit, indicates USB port has been identified and is functional.  Note that this LED remains lit whether or not a USB device is connected. |  |
| D72 | Amber  | Used for software development purposes; blinking during normal system operation.                                                              |  |
| D73 | Yellow | Indicates that an Ethernet connection exists.                                                                                                 |  |
| D74 | Green  | When blinking, indicates that the Ethernet connection is actively receiving or transmitting data.                                             |  |
| D75 | Red    | When lit, indicates that Ethernet connection is 100 MB. D73 lit, D75 off, indicates that Ethernet connection is 10 MB.                        |  |

#### 3.7.2.1.1. ETX Board

The ETX board features a single, green LED, mounted beneath the lower card guide. Its approximate location is indicated in Figure 3-8. When power is supplied to the board, this LED is lit steadily, indicating that the core power supply is on. This in turn indicates that both on-board regulators are functioning correctly.

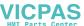

### 3.7.2.2. Option Boards

#### 3.7.2.2.1. Analog Load Cell and POWERCELL MTX Boards

Figure 3-9 indicates the locations of LEDs on the Analog Load Cell and POWERCELL boards.

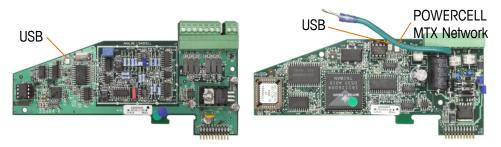

Figure 3-9: Analog Load Cell (left) and POWERCELL MTX (right) LEDs

Table 3-3: Analog Load Cell and POWERCELL MTX LEDs

| LED                   | Color | Function                                                                                                    |
|-----------------------|-------|----------------------------------------------------------------------------------------------------|
| Analog Load Cell: USB | Amber | Slow blink (~1 Hz) indicates no USB communication with Main PCB                                               |
| POWERCELL: USB Ambe   |       | Fast blink (~4 Hz) indicates USB communication with Main PCB is operating properly                            |
| POWERCELL: PC         | Amber | Slow blink (~1 Hz) indicates POWERCELL MTX not connected Fast blink (~4 Hz) indicates POWERCELL MTX connected |

#### 3.7.2.2.2. IDNet, Serial and Discrete I/O Boards

All other option boards - IDNet, Serial, Discrete I/O - feature a pair of green LEDs, only one of which is functional in the IND780.

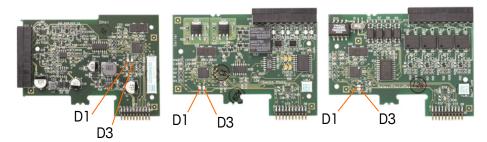

Figure 3-10: LED Locations: IDNet (left), Serial (center) and DIO (right) Cards

These LEDs function as follows:

| LED      | Color                                                                               | Function                                                                  |
|----------|-------------------------------------------------------------------------------------|---------------------------------------------------------------------------|
| D1       | N/A                                                                                 | N/A                                                                       |
| D2       | Croon                                                                               | Slow blink (~1 Hz) indicates there is no USB communication with main PCB. |
| D3 Green | Fast blink (~4 Hz) indicates USB communication with main PCB is operating properly. |                                                                           |

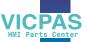

### 3.7.2.2.3. POWERCELL PDX Board

Figure 3-11 indicates the locations of LEDs on the POWERCELL PDX board. Table 3-4 describes the function of the LEDs.

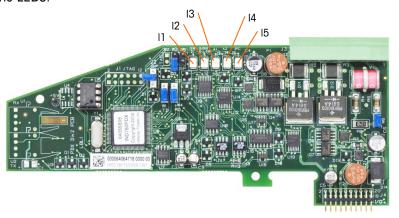

Figure 3-11: PDX Board LEDs

Table 3-4: PDX Board LEDs Function

| LED              | Color | Function                                                                                                    |  |
|------------------|-------|----------------------------------------------------------------------------------------------------|--|
| 11: SW           | Amber | ON – the board's discrete output is turned on OFF – the board's discrete output is turned off                                                                                             |  |
| I2: USB          | Amber | ON – the USB connection to the main board is active OFF – the USB connection to the main board is inactive                                                                                |  |
| I3: A1<br>I4: A2 | Amber | I3 solid ON, I4 OFF — indicates that the CAN communication to the load cells is active     I3 and/ or I4 blinking — indicates that the CAN communication to the load cells is interrupted |  |
| I5: IPC          | Amber | Slow blink (~1 Hz) indicates that the board's processor is not working correctly  Fast blink (~ 3 Hz) indicates that the board's processor is working correctly                           |  |

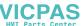

## 3.7.2.2.4. Analog Output Board

Figure 3-11 indicates the locations of LEDs on the Analog Output board. Table 3-4 describes the function of the LEDs.

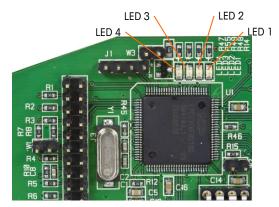

Figure 3-12: Analog Output Board LEDs

Table 3-5: Analog Output Board LEDs Function

| LED Color              |                                                    | Function                                              |
|------------------------|----------------------------------------------------|-------------------------------------------------------|
| LED 1: USB             | Green Solid ON: USB communicating with IND780 main |                                                       |
| LED 2: Channel 1       | Green                                              | Solid ON: Channel 1 is functioning                    |
| LED 3: Channel 2 Green |                                                    | Solid ON: Channel 2 is functioning                    |
| LED 4: Board OK        | Green                                              | Slow blink: checking board communication and function |
| LED 4. BOUIL ON        | Green                                              | Fast blink: board communicating and functioning       |

### 3.7.3. AC Power Test

If the display is blank or if intermittent problems are occurring, the condition of the AC power source should be checked. Use a multi-meter to check the AC input power. Input power must be within - 15% to +10% of the standard 100-240 voltage range.

If no AC power is present, have a qualified electrician restore power at the source. After power is restored, test the IND780 for correct operation.

There is no fuse in the IND780. The external AC power is connected directly to the internal power supply.

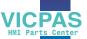

## 3.7.4. Power Supply Voltage Test

The power supply provides 5 VDC to both the Main PCB and the Display PCB, and 12 VDC to the Main PCB. Verify the 12 VDC voltage is between 11.7 and 12.3 volts when measured from Pin 5 (+V) to Pin 3 or 4 (Ground). Verify the 5 VDC voltage is between 4.9 and 5.1 volts when measured from Pin 1 (+5V) to Pin 3 or 4 (Ground), and Pin 2 to Pin 3 or 4 (Ground). If the voltages are absent or deviate from the specified range, replace the Power Supply PCB. See Figure 3-13 for the location and description of Pins 1, 2, 3, 4 and 5 on the Power Supply harness.

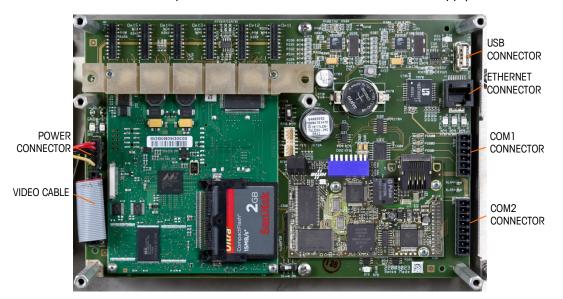

Figure 3-13: Main PCB Connections and Mounting Screws

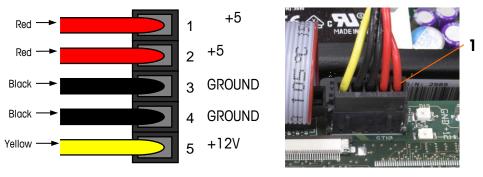

Figure 3-14: Pins on the Power Supply Harness

## 3.7.5. RS-232 Serial Output Voltage Test

If the send and receive functions of the serial (COM) ports test fail, use the following procedure to determine whether the RS-232 serial port is operational:

- 1. Disconnect AC power from both the IND780 terminal and the printer.
- 2. Disconnect the serial cable from the COM port on the IND780 main PCB.
- 3. Set the voltmeter to read 20 VDC.
- 4. Connect the red lead to the transmit terminal of the COM port and connect the black lead to the ground terminal of the COM port.

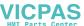

- 5. Apply power to the IND780. The meter should read as follows:
  - Demand mode—The meter should read a stable value (without fluctuation) between -5 and +15 VDC.
  - Continuous mode—The meter should fluctuate continuously within the range -10 to +10 VDC. The actual values and degree of fluctuation observed will depend on the type and sensitivity of meter used. The constant fluctuation on the meter display indicates that the scale/indicator is transmitting information.

To test Demand baud rates, press the PRINT key : The display should fluctuate as for continuous mode for the duration of the transmission, then become stable again. This fluctuation indicates the terminal has transmitted data.

When measuring the higher baud rates in the Demand mode, the meter display will fluctuate for a shorter period of time.

## 3.7.6. Battery Test

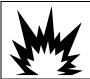

## CAUTION

RISK OF EXPLOSION IF BATTERY IS REPLACED WITH WRONG TYPE OR CONNECTED IMPROPERLY, DISPOSE OF BATTERY ACCORDING TO LOCAL LAWS AND REGULATIONS.

If setup parameters change uncontrollably or programming is lost, check the BRAM battery voltage. Battery voltage is tested at the battery assembly on the Main PCB. The battery is shown in Figure 3-15.

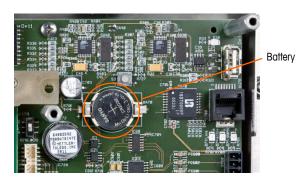

Figure 3-15: Main PCB, Battery Location Indicated

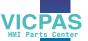

Use a Volt-Ohm meter to measure voltage between terminal 1 (positive) and terminal 2 (negative) to the left and right of the battery with the AC power disconnected. This measurement should be approximately 3.0 VDC. Replace the battery (Panasonic CR2032 or comparable) if the measured voltage is below 2.5 VDC.

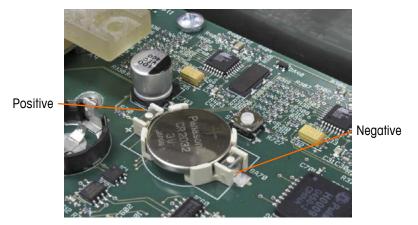

Figure 3-16: Battery Installed

The battery replacement procedure is detailed in the Maintenance > Run section of Chapter 3, Configuration in the IND780 Technical Manual.

## 3.7.7. Internal Diagnostic Testing

The IND780 provides several internal diagnostic tests that are accessible in setup mode. Press the SETUP soffkey to view the setup menu tree. Use the DOWN navigation key to scroll down the menu tree to Maintenance. Press the RIGHT navigation key to expand the menu tree selections for Maintenance. Scroll down and expand Run. Scroll down and expand Diagnostics. Available diagnostic setup screens are shown in the setup tree view in Figure 3-17.

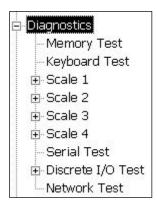

Figure 3-17: Maintenance Diagnostic Options Tree

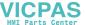

#### 3.7.7.1. Memory Test

To test the BRAM, press the START  $\diamondsuit$  softkey. When testing is complete, press the EXIT softkey  $\nwarrow$  to return to the menu tree.

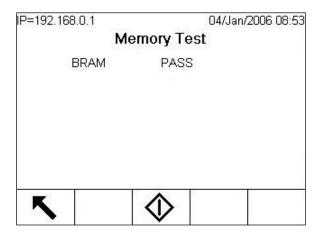

Figure 3-18: Memory Test Screen

### 3.7.7.2. Keyboard Test

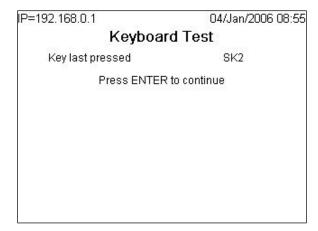

Figure 3-19: Keyboard Test Screen

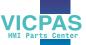

#### 3.7.7.3. Scale

Shows the diagnostics options for a scale:

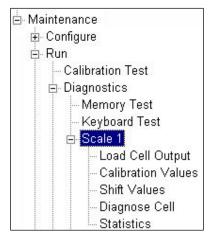

Figure 3-20: Scale Diagnostics Menu Tree Options

### 3.7.7.4. Load Cell Output

Displays the current load cell output (active weight) for the scale. The numbers in the scale below feature load cell addresses for each output. For digital load cells, individual cell counts will be displayed. Individual cell counts are the raw output of the load cells, which the indicator translates into weight by calculation, using information it acquires through the calibration process.

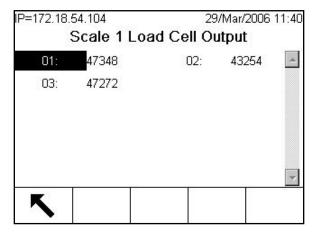

Figure 3-21: Load Cell Output Screen

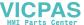

#### 3.7.7.5. Calibration Values

Displays the current calibration values for each scale. If these values are recorded after a scale calibration, and the scale channel PCB is replaced in the future, the calibration values can be manually entered here to "transfer" the previous calibration to the new scale channel PCB. This is not available with IDNet bases.

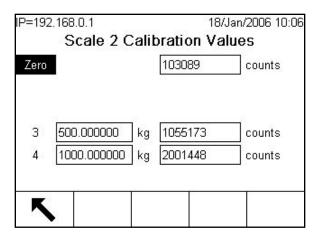

Figure 3-22: Calibration Values Screen, Zero in Focus

#### 3.7.7.6. Shift Values

Used for POWERCELL and PDX scales only. The following screen shows values used to adjust gain for each load cell in a multiple load cell system. The values compensate for difference in response between cells. The load cell numbers represent the node cell addresses. Where more than 12 load cells are present this screen displays a scroll box to reveal further rows.

The diagnostic purpose of the Load Cell Output and Shift Values screens is to permit a technician to confirm valid calibration values were obtained when the calibration routine (Setup > Scale > Scale n > Calibration) was carried out.

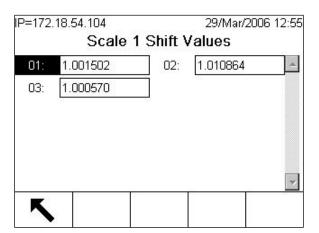

Figure 3-23: Scale Shift Values Screen

#### 3.7.7.7. Diagnose Cell

Used for POWERCELL scales only (but not POWERCELL PDX). The purpose of the Diagnose Cell screens is to allow the technician to verify a load cell's node address and raw counts. If the cell that

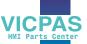

is being diagnosed has a known address, select that address from the Load Cell Address selection box. If the cell address is unknown, then select Connected Cell. If the cell is faulty or it has an invalid address, the terminal will fail to communicate with the cell. If the cell responds correctly, the node address and the cell counts will be displayed on the screen (Figure 3-24).

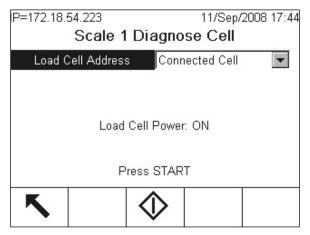

Figure 3-24: Diagnose Cell Screen

#### 3.7.7.8. Statistics

Displays statistical information for each scale such as the total number of weighments, the number of scale overloads, the peak weight weighed on the scale, the total number of zero commands, and failed zero commands (Figure 3-25). These are very helpful when diagnosing scale problems. These statistics accumulate for each scale, and are saved until a master reset is performed. It is not considered likely that a master reset will be a frequent occurrence, so these statistics are effectively permanent.

Statistics cannot be deleted without losing all other setup values.

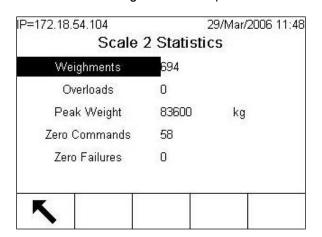

Figure 3-25: Scale Statistics Screen

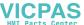

#### 3.7.7.9. Serial Test

Enables testing of the transmit and receive functions on the serial (COM) ports. Select the COM port to be tested using the selection box for Com Port (Figure 3-26). Only those ports installed are available for testing.

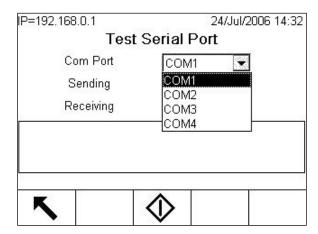

Figure 3-26: Serial Test Setup Screen

Press the START softkey and a data string is output repeatedly approximately once every 3 seconds Figure 3-27). The data is: [Testing COMx: nn] where "x" is the COM port and "nn" is an incrementing value beginning at 00 and continuing to 99. Each transmission increments this number by one.

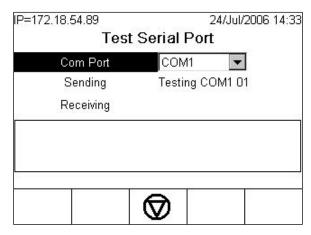

Figure 3-27: Serial Test Screen

If a jumper wire is placed between the transmit and the receive terminals (Figure 3-28) on the port being tested, the same data string that is transmitted displays as the receiving field.

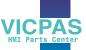

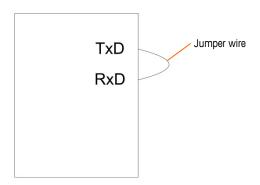

Figure 3-28: Jumper Wire Placed Between the Transmit and Receive Terminals

If another device is connected to the receiving port, any ASCII data received displays in the receiving field.

To stop the serial port test, press the STOP softkey .

#### 3.7.7.10. Discrete I/O Test

Provides a view of the status of the discrete inputs and allows enabling or disabling of the discrete outputs for diagnostic purposes. With Discrete I/O highlighted (menu tree), expand its branch by pressing the RIGHT navigation key. Choose whether the test will be performed on the local (internal) discrete I/O option or one of the remote ARM100 modules. Press ENTER when that branch is highlighted.

A warning (Figure 3-29) will appear to remind the tester that the outputs can be turned on manually during this test, so any control power to the discrete outputs should be removed.

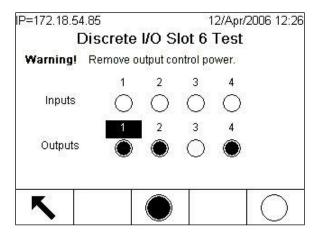

Figure 3-29: Discrete I/O Test Screen

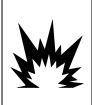

## **!** WARNING

THE DISCRETE OUTPUTS OF THE IND780 TERMINAL WILL BE MANUALLY ENABLED DURING THIS TEST. REMOVE OUTPUT CONTROL POWER SO EXTERNAL EQUIPMENT WILL NOT BE ENERGIZED BY MISTAKE. EXERCISE CARE WHEN MAKING CHECKS, TESTS AND ADJUSTMENTS THAT MUST BE MADE WITH POWER ON. FAILING TO OBSERVE THESE PRECAUTIONS CAN RESULT IN BODILY HARM AND/OR PROPERTY DAMAGE.

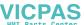

When viewing the test screen, the input status will be shown at the top of the display and the output status will be shown at the bottom of the display. Focus is shown on Output #1 first.

Focus can be moved to any of the other outputs by using the RIGHT and LEFT navigation keys on the front panel, or pressing ENTER.

Note that when the Discrete I/O Test screen is exited, all outputs will be turned off again.

#### 3.7.7.11. Network Test

Enables testing of the Ethernet programming/hardware/firmware in the terminal. Figure 3-30 shows the result of running a network test.

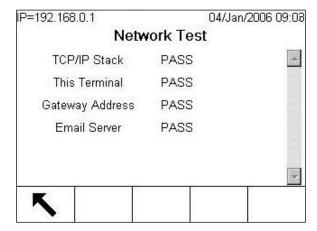

Figure 3-30: Network Test Screen

The following tests are run during this diagnostic process:

- TCP/IP Stack
- This Terminal
- Gateway Address
- Email Server

Each step will indicate "Testing" during the test then indicate a Pass or Timeout status. If the status is shown as Timeout, it indicates that the IP address or gateway address has not been programmed in the terminal. Refer to the Communication and Network section of Chapter 3, **Configuration**, in the **IND780 Technical Manual** for information on entering the IP and gateway addresses.

#### 3.7.8. MT Service View

The MT Service View functionality provides a METTLER TOLEDO authorized service representative access to various diagnostics data collected from a POWERCELL PDX scale. This functionality is accessed in setup mode but the MT Service Security must be first unlocked. MT Service View screens include:

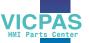

- Scale Loadcell Temperature
- Scale Loadcell Supply Voltage
- Scale Loadcell Com Voltage
- Load Cell Information

**PDX Terminal** 

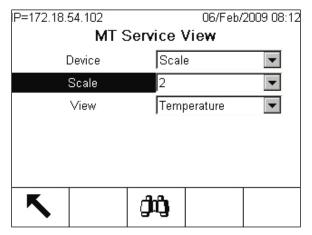

Figure 3-31: MT Service View Screen

#### 3.7.8.1. Scale Load Cell Temperature

From the MT Service View screen, choose Scale in the Device selection box and Temperature in the View selection box. Select the PDX scale channel to view and press the VIEW softkey it is display the Scale Load Cell Temperature screen. This screen provides a view of the temperature sensor readings measured in every PDX cell for the selected scale. For each cell node address shown is the corresponding temperature value.

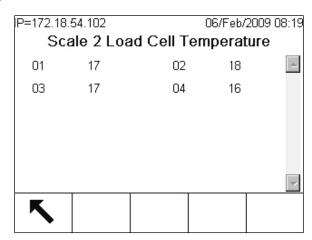

Figure 3-32: Scale Load Cell Temperature Screen

The PDX cells rely on their temperature sensors to compensate for temperature variations and continuously provide accurate weight measurements. To ensure that the sensors are operating correctly, it is important to compare the temperature readings between the load cells. Readings should be reasonably close between the cells if there are no obvious differences in external influences (e.g. sunshade, heating pipes).

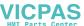

#### 3.7.8.2. Scale Load Cell Supply Voltage

From the MT Service View screen, choose Scale in the Device selection box and Supply Voltage in the View selection box. Select the PDX scale channel to view and press the VIEW softkey to display the Scale Load Cell Supply Voltage screen. This screen provides a view of the input supply voltage readings measured in every PDX cell for the selected scale. For each cell node address, the corresponding supply voltage value is shown in volts. Measurements are automatically updated hourly, and after power-up.

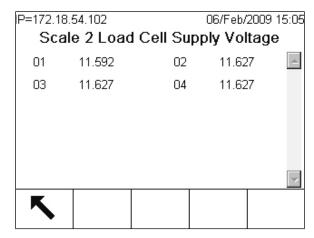

Figure 3-33: Scale Load Cell Supply Voltage Screen

The nominal supply voltage is based on whether the IND780 uses its internal 12 VDC or the external 24 VDC supply to power the cells. It is normal to have the voltage readings from one cell to another drop in value. This is the result of the additional power consumption attributed to each cell on the network and the voltage dissipation along the length of cabling. The expected load cell supply voltage ranges are:

At 12 VDC: 12.5 – 7.9 VDC
 At 24 VDC: 24.5 – 15 VDC

Most importantly the supply voltage measured at any cell must not be below 7.8 VDC for the PDX cell to operate reliably. Wiring shorts or an overloaded supply will cause these readings to be out of range. A system that has supply voltages that deteriorate over time may also indicate a potential problem.

### 3.7.8.3. Scale Loadcell COM Voltage

From the MT Service View screen, choose Scale in the Device selection box and COM Voltage in the View selection box. Next, select the PDX scale channel to view and press the VIEW soffkey warning and confirmation screen will be displayed after the VIEW soffkey is pressed. Press the OK soffkey to proceed to display the Scale Load Cell COM Voltage screen. This operation will take several minutes as each load cell is required to interrupt its communication lines temporarily in order to take CAN voltage measurements.

This screen provides a view of the CAN-High and CAN-Low signal voltages measured in every PDX cell when they are placed into the Dominant and Recessive communication mode. For each cell node address, the corresponding CAN signal voltage values are shown in volts. Measurements are static and are only updated each time this screen is viewed.

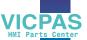

| IP= |          | .54.102<br>ale 2 Load | d Cell C | 09/Feb/2009<br>OM Voltage |       |
|-----|----------|-----------------------|----------|---------------------------|-------|
|     | Cell     | CANH DX               | CANL D   | CANH R                    | CAN   |
| ۲   | 1        | 3.681                 | 1.343    | 2.434                     | 2.43  |
|     | 2        | 3.658                 | 1.298    | 2.411                     | 2.41  |
|     | 3        | 3.614                 | 1.276    | 2.389                     | 2.389 |
|     | 4        | 3.658                 | 1.298    | 2.411                     | 2.41  |
|     |          |                       |          |                           |       |
| ∢   |          |                       |          |                           | •     |
| ١   | <b>\</b> |                       |          |                           |       |

Figure 3-34: Scale Load Cell COM Voltage Screen

The CAN-High and CAN-Low Dominant states combine to represent a logical bit 0 whereas CAN-High and CAN-Low Recessive states represent a logical bit 1. When checking for proper operation, verify not only the voltage levels of each signal but also the voltage differential between the signals. The expected voltage ranges are:

| CAN Signals                       | Dominant Mode Voltage | Recessive Mode Voltage |
|-----------------------------------|-----------------------|------------------------|
| CAN-High                          | 3 – 5 VDC             | 2 – 3 VDC              |
| CAN-Low                           | 0 – 2 VDC             | 2 – 3 VDC              |
| CAN-High and CAN-Low Differential | ≈ 2 VDC               | ≈ 0 VDC                |

Wiring shorts or poor network termination may cause these readings to be out of range.

### 3.7.8.4. Load Cell Information

From the MT Service View screen, choose Load Cell in the Device selection box then select the PDX scale channel and the specific load cell node to view. Press the VIEW softkey to display the Load Cell Information screen. This screen provides a collective view of various diagnostic parameters for a selected POWERCELL PDX cell. Each data field will have both a current value and a value recorded at the time of calibration. This enables the user to track changes and make data comparisons to a known working condition of the cell.

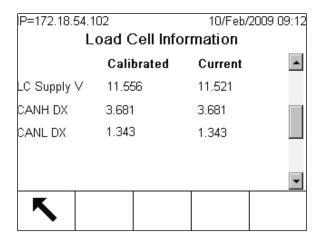

Figure 3-35: Load Cell Information Screen

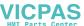

The recorded load cell parameters include:

| Data Field                                                                 | Description                                                                                                    |
|----------------------------------------------------------------------------|----------------------------------------------------------------------------------------------------|
| Cell S/N Represents the unique factory serial number embedded in the cell. |                                                                                                    |
| Install Date                                                               | Indicates the date the load cell was last addressed.                                                                                                    |
| Temperature                                                                | Temperature sensor reading in the cell.                                                                                                    |
| LC Supply Voltage                                                          | Input supply voltage measured in the cell in volts.                                                                                                    |
| CAN-High Dominant X                                                        | Cell CAN-High voltage recorded for Dominant mode in volts. 1                                                                                                    |
| CAN-Low Dominant X                                                         | Cell CAN-Low voltage recorded for Dominant mode in volts.1                                                                                                    |
| CAN-High Recessive                                                         | Cell CAN-High voltage recorded for Recessive mode in volts. 1                                                                                                    |
| CAN-Low Recessive                                                          | Cell CAN-Low voltage recorded for Recessive mode in volts.1                                                                                                    |
| Gas Concentration                                                          | Level (%) of inert gas concentration enclosed in the cell as a measure of the hermetic sealing. Small losses of gas levels are expected over the years. A sudden rapid loss of gas levels is an apparent indication of a cell enclosure breach condition. |

#### Note

1. These values are stored from the last time the Load Cell COM Voltage Screen was accessed.

#### 3.7.8.5. PDX Terminal

From the MT Service View screen, choose Terminal in the Device selection box and press the VIEW softkey to display the PDX Terminal screen. This screen provides a view of the minimum and maximum voltages and current detected on the IND780 PDX option board. These values are updated dynamically while the screen is viewed.

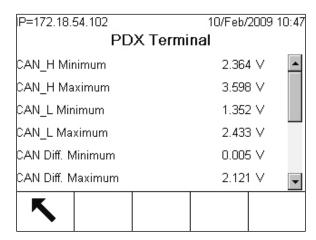

Figure 3-36: PDX Terminal Screen

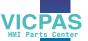

The displayed information includes:

| Data Field                     | Description                                                                                                    |
|--------------------------------|----------------------------------------------------------------------------------------------------|
| Minimum CAN-High Voltage       | Typically associated with the CAN-High voltage value (volts) measured during a Recessive communication state. Normal range: $2-3\text{V}$ .                                                 |
| Maximum CAN-High Voltage       | Typically associated with the CAN-High voltage value (volts) measured during a Dominant communication state. Normal range: $3-5\text{V}$ .                                                  |
| Minimum CAN-Low Voltage        | Typically associated with the CAN-Low voltage value (volts) measured during a Dominant communication state. Normal range: $0-2\ V$ .                                                        |
| Maximum CAN-Low Voltage        | Typically associated with the CAN-Low voltage value (volts) measured during a Recessive communication state. Normal range: $2-3\rm V$ .                                                     |
| Minimum CAN Voltage Difference | Minimum difference between CAN-High and CAN Low voltages. Normal range: $\approx$ 0 V.                                                                                                    |
| Maximum CAN Voltage Difference | Maximum difference between CAN-High and CAN Low voltages. Normal range: $\approx 2 \text{ V}$ .                                                                                             |
| Minimum Supply Voltage         | Minimum supply voltage measured at the present voltage level as driven by the internal (12 VDC) or external (24 VDC) power supply. Normal range: $\approx 5$ % tolerance of nominal values. |
| Maximum Supply Voltage         | Maximum supply voltage measured at the present voltage level as driven by the internal (12 VDC) or external (24 VDC) power supply. Normal range: $\approx 5\%$ tolerance of nominal values. |
| Minimum Supply Current         | Minimum supply current consumption measured with the cells connected. Normal range: $\approx 10$ mA $-38$ mA per cell.                                                                      |
| Maximum Supply Current         | Maximum supply current consumption measured with the cells connected. Normal range: $\approx$ 10 mA $-$ 40 mA per cell.                                                                     |

### 3.7.9. External Diagnostics

The IND780 includes a utility that provides valuable tools for examining the operation of the terminal, its installed options and software, and (for POWERCELL bases only) of associated load cells. Information available in Web Help includes:

- System hardware and software configuration
- Resource utilization
- Share data variables, viewed either statically or dynamically
- Scale and (if digital load cells are used) load cell status and statistics

Web Help is accessed with a web browser via an Ethernet connection. Connect to the Terminal using its IP address.

Depending on how it is configured, the terminal's IP address may appear at upper left in the home screen. It may also be viewed and modified in Setup at Communication > Network > Ethernet.

At the bottom of each page, a HOME button returns the view to the index page seen in Figure 3-37.

### 3.7.9.1. Index Page

When Web Help is first accessed, the index page shown in Figure 3-37 appears in the browser window.

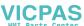

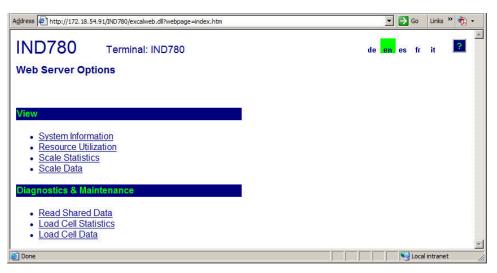

Figure 3-37: Web Help Home Screen

Click the links on this page to visit the respective views, each of which is detailed in the following sections.

### 3.7.9.2. Help File

A help file, accessible from each page via the help button 2 explains the full range of the utility's features. Figure 3-38 shows a portion of the help file.

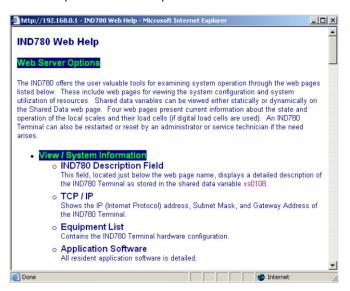

Figure 3-38: Help File

At the bottom of the page, a CLOSE PAGE button allows the user to close this browser window without exiting the Web Help utility.

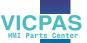

#### 3.7.9.3. System Information

The system information page (Figure 3-39) provides information about asset information, installed component part numbers, software versions and serial numbers, and installed application software.

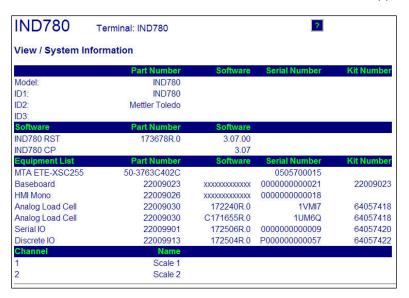

Figure 3-39: System Information Page

#### 3.7.9.4. Resource Utilization

The resource utilization page (Figure 3-40) gives a snapshot of the current status of the terminal, including CPU usage and information about the various types of memory used by the IND780.

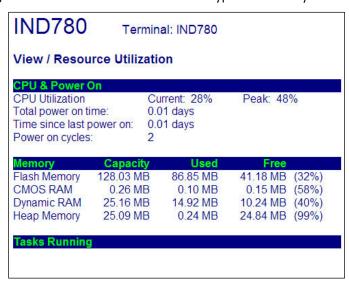

Figure 3-40: Resource Utilization Page

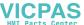

#### 3.7.9.5. Scale Statistics

The scale statistics page (Figure 3-41) shows a variety of data for each installed scale.

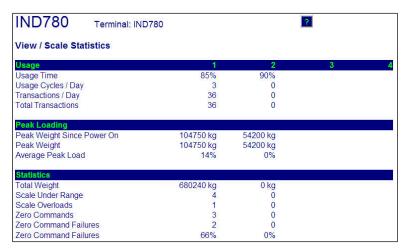

Figure 3-41: Scale Statistics Page

#### 3.7.9.6. Read Shared Data

The shared data page (Figure 3-42) allows the user to interact with the terminal, requesting a display of current values for up to ten shared data variables at a time. Values are accessed by entering the shared data name in one of the fields at left, and then clicking on the Save Changes button at bottom. The button is in focus when a new entry has been made in a name field.

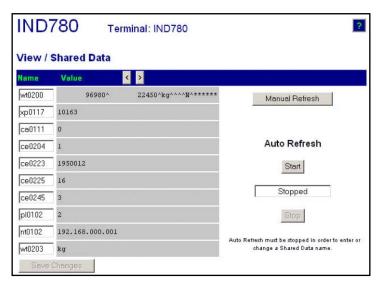

Figure 3-42: Shared Data Page

To refresh the displayed values without changing any variable names, click on the Manual Refresh button.

Values may also be refreshed automatically, at one second intervals, by clicking on the Start button. Once Start is selected, the Stop button is in focus and clickable. The current status of dynamic display (Stopped or Running) is shown in a field between the two buttons. Note that, as

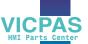

indicated on the page, Auto Refresh must be stopped before new shared data names can be entered.

For a complete list of available shared data names, refer to the IND780 Shared Data Manual. In the example shown in Figure 3-42, the shared data information displayed is as follows:

Table 3-6: Shared Data Information

| Name   | Data Displayed  | Interpretation                                             |
|--------|-----------------|------------------------------------------------------------|
| wt0200 | 96980^etc.      | Composite of entire data block for Scale 2                 |
| xp0117 | 10163           | Cumulative power on time, in minutes                       |
| ca0111 | 0               | SmartTrac Appearance. 0 = Bar Graph                        |
| ce0204 | 1               | Number of ranges defined for Scale 2                       |
| ce0223 | 1950012         | Encoder counts at the middle calibration value for Scale 2 |
| ce0225 | 16              | GEO code set in the Scale 2 calibration page               |
| ce0245 | 3               | Analog Load Cell gain jumper setting. 3 = 3 mV/V           |
| pl0102 | 2               | PLC Interface Module type. 2 = PROFIBUS                    |
| nt0102 | 192.168.000.001 | Ethernet IP Address                                        |
| wt0203 | kg              | Primary units set in the Scale 2 calibration page          |

When a string is longer than the data display width of 40 characters (e.g. wt0200 in the example above), the left/right scroll buttons \( \bigcirc > \) may be used to move through the string to view all of it.

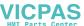

#### 3.7.9.7. Scale Data

The scale data page (Figure 3-43) shows information, including current configuration and calibration values, for each installed scale. The signal quality display permits troubleshooting of the connection between the IND780 and load cells. When quality is poor, a red bar is displayed. A yellow bar indicates adequate quality, and green bar means the quality is good, as in the example below.

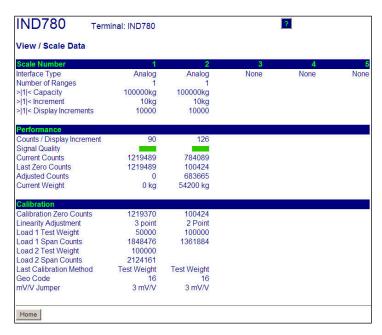

Figure 3-43: Scale Data Page

#### 3.7.9.8. PDX Scale Data (POWERCELL PDX bases only)

The PDX Scale Data page (Figure 3-44) shows individual load cell information, for a PDX type scale. This page provides access to several views:

- Adjusted Counts
- Temperature (MT Service only)

Gross Weight

- Input Voltage (MT Service only)
- Communication Errors
- Gas Concentration (MT Service Only)

As indicated in the list above, some views are accessible only if the terminal's MT Service Security has been unlocked.

In the data pages each cell node is represented by a circle, with different colors to indicate if certain fault conditions exists. A circle with a red border (as in cells 2 and 7 in the example below) indicates that a fault condition has been detected, but in a different view. A completely red circle indicates that a fault is present in the current view.

Indicated fault conditions include cell communication errors, cell zero drift, cell overloads and enclosure breach. Click on each individual cell to go to a specific detailed PDX Load Cell page (Figure 3-46).

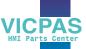

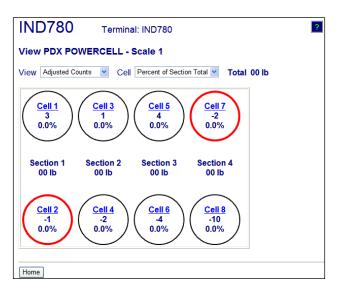

Figure 3-44: PDX Scale Data Page

### 3.7.9.9. PDX Terminal (POWERCELL PDX bases only)

The PDX Terminal page (Figure 3-45) shows the minimum and maximum voltages and current detected on the IND780 PDX option board. This page can be used to determine if the terminal's PDX option board is providing the proper electrical parameters to support the CAN Bus communication and to power the cells. It also helps to indicate if there are issues with poor wiring, a short condition or an overloaded power supply. Most of the information on this page is only accessible if the terminal's MT Service Security has been unlocked.

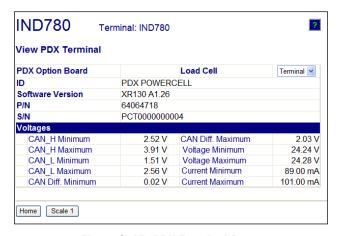

Figure 3-45: PDX Terminal Page

#### 3.7.9.10. PDX Load Cell (POWERCELL PDX bases only)

The PDX Load Cell page (Figure 3-46) provides a collective view of various diagnostic parameters for a selected POWERCELL PDX cell. Most data fields will have both a current value and a value recorded at the time of calibration. The data is arranged into five main categories — weight, puncture, tilt, temperature, voltages and other errors. When a category or value is highlighted in red, it indicates that a value is out of its normal range, which may mean that an error condition is present. Most of the information on this page is only accessible if the terminal's MT Service Security has been unlocked.

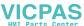

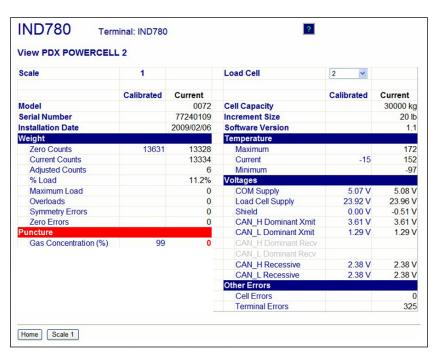

Figure 3-46: PDX Load Cell Page

## 3.7.9.11. Load Cell Statistics and Load Cell Data (POWERCELL and PDX bases only)

Load cell statistics (Figure 3-47) and data (Figure 3-48) are collected for POWERCELL bases. In the examples shown, a POWERCELL option board is installed, but no load cell is connected.

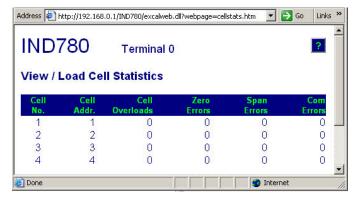

Figure 3-47: Load Cell Statistics Page

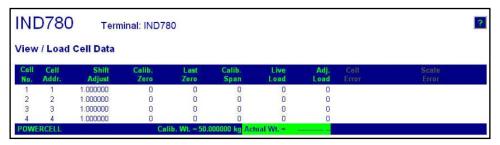

Figure 3-48: Load Cell Data Page

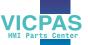

### 3.7.9.12. Load Cell Symmetry (POWERCELL and PDX bases only)

When symmetry monitoring is enabled, the View/Load Cell Symmetry page (Figure 3-49) shows live load cell symmetry difference percentages. The symmetry difference values are displayed only when the start threshold for the monitoring is exceeded. This page can be used in troubleshooting load cell failure based on symmetry difference, or it can be used to determine a suitable difference threshold value for SETUP.

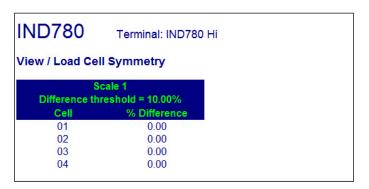

Figure 3-49: Load Cell Symmetry Page

## 3.7.10. Watchdog Monitoring

The main hardware microprocessor of the IND780 has a built-in hardware watchdog timer that is used to constantly monitor the performance of the measurement channels, weight display, peripheral communications and the discrete I/O functions. If any one of these functions fails to respond to the watchdog within a fixed time interval, the watchdog timer will timeout and the entire terminal will automatically reboot within 40 seconds. Given the seriousness of the system failure, if feasible the terminal will record the watchdog update failure event in the error log. Watchdog monitoring allows the terminal to detect certain system failures and to automatically recover from them.

## 3.7.11. Master Reset

A hardware master reset switch is provided, that sets all IND780 terminal settings to the factory default settings (see Appendix B, Default Settings). This includes scale setup and calibration information, log files (except for the error log) and counters. The master reset typically is performed under these circumstances:

- When a hardware configuration change is made, such as adding a new scale or Discrete I/O board to the terminal.
- When a software configuration problem arises that cannot be resolved without starting from the factory default settings.
- When security is enabled to protect setup, and the password is lost.
- After a firmware upgrade is performed.
- After a hardware key is installed or removed.
- Two types of master reset are possible, depending on the position of switch S2 (shown in its OFF position in Figure 3-50): A full reset **including** metrologically significant scale configuration data, and a reset that **preserves** scale data.

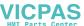

#### 3.7.11.1. To initiate a master reset

- 1. Remove AC power.
- 2. If the reset is to include scale configuration data, set S2 to its ON position. If scale configuration data are to be retained, leave S2 OFF.
- 3. Press and hold the MASTER RESET button (Figure 3-50).

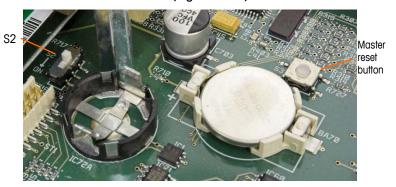

Figure 3-50: Main PCB, Master Reset Button and S2 Locations Indicated

- 4. Apply AC power. Hold the MASTER RESET button until the unit beeps and the "BRAM reset to Factory" message pops up.
- 5. Press ENTER to acknowledge each message box as it appears.
- 6. If S2 was set to ON to include metrologically significant data in the reset, return it to its OFF position.

# 3.8. Main PCB

# 3.8.1. To remove a main PCB from an IND780, follow these steps

- 1. Remove AC power.
- 2. Use a grounding strap to prevent risk of electrostatic discharge.
- 3. At the back of the terminal, identify and label all option board cables.
- 4. Disconnect the option board cables and power cable from the back of the terminal.
- 5. It may not be necessary to remove the panel mount from its location. If removal is required:
- 6. Use an 8 mm nut driver to remove the eight nuts securing the terminal to its mounting location.
- Remove the backing plate and lift the terminal out of the opening in which it is installed.
- 8. Open the terminal by removing its rear cover (in the case of a panel mount terminal) or its front panel (in the case of a harsh environment terminal).
- 9. Remove the two screws attaching the upper card guide, shown in Figure 3-51, and lift the guide from its stand-offs.

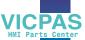

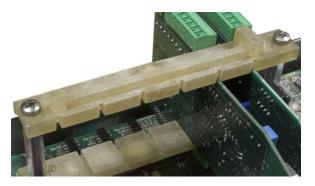

Figure 3-51: Upper Card Guide

- The option board connector pins are delicate. Take care to avoid damaging them when removing the boards.
- 10. Note the locations of the option boards then remove them and set them aside on a static-free mat.
- 11. Remove all peripheral connectors from their sockets COM1, COM2, Ethernet, USB, power and video. Connector locations are indicated in Figure 3-52.

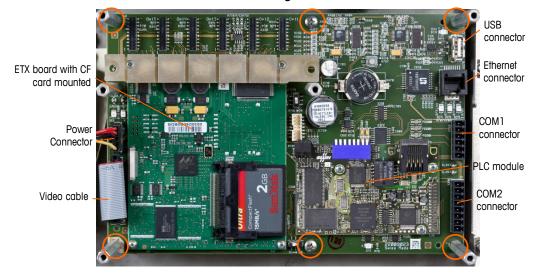

Figure 3-52: Main PCB Connections and Mounting Screws

- 12. Disconnect any PLC interface module cables or connectors from their sockets.
- 13. Unscrew and remove the six screws holding the main PCB to the enclosure. Their locations are circled in Figure 3-52. In the case of a panel mount terminal, the four outer fasteners will be hex post stand-offs, as shown in Figure 3-53.

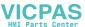

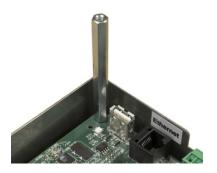

Figure 3-53: Stand-Off on Main PCB

14. Carefully lift the PCB out of the enclosure and set it on a static-free mat.

## 3.8.2. Main PCB Installation

- All mounting screws should be installed with 23 inch pounds (2.6 Nm) of torque.
- 1. Position the main PCB board over the six stand-offs in the terminal enclosure.
- 2. Install the hex post stand-offs:
- For a panel mount terminal, install screws in the center holes and in the four hex post standoffs in the outer holes (see Figure 3-53).
- 3. For a harsh enclosure terminal, install six screws.
- 4. Reconnect all peripherals COM1, COM2, Ethernet, USB, power and video.
- 5. Install option boards as necessary.
- 6. Reconnect the PLC interface module cable or connectors if appropriate.
- 7. Replace the rear cover or front panel.

# 3.9. ETX Board

### 3.9.1. ETX Board Versions

Newer IND780 terminals are equipped with a faster, new-generation ETX board. The IND780 main PCB is compatible with both types of board, but the terminal must use firmware versions as follows:

Original ETX board Firmware version 6.x or earlier

New ETX board Firmware version 7.x or later

To determine which type of ETX board is installed in an IND780 terminal, watch the boot-up display. The processor type will appear in the upper left corner of the screen:

MSC ET(e) - PXA255 = original board

MSC ET(e) - PXA270 = new board

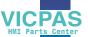

To identify the two types of ETX board, refer to Figure 3-54. Note the change in orientation of the CF card.

# Original / PXA255

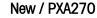

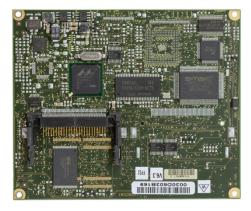

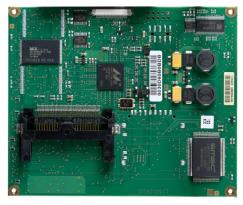

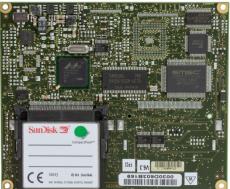

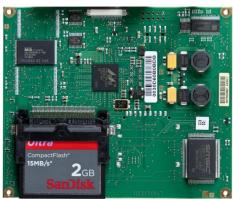

Figure 3-54: Original and New ETX Boards

## 3.9.2. ETX Board Removal

To remove the ETX board from the main PCB, first remove the main board from the IND780 chassis. Then:

1. Remove the two screws holding the lower card guide and the ETX board to the main PCB (Figure 3-52). The locations of these screws are indicated in Figure 3-55.

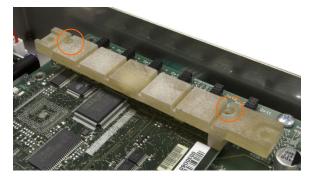

Figure 3-55: Lower Card Guide Screw Locations

2. Remove the other two screws securing the ETX board in place, shown in Figure 3-56.

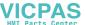

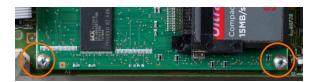

Figure 3-56: ETX Board Mounting Screws

- 3. Taking precautions to avoid static discharge, lever the ETX board up from its connectors, starting at the CF card end indicated in Figure 3-56.
- 4. Lift the ETX board off the main PCB and set it down on a static-free mat.

### 3.9.3. ETX Board Installation

This procedure must be performed with the main PCB removed from the IND780 enclosure:

All mounting screws should be installed with 23 inch pounds (2.6 Nm) of torque.

#### 3.9.3.1. To install an ETX board on the main PCB

- 1. Note the orientation of the ETX board indicated in Figure 3-52. The ETX connectors are arranged so that it cannot be installed backwards.
- 2. Position the ETX board over its connectors. Figure 3-57 shows two of the connectors, and Figure 3-58 shows a side view of the board resting on its connectors.

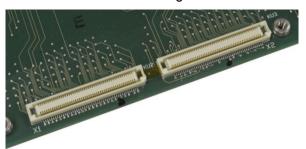

Figure 3-57: Close-Up View of ETX Connectors on Main PCB

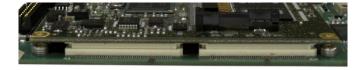

Figure 3-58: ETX Board Resting on Connectors

- 3. With the main PCB resting flat on a static-free mat, press down firmly over each ETX board connector to seat it. The connectors seat with an audible snap.
- Note that simply installing the ETX board mounting screws will not seat the connectors properly see Figure 3-59. Each connector must be pressed into place.

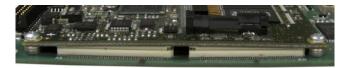

Figure 3-59: ETX Board Connectors Improperly Seated

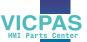

4. Check to ensure that all connectors are fully seated, as shown in Figure 3-60.

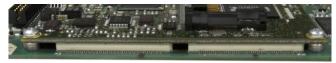

Figure 3-60: ETX Board Connectors Fully Seated

5. Install screws to secure the board to the main PCB. Two of these screws also attach the lower card guide. This bar is asymmetrical, and must be mounted in the orientation indicated in Figure 3-55. Note that the longer end is oriented toward the main PCB battery.

### 3.9.4. CF Card Removal and Installation

To remove a CF card from the ETX board, hold the sides of the CF card and carefully slide it out of its socket, in the direction indicated in Figure 3-61. It may be necessary to move the card slightly side to side to disengage it. If any PLC interface module option is installed, it may need to be removed first.

Note that Figure 3-61 shows the CF card in the same orientation as in Figure 3-52.

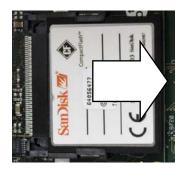

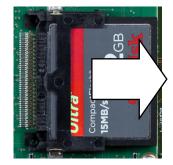

Figure 3-61: CF Card Removal – Original (left) and New (right) ETX

To install a CF card in the ETX board, slide the CF card into its socket. Keep the card straight, to avoid damaging the socket's pins. The card will snap into place. There are two guides on the CF Card. One is thinner than the other. Do not force the CF Card into the carrier.

If the CF card has been completely reformatted on a PC, it is important to select the FAT file system as the formatting option.

# 3.10. Power Supply

## 3.10.1. Power Supply Removal

Components in the power supply may be not to the touch. Allow them to cool before performing the procedure described below.

### 3.10.1.1. To remove a power supply

1. Disconnect the incoming power cord and the cord from the main PCB from their connectors on the power supply board. These connectors are keyed and can only be attached in the correct orientation. They are shown attached in Figure 3-62, and disconnected in Figure 3-63.

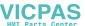

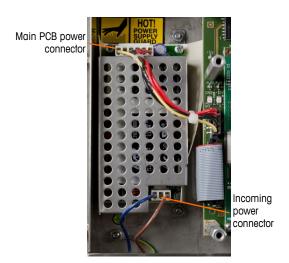

Figure 3-62: Power Supply, Connected

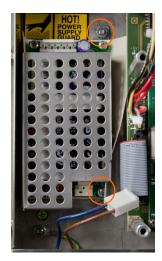

Figure 3-63: Power Supply, Disconnected

- 2. Use a 7 mm nut driver to remove the two nuts and washers (indicated in Figure 3-63) from each the two posts holding the power supply bracket to the enclosure. In a panel mount terminal (shown here) this bracket is mounted beside the main PCB. In a harsh enclosure terminal, the bracket is mounted to one end wall of the enclosure.
- 3. Lift the bracket and power supply out of the enclosure.
- 4. Remove the power supply PCB from the bracket by removing the four screws, one at each corner, visible in Figure 3-63.

## 3.10.2. Power Supply Installation

All mounting screws should be installed with 23 inch pounds (2.6 Nm) of torque.

### 3.10.2.1. To install a power supply

1. Mount the power supply PCB to the mounting bracket using four screws, one at each corner. Note the orientation of the power supply relative to the bracket in Figure 3-63.

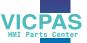

- 2. Position the bracket over the two mounting posts in the terminal enclosure, and install two nuts with star washers to secure it in place.
- 3. Connect the incoming power cord and power cord to the main PCB as shown in Figure 3-62.

# 3.11. Option Board Installation

- All mounting screws should be installed with 23 inch pounds (2.6 Nm) of torque.
- The option board connector pins are delicate. Take care not to bend them when aligning them with their socket on the main PCB.

## 3.11.1. To install an option board on the main PCB

- 1. Loosen and remove the screws holding the upper card guide (Figure 3-51) in place on its stand-offs.
- 2. Remove the upper card guide.
- 3. Position the option board over its connector.
- 4. Ensure that the connector pins are correctly aligned with the socket, and press down gently to seat the board and fit the board into the slot in the lower card guide.
- 5. Replace the upper card guide, taking care to position the upper edge of the option board/s in the slot/s in the upper guide (see Figure 3-51).

# 3.12. PLC Interface Module Removal and Installation

To remove a PLC interface module from the main PCB, loosen and remove the three screws (indicated in Figure 3-64) holding it in place, and carefully lift the module off its connector.

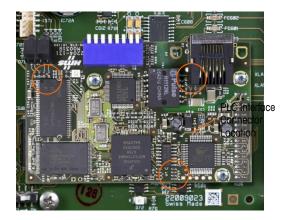

Figure 3-64: PLC Interface Module Installed on Main PCB

### 3.12.1. To install a PLC interface module on the main PCB

- All mounting screws should be installed with 23 inch pounds (2.6 Nm) of torque.
- 1. Position the module over its connector.

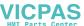

2. Ensure that the module's pins are correctly located over the connector, and press down gently to engage them.

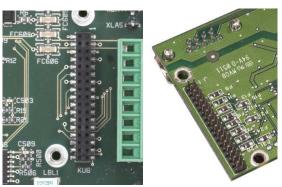

Figure 3-65: PLC Interface Module Socket on Main PCB (left) and Connector Pins on the Underside of a Module (right)

3. Install the three screws indicated in Figure 3-64.

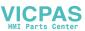

# **METTLER TOLEDO Service**

# To protect your METTLER TOLEDO product's future:

Congratulations on choosing the quality and precision of METTLER TOLEDO. Proper use according to these instructions and regular calibration and maintenance by our factory-trained service team ensure dependable and accurate operation, protecting your investment. Contact us about a METTLER TOLEDO service agreement tailored to your needs and budget.

We invite you to register your product at <a href="https://www.mt.com/productregistration">www.mt.com/productregistration</a> so we can contact you about enhancements, updates and important notifications concerning your product.

www.mt.com/IND780

For more information

Mettler-Toledo, LLC 1900 Polaris Parkway Columbus, OH 43240 Phone 800 638 8537 Fax 614 438 4900

© 2014 Mettler-Toledo, LLC 64057247 Rev. 13, 08/2014 Document version M

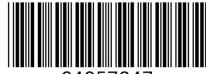

64057247